# **SAMSUNG**

# E-MANUAL

Merci d'avoir acheté ce produit Samsung. Afin de bénéficier d'un service plus complet, veuillez enregistrer votre produit à l'adresse

www.samsung.com

Modèle \_\_\_\_\_\_\_\_\_\_\_\_\_\_\_\_\_\_\_\_\_\_\_\_\_\_ N° de série \_\_\_\_\_

Pour accéder directement à la page qui contient les instructions sur l'utilisation du manuel par les utilisateurs malvoyants, sélectionnez le lien Apprendre un écran de menu ci-après.

Lien « [Apprendre un écran de menu](#page-123-0) »

# Table des matières

## [Guide](#page-4-0)

[Ajuster l'affichage du Projector](#page-4-0)

[Guide pour ajuster l'affichage](#page-4-0)

#### [Connexions](#page-6-0)

- [Guide de connexion](#page-6-0)
- [Connexion au réseau](#page-7-0)
- [Affichage de l'écran de votre appareil mobile sur le](#page-10-0) [Projector](#page-10-0)
- [Câbles de connexion des appareils externes](#page-12-0)
- [Basculement entre les différents appareils externes](#page-13-0) [connectés au Projector](#page-13-0)
- [Remarques sur la connexion](#page-15-0)

#### [Télécommande et périphériques](#page-17-0)

- [À propos de la Samsung Smart Remote](#page-17-0)
- [Connexion de la Samsung Smart Remote au Projector](#page-19-0)
- [Apprendre à utiliser Samsung Smart Remote](#page-19-0)
- [L'utilisation du Anynet+ \(HDMI-CEC\)](#page-20-0)
- [Contrôler le Projector avec un clavier, une souris ou une](#page-21-0) [manette de jeu](#page-21-0)
- [Saisie de texte à l'aide du clavier virtuel à l'écran](#page-23-0)

#### [Fonctions Smart](#page-25-0)

- [L'utilisation du Smart Hub](#page-25-0)
- [L'utilisation du Ambient Mode](#page-29-0)
- [À propos de la Média Barre d'accès rapide](#page-31-0)
- [À propos de la Menu Barre d'accès rapide](#page-34-0)
- [Utilisation d'un compte Samsung](#page-38-0)
- [L'utilisation du Workspace](#page-40-0)
- [L'utilisation du Accès TV](#page-46-0)
- [Utilisation du service Apps](#page-48-0)
- [Utilisation de e-Manual](#page-52-0)
- [Utilisation de Internet](#page-54-0)
- [L'utilisation du SmartThings](#page-55-0)
- [L'utilisation du Bixby](#page-60-0)

#### [Visionnage sur Projector](#page-65-0)

[Fonctions d'assistance au visionnage sur Projector](#page-65-0)

#### [Image et Son](#page-68-0)

- [Réglage de l'environnement de visionnage du Projector](#page-68-0)
- [Réglage de la qualité des images](#page-69-0)
- [Fonctions de prise en charge des images](#page-72-0)
- [Configuration de l'environnement d'affichage des](#page-73-0) [périphériques externes](#page-73-0)
- [Configuration du Mode Son et des Paramètres expert](#page-74-0)
- [Utilisation des fonctions de prise en charge du son](#page-76-0)

#### [Système et Assistance](#page-78-0)

- [Utilisation des fonctions temporelles et des minuteurs](#page-78-0)
- [Utilisation des fonctions Électricité et économie d'énergie](#page-80-0)
- [Mise à jour du logiciel du Projector](#page-81-0)
- [Utilisation de la fonction Contrôle parental](#page-82-0)
- [Fonctions audio et vidéo pour les personnes malvoyantes ou](#page-83-0) [malentendantes](#page-83-0)
- [Utilisation des assistants vocaux sur le Projector](#page-88-0)
- [Utilisation d'autres fonctions](#page-89-0)

#### [Précautions et notes](#page-91-0)

- [Options de diffusion de l'audio supportées](#page-91-0)
- [À lire avant d'utiliser les Apps](#page-92-0)
- [À lire avant d'utiliser la fonction Internet](#page-93-0)
- [À lire après l'installation du Projector](#page-95-0)
- [À lire avant de connecter un ordinateur \(résolutions prises](#page-96-0) [en charge\)](#page-96-0)
- [Résolutions prises en charge pour les signaux vidéos](#page-98-0)
- [À lire avant d'utiliser les appareils Bluetooth](#page-99-0)
- [Licences & autres informations](#page-100-0)

# [Résolution des problèmes](#page-102-0)

#### [Problèmes d'image](#page-102-0)

- 103 [L'écran clignote ou devient noir](#page-102-0)
- 103 [Cette image n'est pas claire ou les couleurs de l'image ne](#page-102-0) [sont pas claires](#page-102-0)
- 104 [Les couleurs de l'image sont noires et blanches ou ne sont](#page-103-0) [pas comme elles devraient l'être](#page-103-0)
- 104 [La Projector s'éteint automatiquement](#page-103-0)
- 104 [Autoriser la mise sous tension](#page-103-0)
- 105 [La vidéo lue semble floue](#page-104-0)
- 105 [Image déformée](#page-104-0)
- 105 [Ligne pointillée sur le bord de l'écran.](#page-104-0)
- 105 [Non-affichage de l'image en plein écran](#page-104-0)
- 106 [La fonction Sous-titres dans le menu du Projector est](#page-105-0) [désactivée.](#page-105-0)
- 106 [Les sous-titres apparaissent sur l'écran du Projector.](#page-105-0)

#### [Problèmes de sons et de parasites](#page-106-0)

- 107 [Comment puis-je connecter un appareil audio au Projector ?](#page-106-0)
- 107 [Aucun son ou son trop faible lorsque le niveau du volume](#page-106-0) [est au maximum.](#page-106-0)
- 107 [L'image est correcte mais il n'y a pas de son.](#page-106-0)
- 108 [HDMI \(eARC\) est connecté, mais il n'y a aucun son.](#page-107-0)
- 108 [Son étrange émis par les haut-parleurs](#page-107-0)
- 108 [Le son est coupé.](#page-107-0)
- 109 [Chaque fois qu'une fonction est utilisée sur le Projector ou](#page-108-0) [que vous changez de chaîne, le Projector énonce la tâche. Le](#page-108-0) [Projector explique les scènes vidéo diffusées en voix off.](#page-108-0)
- 109 [L'audio de la Projector n'est pas joué par la barre de son ou](#page-108-0) [le récepteur A/V.](#page-108-0)
- 109 [Le son émis n'est pas clair.](#page-108-0)
- 109 [Il est impossible de régler le volume de l'appareil externe.](#page-108-0)
- 109 [Je souhaite allumer et éteindre le Projector et l'appareil](#page-108-0) [audio en même temps.](#page-108-0)
- [Problèmes de connectivité des appareils externes](#page-109-0)
	- 110 [Message "Mode Not Supported" \("Mode non pris en charge"\)](#page-109-0)
	- 110 [La vidéo fonctionne correctement, mais il n'y a pas de son.](#page-109-0)
- 110 [Je souhaite connecter un PC et un appareil mobile à l'aide](#page-109-0) [de la réplication de l'écran.](#page-109-0)
- 111 [Aucun écran n'apparaît lors de la connexion du Projector à](#page-110-0) [l'appareil externe.](#page-110-0)
- 111 [Je souhaite connecter un haut-parleur Bluetooth.](#page-110-0)
- 111 [L'écran du PC n'apparaît pas ou clignote.](#page-110-0)

#### [Problèmes de réseau](#page-111-0)

- 112 [Échec de la connexion au réseau sans fil. Connexion](#page-111-0) [impossible à un point d'accès sans fil. Connexion au réseau](#page-111-0) [impossible.](#page-111-0)
- 112 [Connecté à un réseau local, mais pas à Internet.](#page-111-0)

#### [Problèmes avec Anynet+ \(HDMI-CEC\)](#page-112-0)

- 113 [Qu'est-ce qu'Anynet+ ?](#page-112-0)
- 113 [Anynet+ ne fonctionne pas. Périphérique connecté non](#page-112-0) [affiché](#page-112-0)
- 113 [Démarrage d'Anynet+ Je souhaite également que les](#page-112-0) [appareils connectés soient mis sous tension lorsque le](#page-112-0) [Projector est mis sous tension.](#page-112-0)
- 114 [Fermeture d'Anynet+ Il n'est pas pratique d'allumer d'autres](#page-113-0) [appareils car le Projector s'allume également. Cette](#page-113-0) [configuration est peu pratique car les appareils connectés](#page-113-0) [\(p. ex. le boîtier décodeur\) s'éteignent ensemble.](#page-113-0)
- 114 [Message « Connexion à Anynet+ » ou « Déconnexion](#page-113-0) [d'Anynet+ » affiché à l'écran](#page-113-0)
- 114 [Non-fonctionnement du périphérique Anynet+](#page-113-0)

#### [Problèmes de télécommande](#page-114-0)

115 [La télécommande ne fonctionne pas.](#page-114-0)

#### [Applications](#page-115-0)

- 116 [J'ai lancé une application, mais elle est dans une autre](#page-115-0) [langue. Comment changer la langue ?](#page-115-0)
- 116 [L'application ne fonctionne pas correctement. Sa qualité](#page-115-0) [d'image est médiocre.](#page-115-0)
- 116 [Le Smart Hub Barre d'accès rapide apparaît chaque fois que](#page-115-0) [vous allumez la Projector.](#page-115-0)

#### [Problèmes avec Voice Assistant](#page-116-0)

- 117 [Les commandes vocales ne fonctionnent pas correctement.](#page-116-0)
- 117 [Bixby/Alexa répond alors que je ne l'ai pas appelé.](#page-116-0)
- 117 [J'ai dit « Hi, Bixby/Alexa » mais Bixby/Alexa ne me répond](#page-116-0) [pas.](#page-116-0)
- 118 [La reconnaissance vocale ne fonctionne pas avec la](#page-117-0) [Samsung Smart Remote contrairement à d'autres fonctions.](#page-117-0)

[Absence de réponse même en appuyant sur le bouton Voice](#page-117-0) [Assistant.](#page-117-0)

- [Pendant la reconnaissance vocale, le message de surcharge](#page-117-0) [apparaît et la fonction est inopérante.](#page-117-0)
- [Je souhaite afficher la météo de la région de mon choix.](#page-117-0)

#### [Autres problèmes](#page-118-0)

- [Projector chaud.](#page-118-0)
- [Le Projector dégage une odeur de plastique.](#page-118-0)
- [Perte des paramètres après 5 minutes ou à chaque mise](#page-118-0) [hors tension du Projector.](#page-118-0)
- [Émission de craquements du Projector.](#page-118-0)
- [Émission d'un bourdonnement du Projector.](#page-119-0)
- [Le Projector décrit les événements à l'écran en voix off.](#page-119-0)

#### [Diagnostic des problèmes opérationnels du Projector](#page-120-0)

- [Diagnostic automatique](#page-120-0)
- [Réinitialiser Smart Hub](#page-120-0)
- [Réinitial. image](#page-121-0)
- [Réinitial. son](#page-121-0)

#### [Obtention d'aide](#page-122-0)

- [Assistance via la fonction Gestion à distance](#page-122-0)
- [Recherche des coordonnées du service](#page-122-0)
- [Demande de service](#page-122-0)

# [Guide d'accessibilité](#page-123-0)

#### [Apprendre un écran de menu](#page-123-0)

- [Utilisation de Samsung Smart Remote](#page-123-0)
- [Utilisation du menu d'accessibilité](#page-125-0)
- [Utilisation du Projector avec le Guide vocal activé](#page-129-0)
- [L'utilisation du Smart Hub](#page-130-0)
- [Lancement du e-Manual](#page-132-0)
- [L'utilisation du Bixby](#page-133-0)

# <span id="page-4-0"></span>Guide

Découvrez comment utiliser les différentes fonctionnalités.

# Ajuster l'affichage du Projector

Déplacez le Projector pour ajuster la taille du contenu projeté.

# Guide pour ajuster l'affichage

Lorsque le contenu projeté semble déformé ou flou, ajustez l'affichage.

1. Déplacez le Projector à droite ou à gauche pour ajuster l'angle. Vous pouvez également régler les angles supérieur et inférieur jusqu'à ce que la forme de l'écran devienne rectangulaire.

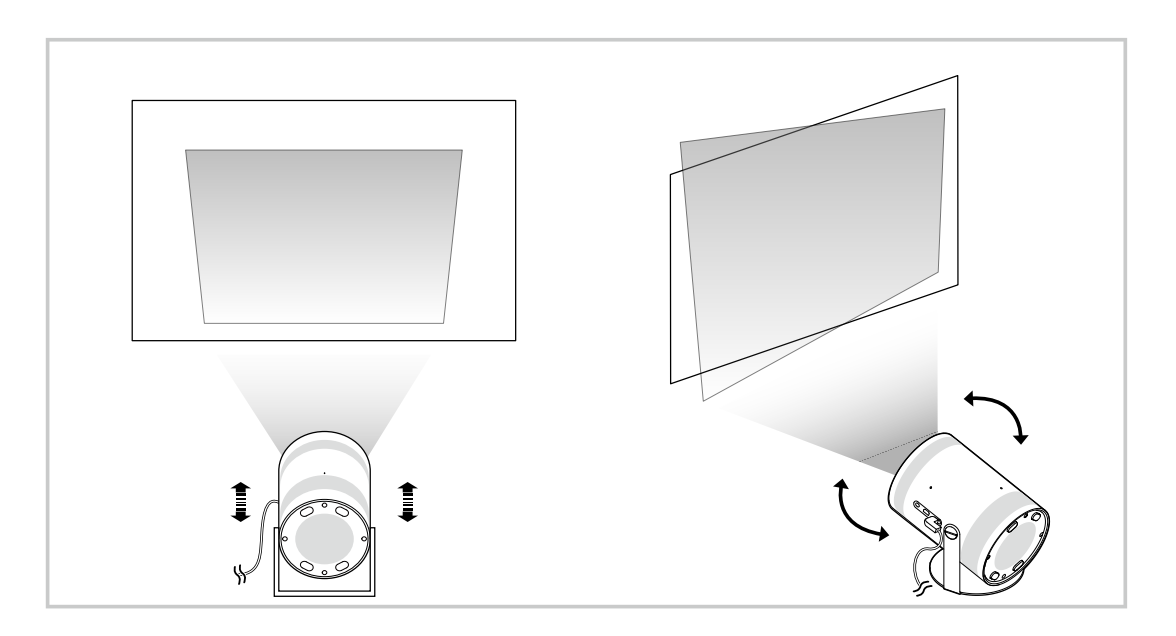

2. Déplacez le Projector en avant ou en arrière pour ajuster la taille du contenu projeté.

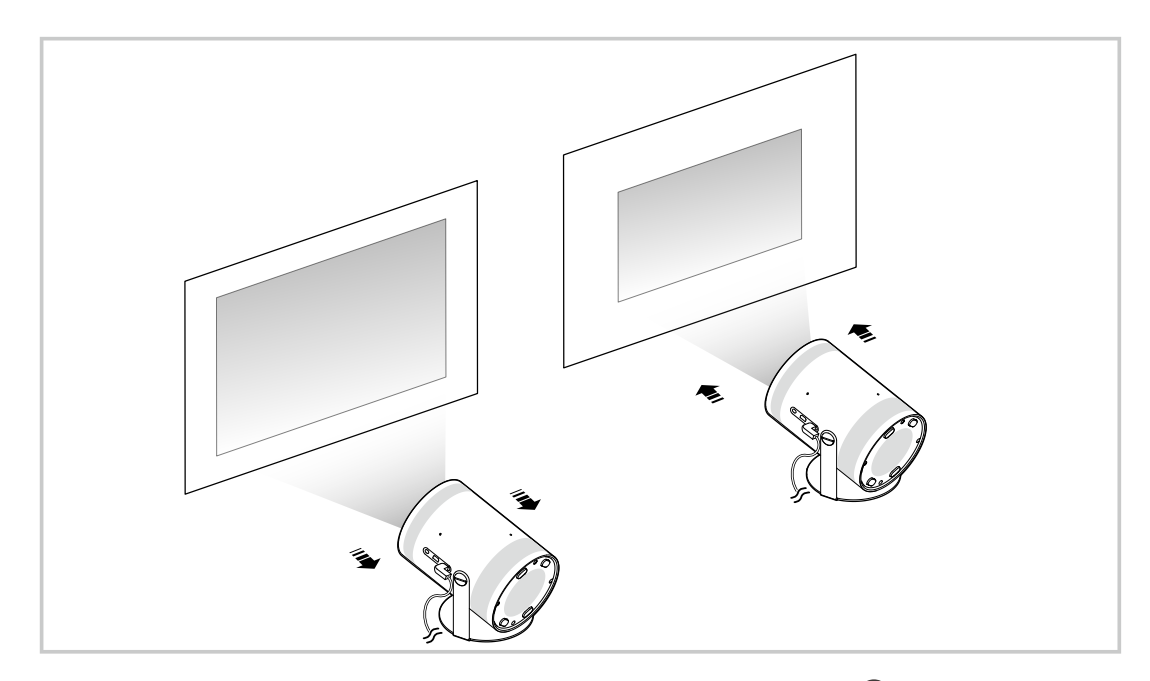

- **Lorsque le contenu projeté semble penché ou déformé, utilisez la fonction Dist. trapéz. (** $\textcircled{a}$ **)**  $\geq$  $\text{Mean}$  $\geq$  $\textcircled{a}$  **Paramètres** > Tous les paramètres > Général et Confidentialité > Paramètres du Projector > Dist. trapéz.). Essayer
- icorsque le contenu projeté semble flou, utilisez la fonction Focus ( m > = Menu > ® Paramètres > Tous les paramètres > Général et Confidentialité > Paramètres du Projector > Focus). Essayer
- Pour plus d'informations sur l'ajustement de l'affichage, consultez la section « [Réglage de l'environnement de visionnage](#page-68-0) [du Projector](#page-68-0) ».

# <span id="page-6-0"></span>Connexions

Vous pouvez accéder au réseau en utilisant un point d'accès sans fil. En utilisant les connecteurs, vous pouvez également connecter des appareils externes à votre Projector.

# Guide de connexion

Vous pouvez consulter des informations détaillées sur les appareils externes raccordables au Projector.

### $\bigcirc$  >  $\equiv$  Menu >  $\vee$  Périphériques connectés > Guide de connexion Essayer

Il montre comment connecter divers appareils externes comme des appareils vidéo, des console de jeux et des ordinateurs. Les détails de la connexion apparaissent lorsque vous sélectionnez la méthode de connexion et un appareil externe.

- Périphérique audio : HDMI (eARC), Bluetooth, Wi-Fi, Configuration Surround haut-parleur Wi-Fi
- Périphérique vidéo : HDMI
- Smartphone: Partage d'écran (Smart View), Partage d'écran (Tap View), Samsung DeX, SmartThings, Apple AirPlay
- PC: HDMI, Partage d'écran (Sans fil), Easy Connection to Screen, Apple AirPlay
- Périphérique d'entrée : Télécommande, Périphérique Bluetooth
- Console de jeux : HDMI
- La procédure Résolution des problèmes HDMI vous permet de vérifier le branchement du câble HDMI et des appareils externes (cette opération prend environ 2 minutes).
- Certaines fonctions ne sont pas prises en charge sur tous les modèles ou dans toutes les régions.
- Le mode de connexion et les appareils externes disponibles varient en fonction du modèle.

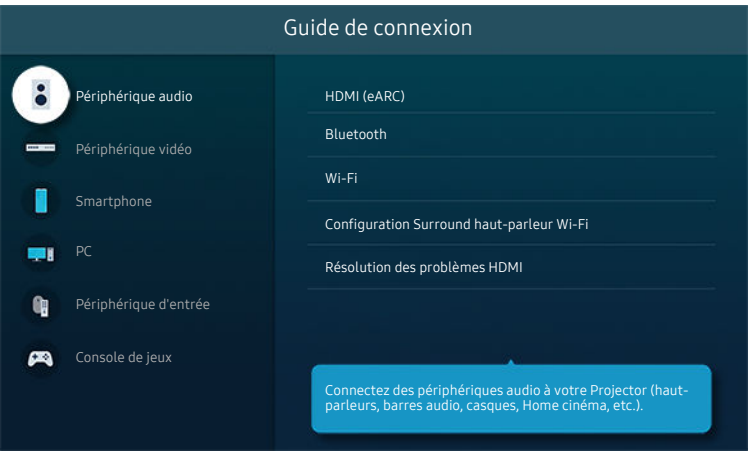

Votre Projector peut présenter une image différente de celle ci-dessus, en fonction du modèle et de la région.

# <span id="page-7-0"></span>Connexion au réseau

Vous pouvez accéder au réseau par le biais de votre Projector.

### $\textcircled{a}$  >  $\equiv$  Menu >  $\otimes$  Paramètres > Tous les paramètres > Connexion > Réseau > Ouvrir les paramètres réseau Essayer

Configurez les paramètres réseau de manière à vous connecter à un réseau disponible.

### Mise en place d'une connexion réseau sans fil

### $\textcircled{a}$  >  $\equiv$  Menu >  $\otimes$  Paramètres > Tous les paramètres > Connexion > Réseau > Ouvrir les paramètres réseau  $>$  Sans fil

Avant de tenter d'établir la connexion, vérifiez le nom (SSID) et les paramètres de mot de passe du point d'accès sans fil. Le nom du réseau (SSID) et la clé de sécurité sont disponibles sur l'écran de configuration du point d'accès sans fil. Consultez le manuel de l'utilisateur du point d'accès sans fil pour en savoir plus.

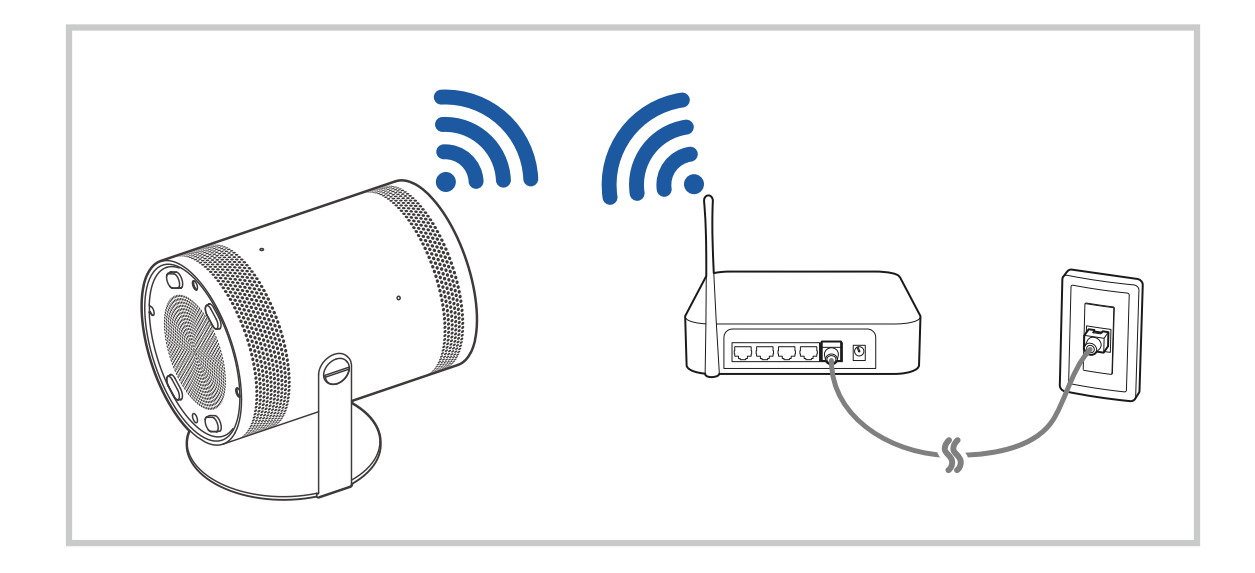

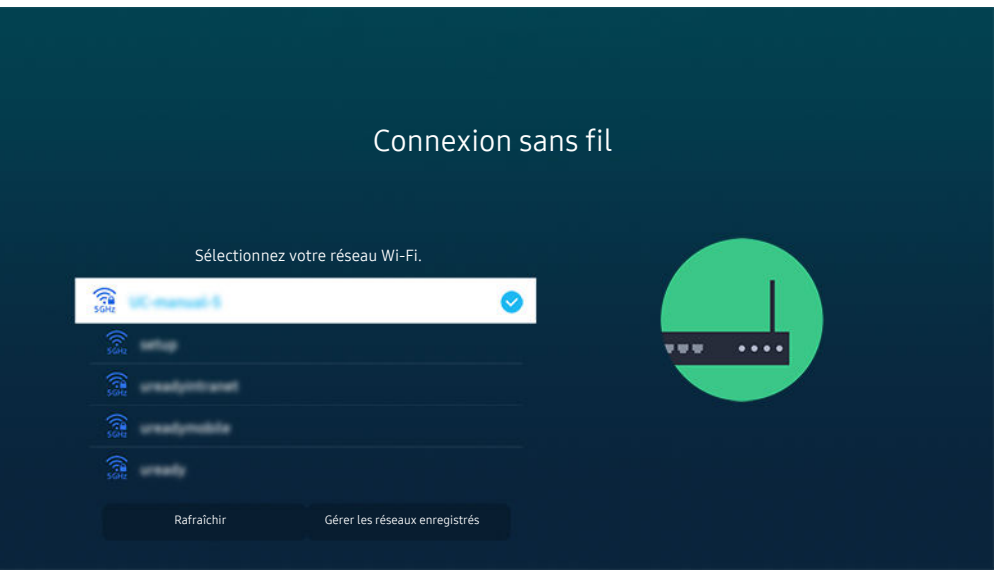

- Votre Projector peut présenter une image différente de celle ci-dessus, en fonction du modèle et de la région.
- Si aucun point d'accès sans fil n'est détecté, sélectionnez Ajouter réseau en bas de la liste et entrez le nom du réseau (SSID).
- Si votre point d'accès sans fil possède un bouton WPS ou PBC, sélectionnez Utiliser WPS en bas de la liste, puis appuyez sur le bouton WPS ou PBC sur votre point d'accès dans les 2 minutes. Le Projector se connectera automatiquement.
- Pour afficher ou supprimer le nom (SSID) des réseaux précédemment connectés, déplacez la sélection sur Gérer les réseaux enregistrés, puis appuyez sur le bouton Sélectionner.
- Pour déconnecter le Wi-Fi, sélectionnez Déconnexion dans  $\textcircled{a}$  >  $\equiv$  Menu >  $\otimes$  Paramètres > Tous les paramètres > Connexion > Réseau > État du réseau. Essayer

### Vérification de l'état de la connexion réseau

 $\bigcirc$  >  $\equiv$  Menu > ® Paramètres > Tous les paramètres > Connexion > Réseau > État du réseau Essayer

Visualisez l'état actuel du réseau.

### Redémarrage de votre réseau

 $\textbf{M}$  >  $\equiv$  Menu >  $\otimes$  Paramètres > Tous les paramètres > Connexion > Réseau > Réinitialiser le réseau Essayer

Cette fonction permet de restaurer tous les paramètres réseau par défaut.

### Mise sous tension du Projector avec un appareil mobile

### $\bigcirc$  >  $\equiv$  Menu >  $\otimes$  Paramètres > Tous les paramètres > Connexion > Réseau > Paramètres expert Allumer la TV depuis un mobile Essayer

#### Vous pouvez allumer le Projector à l'aide d'un appareil mobile connecté au même réseau que le Projector.

Cette fonction est disponible avec un appareil mobile connecté au Projector via l'application SmartThings ou la fonction Apple AirPlay.

Il se peut que Apple AirPlay ne soit pas pris en charge en fonction du modèle ou de la zone géographique.

### Connexion d'un appareil de contrôle IP au Projector

### $\bigcirc$  >  $\equiv$  Menu >  $\otimes$  Paramètres > Tous les paramètres > Connexion > Réseau > Paramètres expert IP à distance Essayer

#### Vous pouvez connecter à distance un appareil de contrôle IP au Projector pour gérer votre appareil IP.

- Pour utiliser cette fonction, **Allumer la TV depuis un mobile** doit être activé.
- L'activation de cette fonctionnalité peut permettre à d'autres dispositifs de contrôle IP de contrôler votre Projector. Nous conseillons d'activer cette fonctionnalité uniquement si un contrôleur personnalisé tiers est installé et configuré spécifiquement pour un Projector Samsung et si votre réseau Wi-Fi est protégé par un mot de passe.
- Cette fonction peut ne pas être prise en charge suivant le modèle et la région.

### Autorisation de la connexion sans fil

### $\bigcirc$  >  $\equiv$  Menu >  $\otimes$  Paramètres > Tous les paramètres > Connexion > Réseau > Paramètres expert Wi-Fi Essayer

#### Vous pouvez activer la connexion Wi-Fi.

Pour vous connecter à un réseau sans fil, cette fonction doit être activée.

### Modification du nom du Projector

### $\bigcirc$  >  $\equiv$  Menu >  $\otimes$  Paramètres > Tous les paramètres > Connexion > Nom du périphérique Essayer

Vous pouvez modifier le nom du Projector sur le réseau. Sélectionnez Entrée util. en bas de la liste et modifiez le nom.

# <span id="page-10-0"></span>Affichage de l'écran de votre appareil mobile sur le Projector

Vous pouvez regarder le contenu de votre appareil mobile sur l'écran du Projector au moyen de la fonctionnalité Smart View, Apple AirPlay ou Tap View.

### L'utilisation du Partage d'écran (Smart View)

Pour en savoir plus sur la procédure de partage d'écran avec votre appareil mobile, reportez-vous à  $\bigcirc$  >  $\equiv$  Menu > o<sup>o</sup> Périphériques connectés > Guide de connexion > Smartphone > Partage d'écran (Smart View). Essayer

- Pour désactiver le Partage d'écran (Smart View), déconnectez l'appareil mobile ou appuyez sur le bouton  $\bigcirc$  de la télécommande.
- Vous pouvez modifier les paramètres tels que le format d'image dans le menu Smart View de votre appareil mobile.

### L'utilisation du Apple AirPlay

Utilisez AirPlay si vous possédez un iPhone ou un iPad. Consultez la section  $\bigcirc$  >  $\equiv$  Menu >  $\circ$  Périphériques connectés > Guide de connexion > Smartphone > Apple AirPlay pour plus d'informations. Essayer

- Cette fonction peut ne pas être prise en charge suivant le modèle et la région.
- **Pour utiliser Apple AirPlay**, assurez-vous que  $\textcircled{a}$  >  $\equiv$  Menu >  $\otimes$  Paramètres > Tous les paramètres > Connexion > Paramètres Apple AirPlay est activé.

### L'utilisation du Partage d'écran (Tap View)

Appuyez votre appareil mobile contre le Projector pour afficher le contenu de l'écran de l'appareil mobile sur l'écran du Projector. Lorsque vous appuyez un appareil mobile contre le Projector pendant l'exécution d'une application musicale sur votre appareil mobile, l'écran du Projector bascule à l'écran Paroi musicale.

- 1. Activez la fonctionnalité Tap View sur votre appareil mobile.
	- Pour en savoir plus sur la procédure de configuration, reportez-vous à la section « Activation de la fonctionnalité Tap View » ci-après.
- 2. Allumez l'écran de votre appareil mobile
- 3. Appuyez votre appareil mobile contre le Projector. L'écran du Projector bascule en mode Paroi musicale ou sur l'écran de l'appareil mobile.
- 4. Affichez le mode Paroi musicale ou l'écran de l'appareil mobile sur l'écran du Projector.
- Il est possible que la fonction **Paroi musicale** ne soit pas prise en charge en fonction du modèle ou de la zone géographique.
- Cette fonction est disponible sur les appareils mobiles Samsung fonctionnant sous Android 8.1 ou version supérieure.
- L'écran Paroi musicale est une fonction qui vous permet de profiter de la musique avec des effets visuels vidéo qui changent en fonction du genre et du rythme de la musique.
- Cette fonction permet la mise en miroir (Smart View) en détectant les vibrations générées lorsque vous appuyez l'appareil mobile contre le Projector.
- Nous recommandons d'utiliser votre appareil mobile avec sa coque et de l'appuyer délicatement contre le bord externe du Projector.

### Activation de Tap View

#### Activez Tap View dans l'application SmartThings.

- Suivant la version de l'application SmartThings, vous devrez peut-être enregistrer le Projector sur votre appareil mobile.
- cette fonction n'est pas prise en charge sur tous les modèles.
- 1. Lancez l'application SmartThings sur votre appareil mobile.
- 2. Sélectionnez Paramètres ( $\equiv$   $\rightarrow$   $\circledR$ ) dans l'application SmartThings sur votre appareil mobile.
- 3. Activez Tap View.
	- Lors de la première connexion, sélectionnez Autor. dans la fenêtre contextuelle du Projector.

# <span id="page-12-0"></span>Câbles de connexion des appareils externes

Vous pouvez consulter des informations détaillées sur les câbles de connexion des appareils externes connectables au Projector.

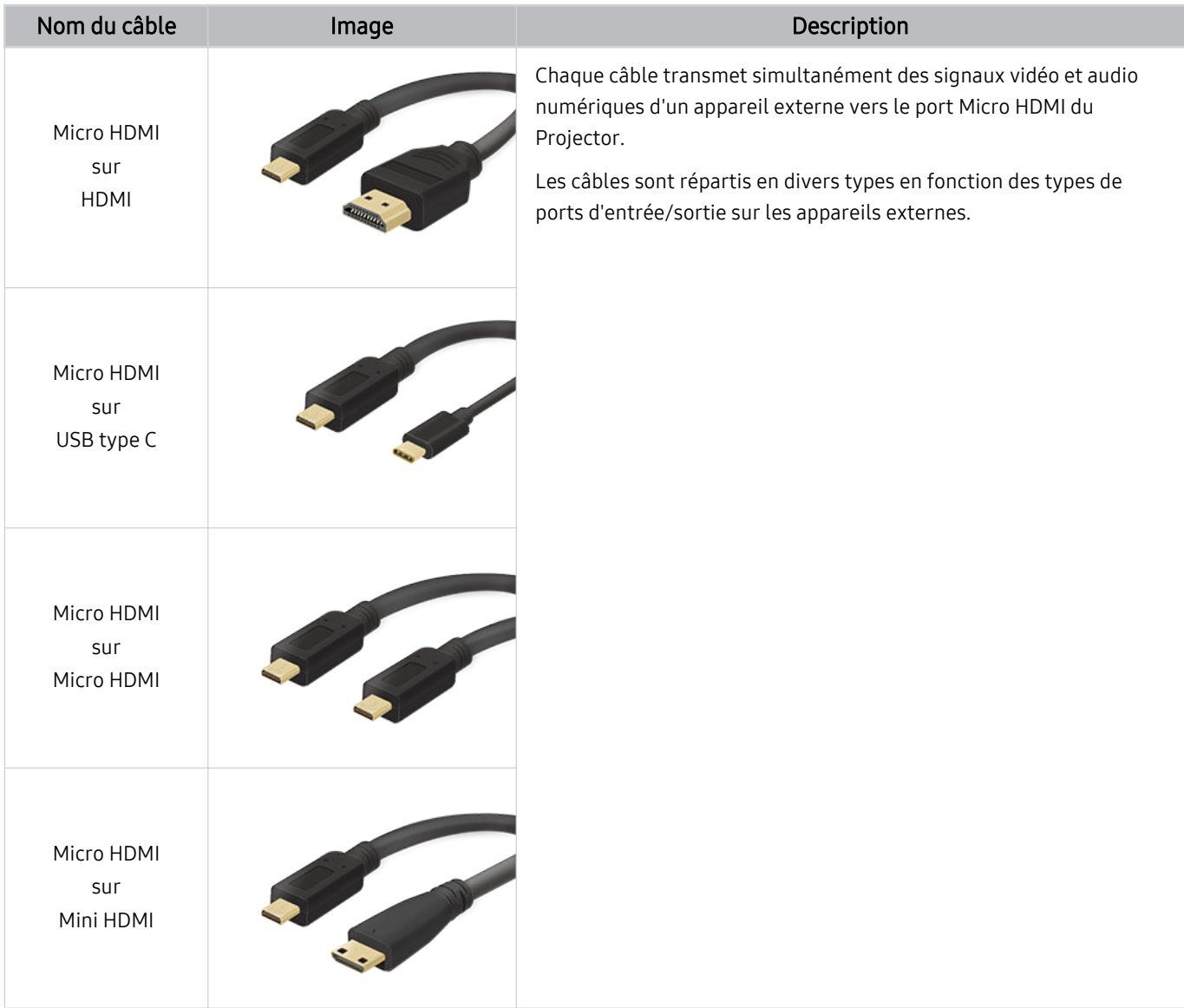

# <span id="page-13-0"></span>Basculement entre les différents appareils externes connectés au Projector

Vous pouvez basculer entre les programmes du Projector et le contenu des appareils externes.

### $\textbf{\textcircled{\tiny{A}}} \geq \text{H}$ enu  $\text{A} \cdot \text{B}$ <sup>o</sup> Périphériques connectés

Lorsque vous sélectionnez un appareil externe connecté sur l'écran Source, la sortie de l'appareil sélectionné apparaît sur l'écran du Projector.

Cette fonction peut ne pas être prise en charge suivant le périphérique et la région.

### Modification du nom et de l'icône d'un périphérique externe

### $\mathbf{\Theta}$  >  $\equiv$  Menu >  $\mathbf{\Theta}$  Périphériques connectés

Vous pouvez modifier le nom de port d'un appareil connecté ou l'ajouter à Barre d'accès rapide.

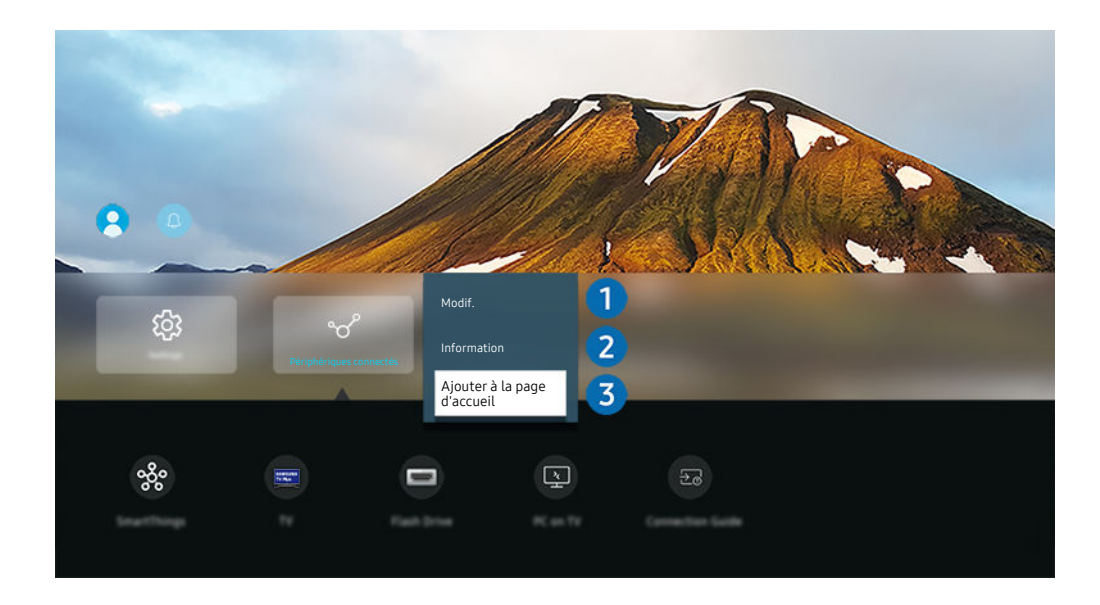

Votre Projector peut présenter une image différente de celle ci-dessus, en fonction du modèle et de la région.

- 1. Déplacez la sélection sur un périphérique externe connecté.
- 2. Appuyez sur la touche de direction bas. Les fonctions suivantes deviennent disponibles.
	- Les fonctions disponibles peuvent varier en fonction du type de port.

# $\bigcirc$  Modif.

Vous pouvez renommer les ports d'entrée et modifier les icônes des périphériques.

### 2. Information

Vous pouvez afficher des informations détaillées sur un appareil externe.

### 3.Ajouter à la page d'accueil

Vous pouvez ajouter le port d'un appareil externe sur l'Barre d'accès rapide pour faciliter le basculement.

### Utilisation des autres fonctions

Vous pouvez utiliser les fonctionnalités suivantes sur l'écran Sources.

• Workspace

Utilisez le Projector pour accéder à votre PC via un PC distant ou le Partage d'écran (Sans fil).

Pour plus d'informations, reportez-vous à la section « [L'utilisation](#page-40-0) du Workspace ».

• Accès TV

Par réplication, vous pouvez regarder le TV à partir de l'écran du Projector.

Pour plus d'informations, reportez-vous à la section « [L'utilisation](#page-46-0) du Accès TV ».

### • Guide de connexion

#### Affiche les instructions de connexion de l'appareil.

Pour plus d'informations, reportez-vous à la section « Guide de [connexion](#page-6-0) ».

### <span id="page-15-0"></span>Remarques sur la connexion

#### Lors de la connexion d'un périphérique externe, notez ce qui suit.

- Le nombre, les noms et les emplacements des connecteurs peuvent varier en fonction du modèle.
- Consultez le manuel d'utilisation de l'appareil externe pour le connecter au Projector. Le nombre, les noms et les emplacements des connecteurs du périphérique externe peuvent varier en fonction du fabricant.

### Remarque sur la connexion HDMI

- Nous recommandons les types de câbles HDMI suivants :
	- High Speed HDMI Cable
	- High Speed HDMI Cable with Ethernet
	- Premium High Speed HDMI Cable
	- Premium High Speed HDMI Cable with Ethernet
	- Ultra High Speed HDMI Cable
- Utilisez un câble HDMI de 17 mm de diamètre maximum.
- L'utilisation d'un câble HDMI non certifié peut entraîner l'affichage d'un écran vide ou une erreur de connexion.
- Il se peut que certains appareils et câbles HDMI ne soient pas compatibles avec le Projector en raison de spécifications HDMI différentes.
- De nombreuses cartes graphiques d'ordinateur ne disposent pas de ports HDMI mais plutôt de ports DVI ou DisplayPort.
- Lorsque le Projector est connecté à un appareil externe, tel qu'un lecteur DVD/BD ou un décodeur via HDMI, le mode de synchronisation de l'alimentation est automatiquement activé. En mode de synchronisation de l'alimentation, le Projector continue de détecter et de connecter les appareils externes via le câble HDMI. Cette fonction peut être désactivée en débranchant le câble HDMI ou l'appareil connecté.
	- cette fonction n'est pas prise en charge sur tous les modèles.

### Remarque sur la connexion des ordinateurs

- Pour plus d'informations sur les résolutions prises en charge par le Projector, reportez-vous à la section « À [lire](#page-96-0) avant de connecter un ordinateur [\(résolutions](#page-96-0) prises en charge) ».
- Si vous souhaitez connecter votre ordinateur et votre Projector sans fil, ces deux appareils doivent être connectés l'un à l'autre sur le même réseau.
- Lors du partage de contenu avec d'autres appareils réseau, tels que ceux d'un système de stockage IP (Internet Protocol), le partage peut ne pas être pris en charge en raison de la configuration, de la qualité ou des fonctionnalités du réseau, par exemple, si le réseau possède un appareil NAS (Network-Attached Storage).

### Remarque sur la connexion des périphériques mobiles

- Pour utiliser la fonction Smart View, le périphérique mobile doit prendre en charge une fonction de réplication comme Réplication de l'écran ou Smart View. Pour vérifier si votre périphérique mobile supporte la réplication, consultez le manuel d'utilisation.
- Pour utiliser Wi-Fi Direct, le périphérique mobile doit prendre en charge la fonction Wi-Fi Direct. Pour vérifier si votre appareil mobile prend en charge le Wi-Fi Direct, consultez le manuel d'utilisation correspondant.
- L'appareil mobile et votre Projector doivent être connectés l'un à l'autre sur le même réseau.
- Utilisez AirPlay si vous possédez un iPhone ou un iPad. Consultez la section  $\bigcirc$  >  $\equiv$  Menu >  $\circ$  Périphériques connectés > Guide de connexion > Smartphone > Apple AirPlay pour plus d'informations. Essayer
	- cette fonction peut ne pas être prise en charge suivant le modèle et la région.
- Suivant les conditions réseau, la lecture vidéo ou audio peut être saccadée.
- Lors du partage de contenu avec d'autres appareils réseau, tels que ceux d'un système de stockage IP (Internet Protocol), le partage peut ne pas être pris en charge en raison de la configuration, de la qualité ou des fonctionnalités du réseau, par exemple, si le réseau possède un appareil NAS (Network-Attached Storage).

# <span id="page-17-0"></span>Télécommande et périphériques

Vous pouvez contrôler les fonctions Projector avec votre Samsung Smart Remote. Appairez des périphériques externes comme un clavier pour simplifier l'utilisation.

# À propos de la Samsung Smart Remote

Découvrez les différentes touches de la Samsung Smart Remote.

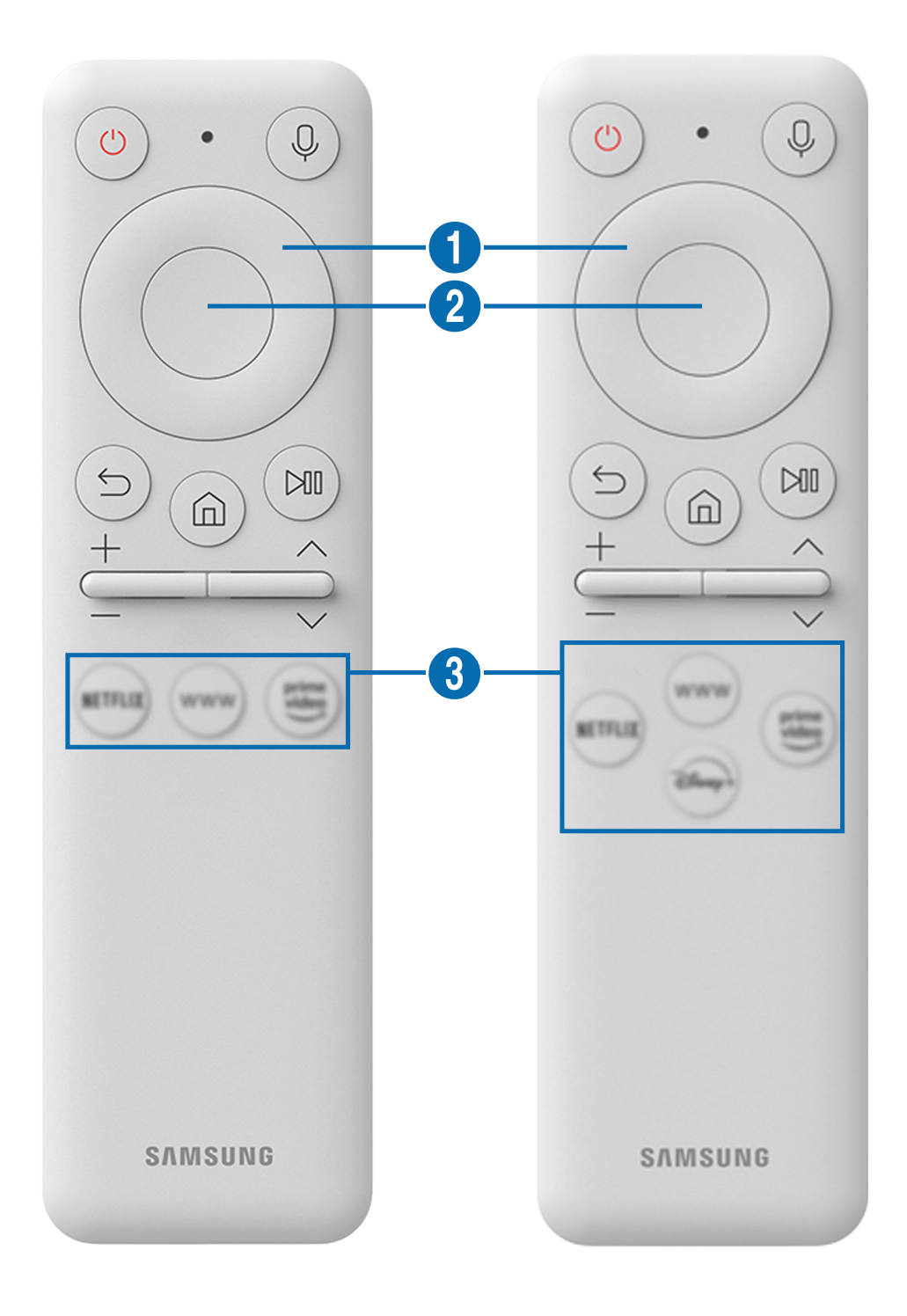

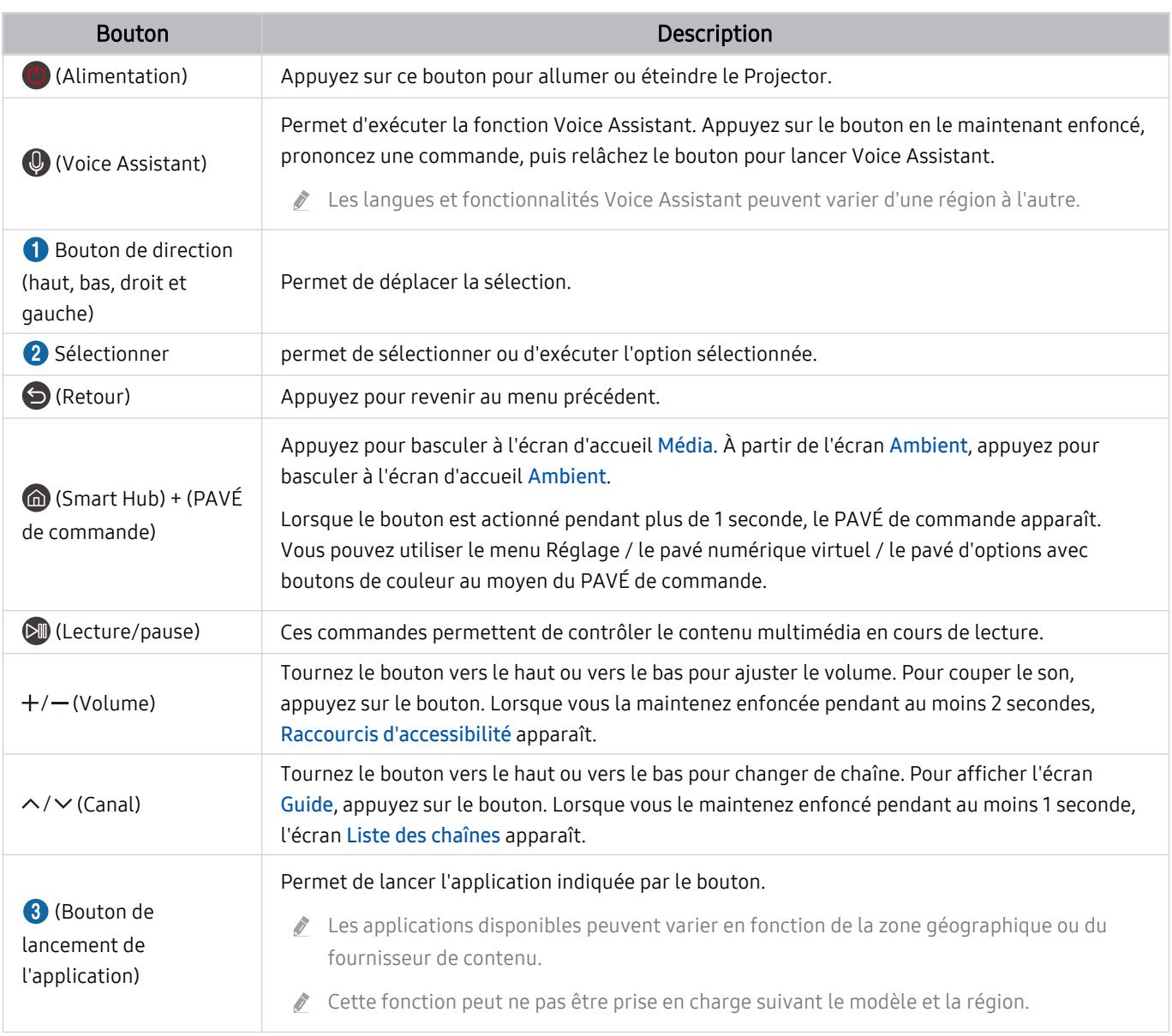

Utilisez la Samsung Smart Remote à moins de 6 m du Projector. La distance d'utilisation peut varier en fonction des conditions de l'environnement sans fil.

Les images, boutons et fonctions de la Samsung Smart Remote peuvent différer en fonction du modèle ou de la zone géographique.

Pour utiliser la Samsung Smart Remote pour contrôler un appareil externe compatible qui prend en charge HDMI-CEC (Anynet+), connectez l'appareil à un port HDMI du Projector à l'aide d'un câble HDMI. Pour plus d'informations, reportezvous à la section « [L'utilisation du Anynet+ \(HDMI-CEC\)](#page-20-0) ».

# <span id="page-19-0"></span>Connexion de la Samsung Smart Remote au Projector

Connectez la Samsung Smart Remote au Projector pour utiliser le Projector.

Quand vous allumez votre Projector pour la première fois, la Samsung Smart Remote s'apparie automatiquement au Projector. Si la Samsung Smart Remote ne s'apparie pas automatiquement avec le Projector, pointez-la vers le Projector, puis maintenez simultanément les boutons  $\bigcirc$  et  $\bigcirc$  enfoncés pendant au moins 3 secondes.

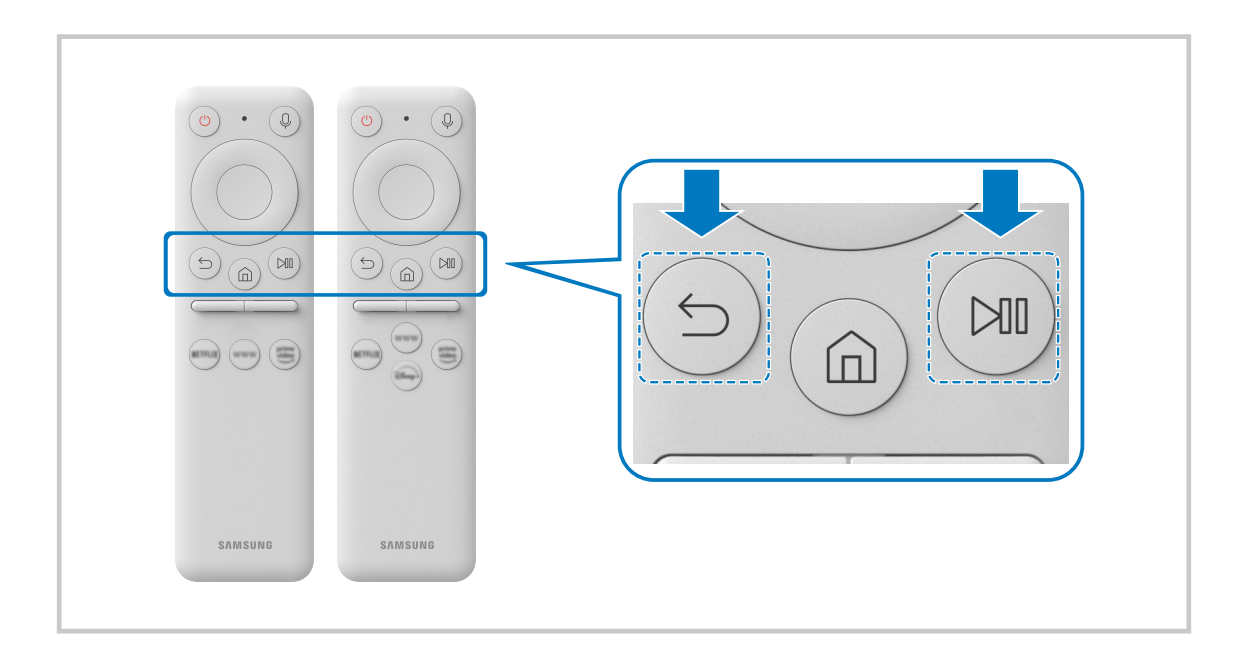

# Apprendre à utiliser Samsung Smart Remote

Vous pouvez apprendre à utiliser Samsung Smart Remote.

### $\textbf{M}$  >  $\equiv$  Menu >  $\otimes$  Paramètres > Assistance > Guide des boutons de la télécommande

Vous trouverez des détails sur la façon d'utiliser Samsung Smart Remote.

### Appuyez sur le menu pour utiliser diverses fonctions de Samsung Smart Remote.

cette fonction n'est pas prise en charge sur tous les modèles.

# <span id="page-20-0"></span>L'utilisation du Anynet+ (HDMI-CEC)

Commandez un périphérique externe connecté via Anynet+ (HDMI-CEC) avec la télécommande.

Vous pouvez utiliser la télécommande du Projector pour contrôler les appareils externes connectés au Projector via un câble HDMI et prenant en charge Anynet+ (HDMI-CEC). Notez que vous pouvez uniquement configurer et utiliser Anynet+ (HDMI-CEC) avec la télécommande.

### Connexion d'un périphérique externe via Anynet+ et utilisation des menus correspondants

 $\bigcirc$  >  $\equiv$  Menu >  $\otimes$  Paramètres > Tous les paramètres > Connexion > Gestionnaire de périphériques externes > Anynet+ (HDMI-CEC) Essayer

- 1. Définissez Anynet+ (HDMI-CEC) sur Activé.
- 2. Raccordez un appareil compatible HDMI-CEC au Projector.
- 3. Mettez le périphérique externe connecté sous tension.

L'appareil se connecte automatiquement au Projector. Une fois le processus de connexion terminé, vous pouvez accéder au menu de l'appareil connecté à l'aide de votre télécommande du Projector et contrôler cet appareil.

L'exécution du processus de connexion peut prendre jusqu'à 2 minutes.

### À lire avant de connecter un périphérique Anynet+ (HDMI-CEC)

- Les appareils Anynet+ (HDMI-CEC) doivent être connectés au Projector à l'aide d'un câble HDMI. Notez que certains câbles HDMI ne sont pas compatibles avec Anynet+ (HDMI-CEC).
- Anynet+ ne peut pas être utilisé pour commander des périphériques externes ne prenant pas en charge HDMI-CEC.
- Il se peut que la télécommande du Projector ne fonctionne pas dans certaines situations. Le cas échéant, reconfigurez l'appareil en tant qu'appareil Anynet+ (HDMI-CEC).
- Le mode Anynet+ (HDMI-CEC) fonctionne uniquement avec des appareils externes prenant en charge le protocole HDMI-CEC, et uniquement si ces derniers sont en veille ou sous tension.
- Anynet+ (HDMI-CEC) peut commander jusqu'à 12 appareils externes compatibles (jusqu'à 3 du même type) hormis les systèmes home cinéma. Anynet+ (HDMI-CEC) ne peut contrôler qu'un seul système home cinéma.
- Pour écouter de l'audio canal 5.1 à partir d'un appareil externe, raccordez ce dernier au Projector avec un câble HDMI et le connecteur de sortie audio numérique de l'appareil directement à un système home cinéma 5.1.

### <span id="page-21-0"></span>Contrôler le Projector avec un clavier, une souris ou une manette de jeu

Connecter un clavier, une souris ou une manette de jeu pour commander plus facilement le Projector.

### $\bigcirc$  >  $\equiv$  Menu >  $\otimes$  Paramètres > Tous les paramètres > Connexion > Gestionnaire de périphériques externes > Gestionnaire du périphériques d'entrée Essayer

Vous pouvez utiliser un clavier, une souris ou une manette pour commander le Projector.

### Connexion d'un clavier, d'une souris ou d'une manette de jeu Bluetooth

### $\bigcirc$   $\triangleright$   $\equiv$  Menu  $\triangleright$   $\otimes$  Paramètres  $\triangleright$  Tous les paramètres  $\triangleright$  Connexion  $\triangleright$  Gestionnaire de périphériques externes  $\geq$  Gestionnaire du périphériques d'entrée  $\geq$  Liste de périphériques Bluetooth Essayer

- En cas de non-détection de votre appareil, placez-le près du Projector, puis sélectionnez Rafraîchir. Le Projector recherche à nouveau les appareils disponibles.
- Si vous connectez une souris, elle n'est disponible que dans l'application Internet.
- Quatre manettes de jeu au maximum peuvent être connectées, quelle que soit la méthode de connexion (par ex., USB ou Bluetooth).
	- Lorsque deux appareils audio BT sont utilisés, il est préférable d'utiliser des manettes de jeu USB.
	- Lorsqu'un appareil audio BT est utilisé, il est possible de connecter jusqu'à deux manettes de jeu BT.
- Pour plus d'informations, consultez le manuel d'utilisation de l'appareil Bluetooth.
- Cette fonction peut ne pas être prise en charge suivant le modèle et la région.

### Utilisation du clavier et de la souris

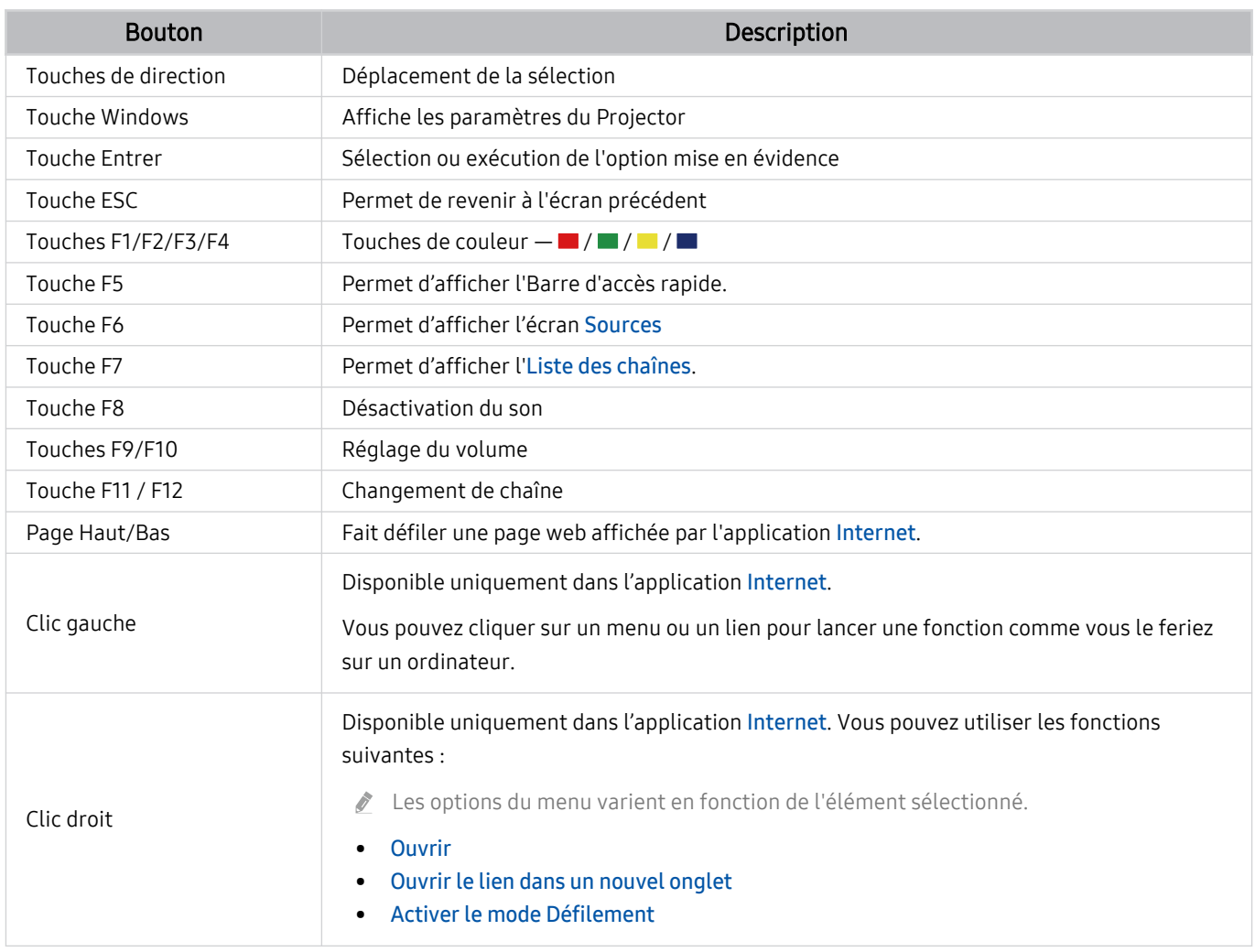

Le fonctionnement des touches peut différer sur certaines applications ou sur le clavier.

### <span id="page-23-0"></span>Configuration des périphériques d'entrée

### $\bigcirc$  >  $\equiv$  Menu >  $\otimes$  Paramètres > Tous les paramètres > Connexion > Gestionnaire de périphériques externes > Gestionnaire du périphériques d'entrée Essayer

• Paramètres clavier Essayer

Vous pouvez configurer le clavier avec les fonctions Langue du clavier et Type de clavier.

• Paramètres souris Essayer

Vous pouvez configurer la souris avec les fonctions Bouton principal et Vitesse curseur.

# Saisie de texte à l'aide du clavier virtuel à l'écran

Utilisez le clavier virtuel pour saisir du texte sur votre Projector.

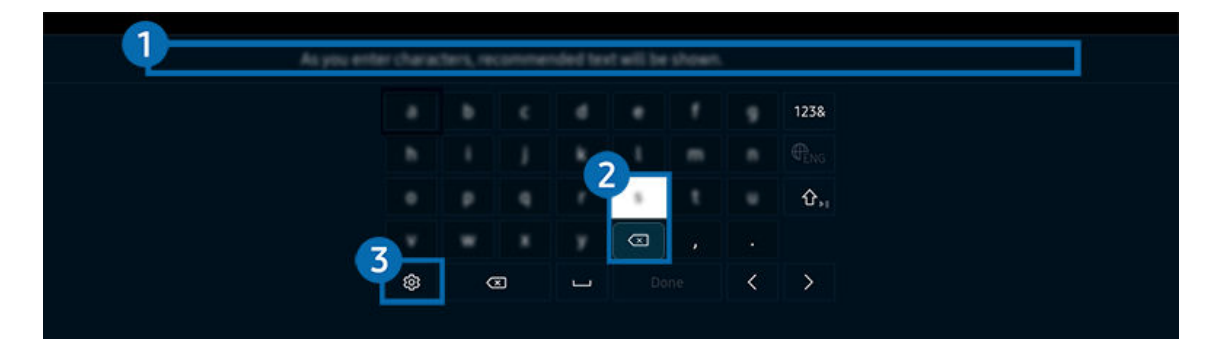

Votre Projector peut présenter une image différente de celle ci-dessus, en fonction du modèle et de la région.

### **1.** Texte suggéré

Lorsque vous tapez un mot que vous voulez utiliser comme terme de recherche, cette fonction affiche les suggestions associées parmi lesquelles vous pouvez faire votre choix.

### 2 Boutons d'édition

En sélectionnant l'un des Boutons d'édition contextuels après avoir saisi des caractères sur le clavier virtuel, vous pouvez rapidement exécuter la fonction d'édition.

# **3** Options

Sélectionnez ® sur l'écran du clavier virtuel. Les options disponibles sont les suivantes :

- Les options disponibles peuvent varier suivant la fonction en cours d'utilisation.
- Texte suggéré
- Réinitialiser les données de texte recommandées
- Afficher les boutons d'édition
- Langue

### Saisie de texte avec le micro de la télécommande et le clavier virtuel à l'écran

Lorsque le clavier virtuel s'affiche à l'écran, maintenez enfoncé le bouton  $\bullet$  de la télécommande Samsung Smart Remote, parlez dans le micro de la Samsung Smart Remote, puis relâchez le bouton. Les mots que vous prononcez s'affichent sous forme de texte à l'écran.

- La reconnaissance vocale peut ne pas être prise en charge avec certaines fonctions.
- Cette fonction peut ne pas être prise en charge suivant le modèle et la région.
- De même, selon le modèle ou la région, il est possible que la Samsung Smart Remote ne soit pas prise en charge.

# <span id="page-25-0"></span>Fonctions Smart

### Vous pouvez profiter de plusieurs applications avec Smart Hub.

# L'utilisation du Smart Hub

### Affichez les descriptions des fonctions de base de Smart Hub.

À partir de Smart Hub, vous pouvez utiliser la fonction de recherche Internet, installer et utiliser diverses applications, regarder des photos et des vidéos ou écouter de la musique enregistrée sur des périphériques de stockage externes, et exécuter d'autres fonctions.

- Certains services Smart Hub sont des services payants.
- Pour utiliser Smart Hub, la Projector doit être connectée au réseau.
- certaines fonctions Smart Hub peuvent ne pas être prises en charge en fonction du fournisseur de services, de la langue ou de la zone géographique.
- Les pannes du service Smart Hub peuvent être causées par des interruptions de votre service réseau.

### Affichage de l'Barre d'accès rapide

Appuyez sur le bouton  $\omega$ .

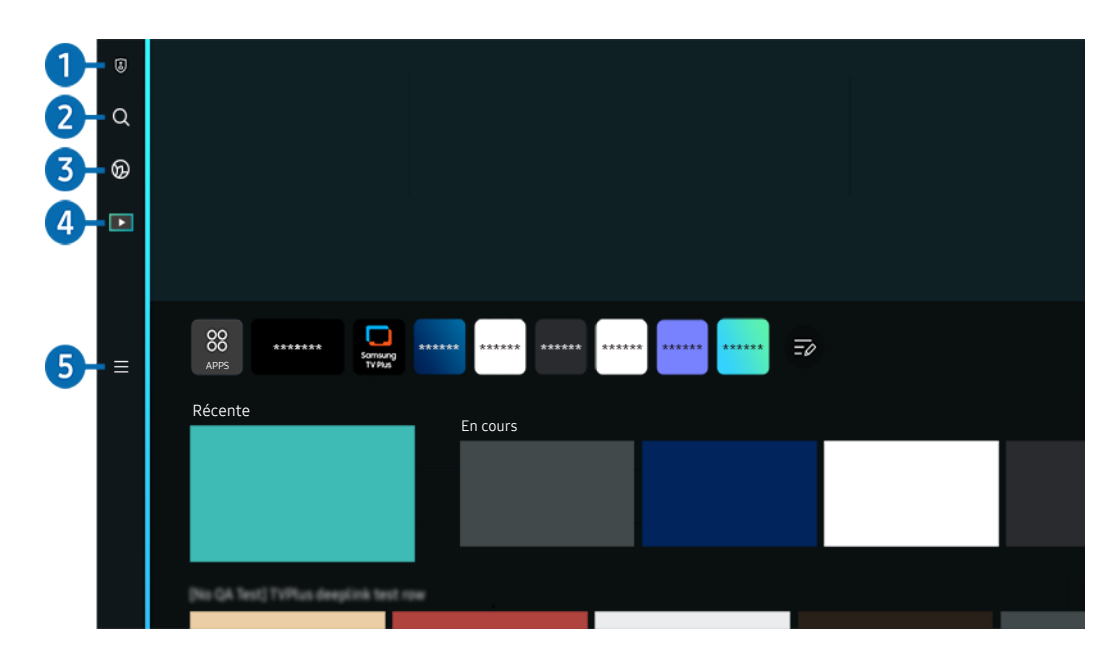

Votre Projector peut présenter une image différente de celle ci-dessus, en fonction du modèle et de la région.  $\mathscr{E}$ 

### <sup>1</sup> <sup>a</sup> Paramètres de confidentialité

Depuis votre Projector, gérez facilement la politique de confidentialité concernant les services relatifs à Smart Hub et vérifiez la façon dont les informations personnelles sont protégées.

- Pour utiliser Smart Hub, vous devez accepter le contrat de service de Smart Hub, ainsi que la collecte et l'utilisation d'informations personnelles. Si vous ne donnez pas votre accord, vous ne pouvez pas utiliser les fonctions et services supplémentaires. Vous pouvez afficher l'intégralité du texte des Conditions générales et politique de confidentialité en accédant à  $\textbf{A}$  >  $\equiv$  Menu >  $\otimes$  Paramètres > Tous les paramètres > Général et Confidentialité > Conditions générales et politique de confidentialité. Essayer
- Si vous ne souhaitez plus utiliser Smart Hub, vous pouvez annuler votre acceptation des conditions d'utilisation et de la politique de confidentialité. Pour annuler le contrat de service Smart Hub, sélectionnez Réinitialiser Smart Hub ( $\bigcirc$ )  $\geq$ Menu > & Paramètres > Assistance > Maintenance de l'appareil > Diagnostic automatique > Réinitialiser Smart Hub). Essayer

### **2.** Q Recherche

Cherchez les chaînes, programmes, films et applications proposés par Smart Hub.

- Pour utiliser le service Recherche, assurez-vous que la Projector est connectée au réseau.
- cette fonction peut ne pas être prise en charge suivant le modèle et la région.

### 3. Ambient Mode

Réglez votre Projector pour afficher le contenu souhaité lorsque le Projector n'est pas utilisé.

Pour revenir au mode d'affichage depuis Ambient Mode, appuyez sur  $\bigcirc$  > bouton directionnel gauche >  $\square$  Média. Appuyez sur le bouton **O** pour éteindre la Projector.

- cette fonction peut ne pas être prise en charge suivant le modèle et la région.
- Pour plus d'informations, reportez-vous à la section « [L'utilisation du Ambient Mode](#page-29-0) ».

### 4 Média

Affichez une variété de contenus. Installez plusieurs applications proposées par Smart Hub, telles que des applications de vidéo, de musique, de sports et de jeux, et utilisez-les depuis le Projector.

Pour plus d'informations, reportez-vous à la section « [À propos de la Média](#page-31-0) Barre d'accès rapide ».

### $\overline{5}$   $\equiv$  Menu

Gérez les appareils externes connectés à la Projector, et configurez les paramètres pour plusieurs fonctions disponibles sur la Projector.

Pour plus d'informations, reportez-vous à la section « [À propos de la Menu](#page-34-0) Barre d'accès rapide ».

### Lancement automatique de Smart Hub

### $\bigcirc$  >  $\equiv$  Menu >  $\otimes$  Paramètres > Tous les paramètres > Général et Confidentialité > Option de l'écran de démarrage > Démarrer avec l'accueil Smart Hub Essayer

L'activation de Démarrer avec l'accueil Smart Hub lance automatiquement Smart Hub lorsque la Projector est allumée. Accédez à cette option pour activer ou désactiver la fonction.

### Lancement automatique de la dernière application utilisée

### $\bigcirc$  >  $\equiv$  Menu >  $\otimes$  Paramètres > Tous les paramètres > Général et Confidentialité > Option de l'écran de démarrage > Exécuter automatiquement la dernière application  $\epsilon_{\text{ssayer}}$

Si l'option Exécuter automatiquement la dernière application est définie sur Activé, la dernière application utilisée est automatiquement lancée lorsque vous allumez le Projector. Vous pouvez activer ou désactiver cette fonction. Appuyez sur le bouton Sélectionner dans le menu actuel.

- cette fonction n'est pas prise en charge par toutes les applications.
- cette fonction n'est pas prise en charge sur tous les modèles.

### Test des connexions Smart Hub

 $\bigcirc$  >  $\equiv$  Menu >  $\otimes$  Paramètres > Assistance > Maintenance de l'appareil > Diagnostic automatique > Test de connexion Smart Hub  $\epsilon$ ssayer

### Réinitialisation de Smart Hub

### $\bigcirc$   $\triangleright$   $\equiv$  Menu  $\triangleright$   $\otimes$  Paramètres  $\triangleright$  Assistance  $\triangleright$  Maintenance de l'appareil  $\triangleright$  Diagnostic automatique > Réinitialiser Smart Hub  $E_{ssayer}$

- Vous pouvez réinitialiser les paramètres de Smart Hub. Pour réinitialiser Smart Hub, entrez le code PIN. Le code PIN par défaut est « 0000 » (pour la France et l'Italie : « 1111 »). Vous pouvez définir le PIN dans  $\bigcirc$  >  $\equiv$  Menu >  $\otimes$  Paramètres > Tous les paramètres > Général et Confidentialité > Gestionnaire système > Modifier le code PIN. Essayer
- Il se peut que Modifier le code PIN ne soit pas pris en charge en fonction du modèle ou de la zone géographique.

# <span id="page-29-0"></span>L'utilisation du Ambient Mode

Découvrez les fonctions disponibles dans l'Ambient Mode.

### $\bigcirc$  > bouton directionnel gauche >  $\bigcirc$  Ambient Mode Essayer

#### Réglez votre Projector pour afficher une photo ou le contenu souhaité lorsque la Projector n'est pas utilisée.

- Cette fonction n'est pas prise en charge sur tous les modèles.
- En Ambient Mode, il se peut que certaines fonctions ne soient pas prises en charge.  $\hat{Z}$

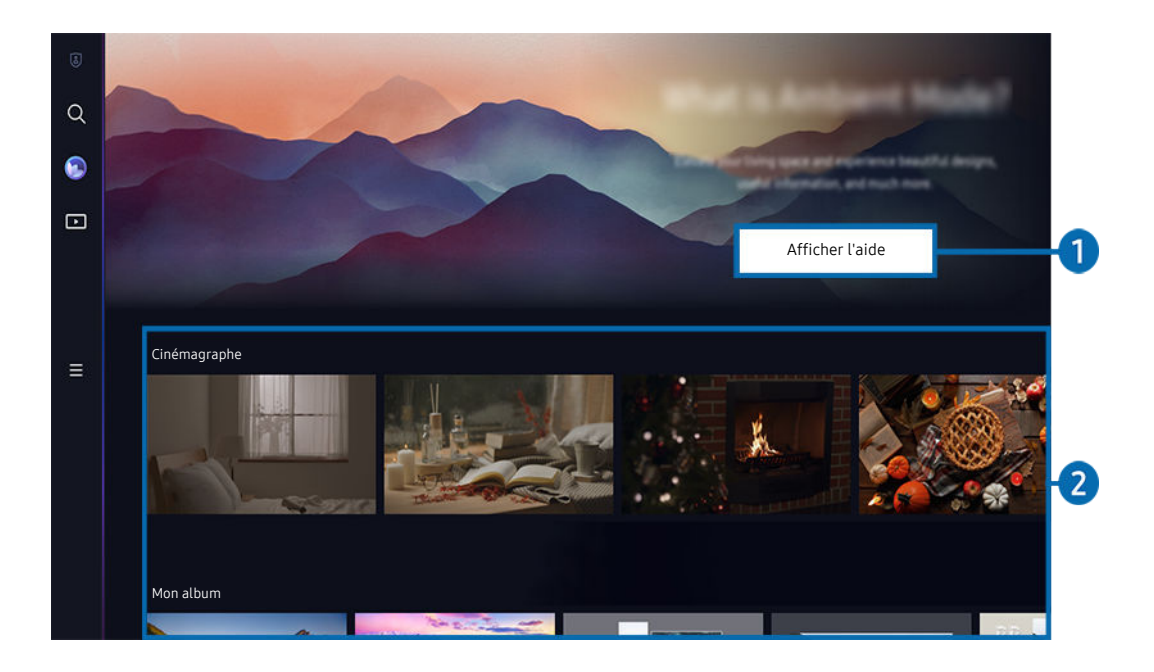

Votre Projector peut présenter une image différente de celle ci-dessus, en fonction du modèle et de la région. 8

### **1.** Informations sur Ambient Mode

Appuyez sur Afficher l'aide pour afficher de brèves informations concernant Ambient Mode, y compris ses fonctions.

### <sup>2</sup>. Sélection d'une catégorie de contenu

Sélectionnez votre contenu et arrière-plan préférés et réglez-les en tant que Ambient Mode. Lorsque vous êtes dans Ambient Mode, appuyez sur e bouton Sélectionner de la télécommande pour afficher les détails du contenu.

- Vous pouvez utiliser l'application SmartThings sur votre Périphérique mobile pour sélectionner le contenu souhaité et modifier les paramètres. Indique le contenu adapté au moment de la journée.
- Les catégories de contenu disponibles peuvent varier en fonction du modèle ou de la zone géographique.
- Éclairage

Fournit des options de contenu d'éclairage dans des décorations élégantes et magnifiques.

• Scène

Fournit des options de contenu d'ambiance pour s'adapter à l'ambiance de votre choix.

• Cinémagraphe

Ajoute une animation en boucle sur une partie spécifique de la photo afin de capter plus facilement l'attention.

• Prisme

Pour profiter d'une lumière d'ambiance exceptionnelle, placez le cache de l'objectif sur le Projector.

• Mon album

Permet de définir une photo enregistrée sur votre appareil mobile ou dans Cloud Samsung en tant que fond d'écran du Ambient Mode.

- Pour importer des photos de votre appareil mobile ou de Cloud Samsung, utilisez l'application SmartThings sur votre appareil mobile.
- Pour en savoir plus sur la configuration des paramètres photo, sélectionnez Comment sélectionner des photos.

### Options Écran Ambient

Il est possible de configurer les options suivantes de Ambient Mode :

- Ce menu se trouve en bas de la page d'accueil du Ambient Mode. Pour configurer les paramètres d'options, faites défiler jusqu'en bas.
- $\triangle$  Il est possible que les options disponibles varient en fonction du modèle.
- Veille après

#### Permet de régler l'heure à laquelle l'écran en Ambient Mode se met automatiquement hors tension.

En l'absence d'utilisation de la télécommande pendant le laps de temps défini, l'écran s'éteint.

### Accès à l'écran d'affichage de la Projector à partir du Ambient Mode

Pour accéder à l'écran du Projector depuis Ambient Mode, appuyez sur le bouton @ ou O pour être redirigé vers Ambient Mode Barre d'accès rapide, appuyez sur le bouton directionnel gauche de la télécommande, puis sélectionnez @ ou **D** Média.

Si la Projector est éteinte et que le bouton  $\bigcirc$  est actionné,  $\blacksquare$  Média Barre d'accès rapide apparaît.

# <span id="page-31-0"></span>À propos de la Média Barre d'accès rapide

Affichez une variété de contenus. Installez plusieurs applications proposées par Smart Hub, telles que des applications de vidéo, de musique, de sports et de jeux, et utilisez-les depuis le Projector.

 $\textcircled{a}$  > bouton directionnel gauche >  $\textcircled{z}$  Média

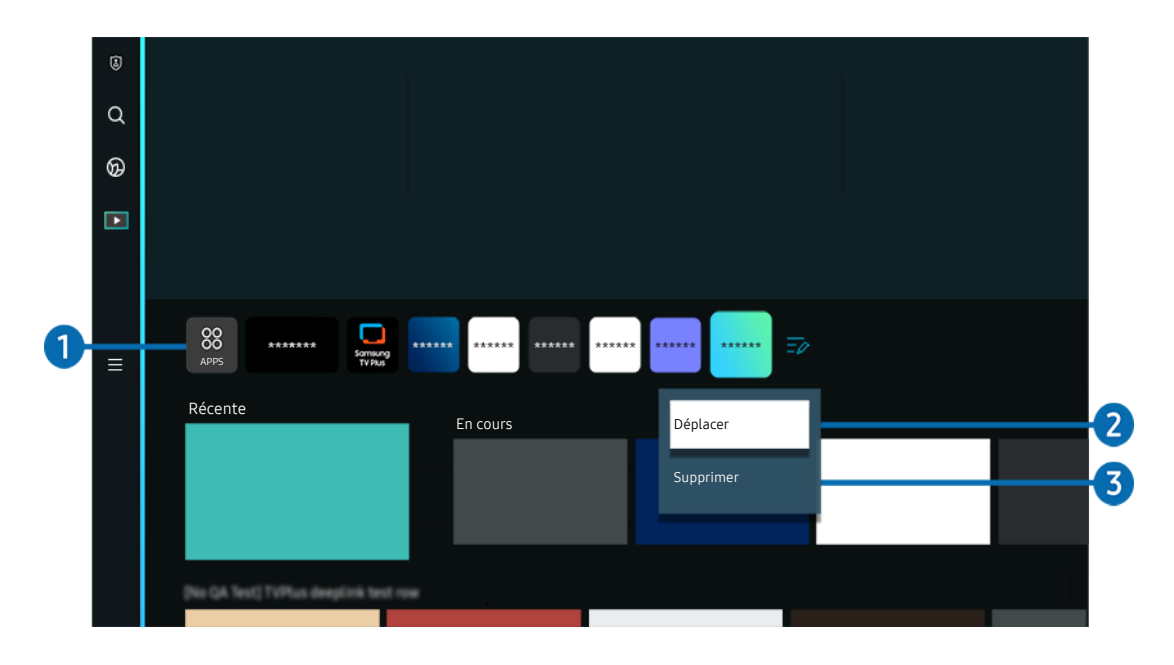

Votre Projector peut présenter une image différente de celle ci-dessus, en fonction du modèle et de la région.

### **1.** 88 APPS

Installez une variété d'applications proposées par Smart Hub, telles que des applications de vidéo, de musique, de sports et de jeux, et utilisez-les depuis le Projector.

- Pour utiliser APPS, assurez-vous que la Projector est connectée au réseau.
- Pour plus d'informations, reportez-vous à la section « [Utilisation du service Apps](#page-48-0) ».

### 2.Déplacement d'un élément sur l'Barre d'accès rapide

À la fin de la liste APPS, sélectionnez Modifier la liste. Placez le pointeur sur l'application à déplacer et appuyez sur le bouton directionnel bas de la télécommande. Sélectionnez Déplacer dans le menu Options. Utilisez les boutons directionnels gauche et droit pour positionner l'application, puis appuyez sur Sélectionner. L'application est repositionnée sur l'écran Barre d'accès rapide.

Une autre façon de déplacer une application est de placer le pointeur sur l'application à déplacer, puis maintenir le bouton Sélectionner enfoncé.

### 3.Suppression d'un élément de l'Barre d'accès rapide

À la fin de la liste APPS, sélectionnez Modifier la liste. Placez le pointeur sur l'application à désinstaller et appuyez sur le bouton directionnel bas de la télécommande. Sélectionnez Supprimer dans le menu Options. L'application est supprimée de la liste Barre d'accès rapide.

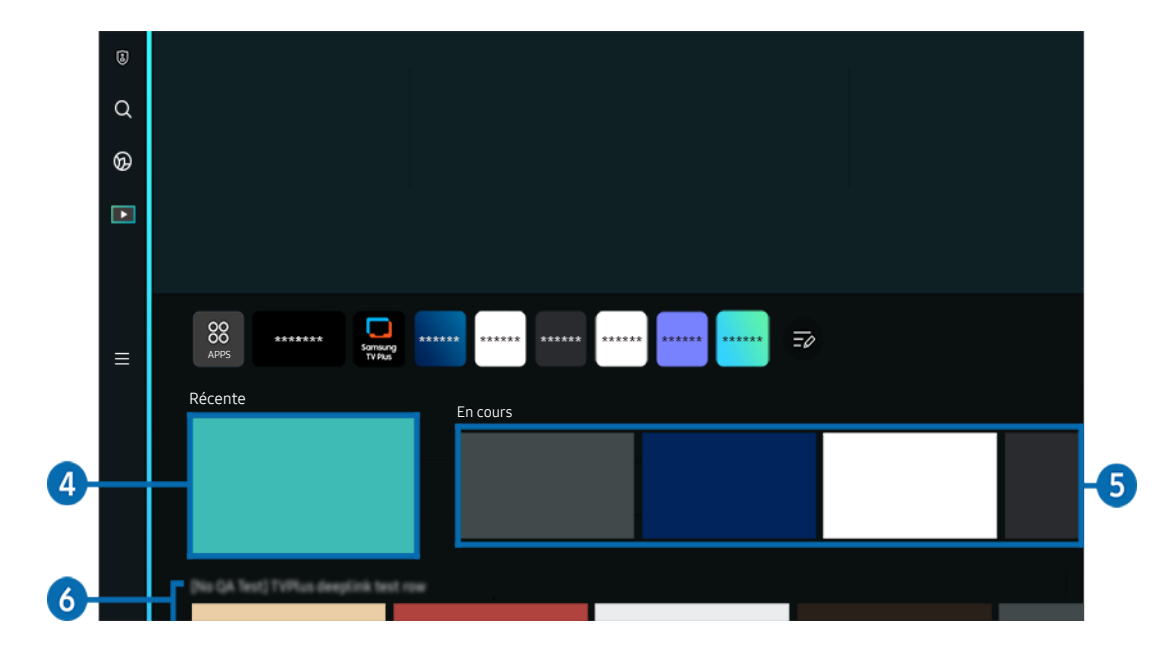

### **4** Récente

Accédez au dernier contenu regardé ou à la dernière source d'entrée utilisée.

### **6.** En cours

Affichez une liste des contenus actuellement diffusés.

Il se peut que cette fonction ne soit pas prise en charge selon le signal d'entrée et les paramètres.

### **6.** Universal Guide

Universal Guide est une application qui vous permet de rechercher différents contenus, tels que des actualités, des séries télé et des films, et d'y accéder depuis un seul et même endroit. Universal Guide peut recommander du contenu personnalisé suivant vos préférences.

Vous pouvez utiliser cette fonctionnalité sur votre appareil mobile avec l'application Samsung SmartThings.

- Pour accéder au Universal Guide, appuyez sur le bouton directionnel bas de la télécommande dans Barre d'accès rapide.
- Ces applications doivent être installées sur votre Projector pour que vous puissiez apprécier le contenu du Projector.
- Lorsque vous regardez du contenu payant, il se peut que vous deviez payer en utilisant l'application associée. Ø
- Certains contenus peuvent être restreints en fonction de l'état du réseau et de vos abonnements aux chaînes payantes. Ø
- Le contrôle parental est obligatoire lorsque des enfants utilisent ce service.  $\mathscr{L}$
- Les images peuvent paraître floues dans certaines circonstances en fonction du fournisseur. Ø
- $\mathscr{L}$ Cette fonction peut ne pas être prise en charge suivant le modèle et la région.

### Options Média

- Ce menu se trouve en bas de la page d'accueil du Média. Pour configurer les paramètres d'options, faites défiler jusqu'en bas.
- Cette fonction peut ne pas être prise en charge suivant le modèle et la région.
- Préférences: Sélectionnez un service préféré pour recevoir des recommandations de contenu adaptées à vos préférences.
- Continuer le visionnage : Choisissez des fournisseurs de contenu pour Continuer le visionnage. À partir du même endroit, vous pouvez continuer à regarder différents programmes de tous les fournisseurs qui prennent en charge la fonctionnalité "Continuer le visionnage", répertoriés ci-dessous.
- Verrouillage parental: Redirigez-vous vers le menu Verrouillage parental. Activez ou désactivez tous les paramètres de contrôle parental.

# <span id="page-34-0"></span>À propos de la Menu Barre d'accès rapide

Gérez les appareils externes connectés à la Projector, et configurez les paramètres pour plusieurs fonctions disponibles sur la Projector.

### $\textcircled{a}$  > bouton directionnel gauche >  $\equiv$  Menu

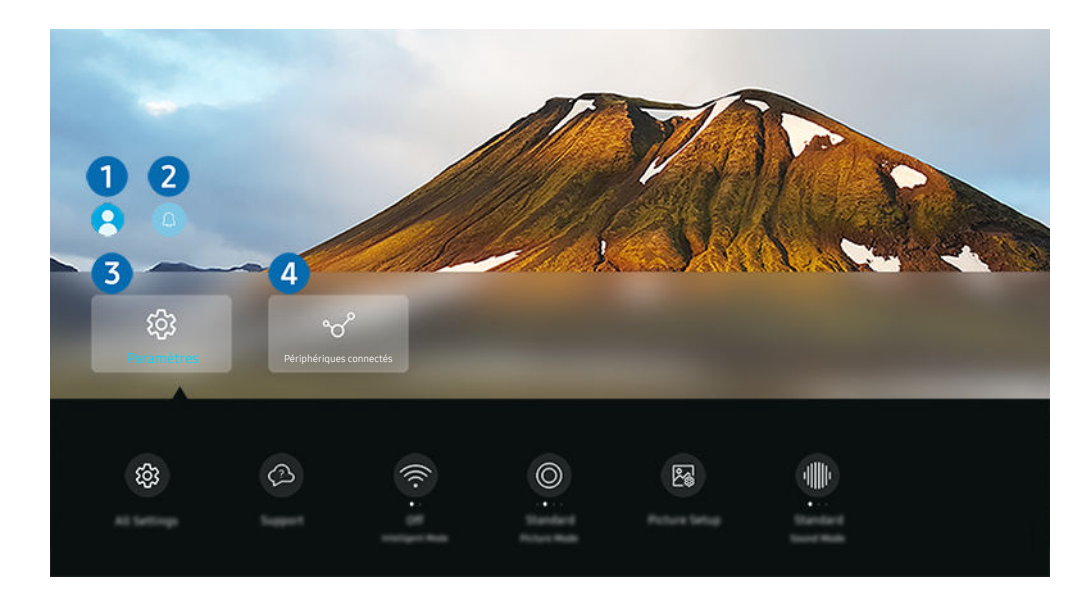

Votre Projector peut présenter une image différente de celle ci-dessus, en fonction du modèle et de la région.

### **1.** Compte Samsung

Accédez à l'écran Compte Samsung pour créer un nouveau compte ou vous déconnecter de votre compte.

Pour plus d'informations, reportez-vous à la section « [Utilisation d'un compte Samsung](#page-38-0) ».

### **2.** A Notification

Vous pouvez afficher une liste des notifications pour tous les événements survenant sur votre Projector.

Si vous placez le pointeur sur Notification, puis que vous appuyez sur le bouton de sélection, une fenêtre de notification apparaît à droite et les fonctions suivantes sont disponibles :

• 而 Supprimer tout

Vous pouvez supprimer toutes vos notifications.

• ® Paramètres

Vous pouvez sélectionner les services pour lesquels vous souhaitez recevoir une notification.

Lorsque vous sélectionnez Activer le son, des notifications apparaissent accompagnées d'un signal sonore.

### **3** @ Paramètres

Placez le pointeur sur le menu Paramètres pour afficher les options de configuration rapide sous le menu. Paramètres rapides peut être utilisé pour configurer rapidement les fonctionnalités fréquemment utilisées.

• Tous les paramètres

Affiche le menu Paramètres pour la configuration de paramètres spécifiques.

• Assistance

Affiche le menu de configuration Assistance.

• Réseau

Vérifiez votre connexion réseau. Pour vérifier votre connexion réseau ou changer les paramètres de connexion, appuyez sur le bouton directionnel bas et sélectionnez État du réseau ou Paramètres réseau.

• Dist. trapéz.

Corrigez la distorsion de l'écran, en fonction de l'angle de projection. Activez ou désactivez la fonction Dist. trapéz. horizontale ou verticale automatique. Vous pouvez également régler manuellement la distorsion trapézoïdale.

- La fonction d'étalonnage automatique de Dist. trapéz. peut ne pas fonctionner, en fonction de l'environnement dans lequel le produit est utilisé.
- En mode Dist. trapéz. automatique, utilisez le bouton  $\triangle/\vee$  (Canal) ou les boutons directionnels de la télécommande pour ajuster précisément l'angle ou la forme de l'écran affiché.
- Focus

Cette fonction permet de régler la mise au point de l'écran projeté.

• Mettre à l'échelle et déplacer l'écran

Agrandissez ou réduisez l'échelle de l'écran. Vous pouvez également déplacer l'écran.

• Mode Image

Changez le mode image pour une expérience vidéo optimale. Appuyez sur le bouton de sélection pour modifier le Mode Image.
#### • Configuration de l'image

Configurez facilement les paramètres de l'écran : Luminosité, Contraste, Netteté, Couleur et Teinte (V/R).

• Mode Son

Vous pouvez sélectionner un mode son pour optimiser votre expérience d'écoute. Pour modifier le mode son, appuyez sur le bouton Sélectionner. Pour effectuer des ajustements précis, appuyez sur le bouton directionnel bas, puis sélectionnez Configuration de l'égaliseur.

• Sortie son

Vous pouvez sélectionner les haut-parleurs que le Projector utilise pour la sortie audio. Pour modifier la sortie audio, appuyez sur le bouton Sélectionner.

#### • Liste des haut-parleurs Bluetooth

Connectez votre Projector aux haut-parleurs Bluetooth. Pour cela, sélectionnez Liste des haut-parleurs Bluetooth pour chercher automatiquement les appareils audio Bluetooth.

Il se peut que le haut-parleur Bluetooth ne soit pas pris en charge en fonction du modèle ou de la zone géographique.

#### • Mode Jeu

Vous pouvez régler le Mode Jeu pour optimiser l'écran du Projector afin d'améliorer les performances de jeu. Pour activer ou désactiver le Mode Jeu, appuyez sur le bouton Sélectionner. Pour configurer les options détaillées, appuyez sur le bouton directionnel bas, puis sélectionnez Accéder à Paramètres du mode Jeu.

- Cette fonction n'est disponible que si une source d'entrée externe est utilisée.
- Pour plus d'informations, reportez-vous à la section « [Configuration de l'environnement d'affichage des périphériques](#page-73-0) [externes](#page-73-0) ».
- cette fonction peut ne pas être prise en charge suivant le modèle et la région.

#### • Gestionnaire du périphériques d'entrée

Configurez les paramètres de connexion pour un appareil d'entrée connecté à la Projector. Pour cela, sélectionnez le bouton Sélectionner pour afficher le menu permettant de voir la liste des appareils connectés et de régler les options.

#### • Sous-titres

Vous pouvez visionner des contenus avec des sous-titres. Pour activer/désactiver la fonction Sous-titres, appuyez sur le bouton Sélectionner. Pour exécuter les Raccourcis d'accessibilité, appuyez sur le bouton directionnel bas, puis sélectionnez Raccourcis d'accessibilité.

#### • Langue audio

Vous pouvez modifier la langue audio que vous entendez. Pour effectuer des ajustements précis, appuyez sur le bouton directionnel bas, puis sélectionnez Accéder à Options audio.

#### • Veille

Vous pouvez éteindre automatiquement le Projector à une heure spécifique. Pour modifier la mise en veille, appuyez sur le bouton Sélectionner. Pour régler l'heure précise à laquelle la Projector s'éteint automatiquement, appuyez sur le bouton directionnel bas, puis sélectionnez Configurer le programmateur de désactivation.

#### • Nuance des couleurs

Vous pouvez sélectionner une nuance de couleur adaptée à vos préférences télévisuelles. Pour basculer sur une nuance de couleurs souhaitée, appuyez sur le bouton Sélectionner.

#### • Clarté de l'image

Vous pouvez optimiser les images qui contiennent de nombreux mouvements. Pour activer ou désactiver cette fonction, appuyez sur le bouton Sélectionner. Pour configurer les options détaillées, appuyez sur le bouton directionnel bas, puis sélectionnez Paramètres de clarté de l'image.

#### • Format de sortie audio numérique

Vous pouvez sélectionner le format de sortie audio numérique. Notez que l'option Dolby Digital+ n'est disponible que via HDMI (eARC) pour les appareils externes qui prennent en charge le format Dolby Digital+.

#### • Électricité et économie d'énergie

Permet d'afficher le menu Électricité et économie d'énergie. Réduisez votre consommation d'énergie en changeant vos préférences en matière d'alimentation et d'autres options d'économie d'énergie.

Il se peut que ces fonctions ne soient pas prises en charge en fonction du modèle ou de la zone géographique.

## 4 o<sup>c</sup> Périphériques connectés

#### Sélectionnez un appareil externe connecté à la Projector.

Pour plus d'informations, reportez-vous à la section « [Basculement entre les différents appareils externes connectés au](#page-13-0) [Projector](#page-13-0) ».

## Utilisation d'un compte Samsung

Créez et gérez votre propre compte Samsung.

## $\bigcirc$  >  $\equiv$  Menu >  $\otimes$  Paramètres > Tous les paramètres > Général et Confidentialité > Gestionnaire système > Compte Samsung Essayer

- Vous pouvez afficher l'intégralité du texte de la Conditions générales d'utilisation dans  $\textcircled{a}$  >  $\equiv$  Menu >  $\textcircled{a}$  Paramètres  $>$  Tous les paramètres  $>$  Général et Confidentialité  $>$  Gestionnaire système  $>$  Compte Samsung  $>$  Mon compte  $>$  Cond. gén., polit. confidentialité après vous être connecté à votre compte Samsung.
- Suivez les instructions sur l'écran de votre Projector pour créer ou vous connecter à un Compte Samsung.
- Compte Samsung peut être utilisé à la fois sur le Projector, sur un appareil mobile et sur le site web avec un seul identifiant.

### Ouverture d'un compte Samsung

 $\bigcirc$  >  $\equiv$  Menu >  $\otimes$  Paramètres > Tous les paramètres > Général et Confidentialité > Gestionnaire système > Compte Samsung > Connexion

#### Création d'un nouveau compte

 $\bigcirc$  >  $\equiv$  Menu >  $\otimes$  Paramètres > Tous les paramètres > Général et Confidentialité > Gestionnaire système > Compte Samsung > Créer compte

#### Gestion de votre compte Samsung

 $\bigcirc$  >  $\equiv$  Menu >  $\otimes$  Paramètres > Tous les paramètres > Général et Confidentialité > Gestionnaire système  $\geq$  Compte Samsung  $\geq$  Mon compte

En vous connectant à votre compte Samsung, vous pouvez utiliser les fonctions suivantes :

• Déconnexion

Lorsque plusieurs personnes partagent le Projector, vous pouvez vous déconnecter de votre compte pour empêcher les autres de l'utiliser.

Pour vous déconnecter de votre compte Compte Samsung ( $\bigcirc$  >  $\equiv$  Menu >  $\otimes$  Paramètres > Tous les paramètres > Général et Confidentialité > Gestionnaire système > Compte Samsung), placez le pointeur sur l'icône de votre compte, puis appuyez sur le bouton Sélectionner. Lorsqu'une fenêtre contextuelle apparaît, sélectionnez Déconnexion.

#### • Modifier profil

#### Vous pouvez modifier les informations de votre compte.

- Pour protéger les informations personnelles, accédez à Modifier profil et vérifiez que le paramètre Méth. connex. est configuré sur Sélectionnez votre ID et saisissez le mot de passe (sécurité élevée).
- $\ell$  Si vous souhaitez que le Projector vous connecte automatiquement à votre compte chaque fois que vous allumez le Projector, cliquez sur Rester connecté.
- Lorsque le Projector est utilisé par plusieurs personnes, désactivez Rester connecté pour protéger les informations personnelles.
- Configuration du code PIN

Définissez ou changez votre code PIN.

• Informations de paiement

Vous pouvez consulter ou gérer vos informations de paiement.

• Sauvegarder

Vous pouvez sauvegarder les paramètres du Projector dans votre espace de stockage en cloud. Lors de la réinitialisation ou du remplacement du Projector, vous pouvez également restaurer ses paramètres grâce aux réglages sauvegardés.

#### • Enregistrement produit

Cette option vous permet d'enregistrer votre Projector ou de consulter les informations d'enregistrement. L'enregistrement de votre produit vous permet de bénéficier facilement de différents services.

 $\ell$  Vous pouvez consulter ou supprimer les informations enregistrées dans votre compte, sur le site Web Samsung (https://account.samsung.com).

#### • Paramètres de personnalisation

Sélectionnez cet élément pour modifier les paramètres du service de personnalisation.

cette fonction peut ne pas être prise en charge suivant le modèle et la région.

#### • Synchroniser Internet

Après vous être connecté à votre compte Samsung et après avoir configuré les paramètres Synchroniser Internet, vous pouvez partager les favoris et marque-pages enregistrés sur d'autres appareils.

• Supprimer compte

Vous pouvez supprimer un compte du Projector. Bien que vous ayez supprimé votre compte Samsung du Projector, vous n'êtes pas désabonné.

- Pour vous désinscrire à partir de votre compte Samsung, visitez le site Web des comptes Samsung (https:// account.samsung.com).
- Cond. gén., polit. confidentialité

#### Vous pouvez consulter les conditions d'utilisation et la politique de confidentialité.

Pour en savoir plus sur les conditions générales et la politique de confidentialité, sélectionnez Afficher les infos.

## L'utilisation du Workspace

Utilisez la fonction de télécommande pour vous connecter à un PC Windows, Mac, ou un appareil mobile et l'utiliser à partir du Projector.

## $\bigcirc$  >  $\equiv$  Menu >  $\vee$  Périphériques connectés > Workspace Essayer

Connectez un PC Windows, Mac, ou un appareil mobile au Projector pour l'utiliser facilement.

Pour une utilisation confortable comme avec un ordinateur, connectez un clavier et une souris au Projector au préalable.

## L'utilisation du Partage d'écran (PC Windows)/AirPlay (Mac)

## $\bigcirc$  >  $\equiv$  Menu >  $\vee$  Périphériques connectés > Workspace > PC Windows > Partage d'écran

## $\bigcirc$  >  $\equiv$  Menu >  $\vee$  Périphériques connectés > Workspace > Mac > Réplication de l'écran

### Suivez les instructions à l'écran pour régler les paramètres de l'ordinateur et connecter le Projector sans fil à l'ordinateur.

- Cette fonction n'est disponible que pour les ordinateurs prenant en charge le partage d'écran sans fil.
- Cette fonction peut ne pas être prise en charge suivant le modèle et la région.
- La connexion via Windows SE est disponible uniquement sous Windows 10 et les versions ultérieures.
- Connexion via Mac OS disponible dans AirPlay

## L'utilisation du Easy Connection to Screen

## $\bigcirc$  >  $\equiv$  Menu >  $\vee$  Périphériques connectés > Workspace > PC Windows > Connexion facile

Vous pouvez facilement utiliser la fonction d'accès à distance après avoir installé Easy Connection to Screen sur votre PC.

Suivez les instructions à l'écran pour télécharger et installer l'application PC Easy Connection to Screen. Vous pouvez alors facilement connecter un PC distant.

- 1. Téléchargez l'application PC Easy Connection to Screen de http://smsng.co/easy puis installez-la sur votre PC.
- 2. Connectez-vous avec le même Compte Samsung pour le Projector et le PC.
- 3. Lorsque le PC est allumé et connecté via le réseau, l'écran d'accueil de Workspace s'affiche sur le PC.
- L'application PC Easy Connection to Screen est disponible uniquement sous Windows 10 et les versions ultérieures.
- En fonction de l'environnement réseau, y compris la configuration du pare-feu, le type de routeur et la force du signal sans fil, des problèmes de connexion peuvent survenir, tels qu'un débit faible, une déconnexion ou une connexion limitée.

## Connexion à un ordinateur à distance

## $\bigcirc$  >  $\equiv$  Menu >  $\vee$  Périphériques connectés > Workspace > PC Windows > Connexion manuelle **Essayer**

## $\bigcirc$  >  $\equiv$  Menu >  $\vee$  Périphériques connectés > Workspace > Mac > Session à distance Essayer

Fournit une connexion bureau à distance permettant de connecter un ordinateur sous Windows à distance et un système d'informatique virtuelle en réseau (VNC) pour un ordinateur fonctionnant sous Mac. Pour vous connecter à distance à un ordinateur, vous devez saisir l'adresse IP de l'ordinateur distant ou sélectionner un profil enregistré, Saisissez un nom d'utilisateur et un mot de passe valides. Si un ordinateur est accessible via le même réseau, l'IP détecté s'affiche.

- Pour enregistrer un ordinateur fréquemment utilisé, déplacez la sélection sur  $\beta$  Gérer les profils utilisateur, puis appuyez sur le bouton Sélectionner. Lorsqu'une fenêtre contextuelle apparaît, sélectionnez Ajouter, puis saisissez les informations relatives à l'ordinateur.
- Lorsque votre ordinateur bascule en mode économie d'énergie, la connexion n'est plus disponible. Il est recommandé d'annuler le mode d'économie d'énergie.
- 1. Configurez les paramètres de votre ordinateur avec la fonctionnalité Workspace
	- La connexion à Windows via le protocole RDP est disponible dans Windows 10 Professionnel ou supérieur.
	- La connexion à distance à un ordinateur fonctionnant sous Mac via le protocole VNC n'est prise en charge que sous Mac OS X 10.5 ou version ultérieure.
	- SE Windows :
		- 1) Faites un clic droit sur l'icône Mon ordinateur sur le bureau ou dans l'Explorateur Windows, puis cliquez sur Propriétés.
		- 2) Cliquez sur Bureau à distance et sélectionnez Activer le bureau à distance.
	- Mac OS :
		- 1) Sélectionnez Menu > Système > Préférences, puis cliquez sur Partage.
		- 2) Cochez la case Partage d'écran et Connexion à distance.
		- 3) Exécutez l'application de modification de la résolution téléchargée à partir de l'App Store, puis modifiez la résolution en choisissant 1440 x 900 ou une résolution inférieure.
			- Si vous ne modifiez pas la résolution dans Mac OS, l'image précédente peut s'afficher lors de la connexion d'un ordinateur distant.

2. Sélectionnez les paramètres requis pour connecter l'ordinateur à distance.

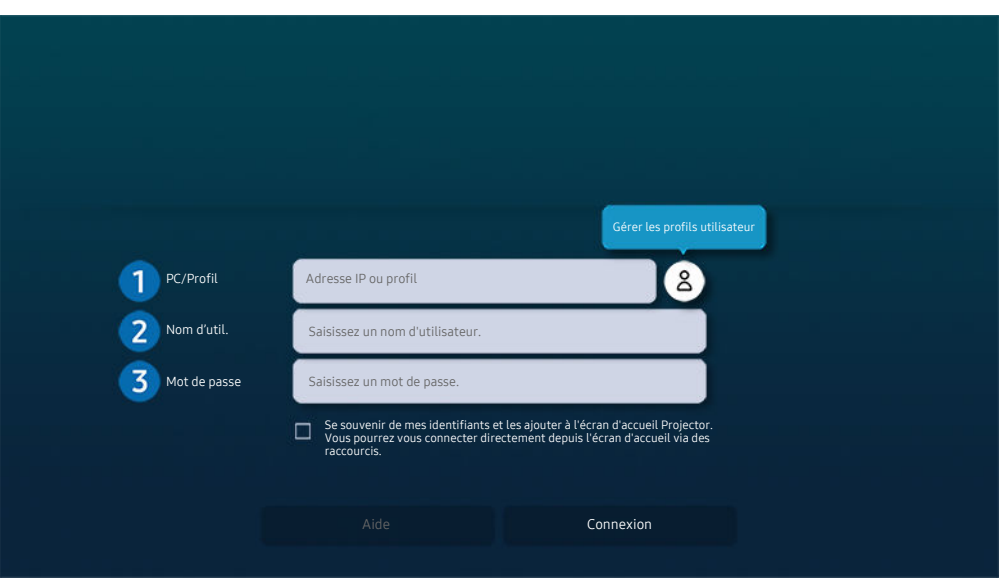

Votre Projector peut présenter une image différente de celle ci-dessus, en fonction du modèle et de la région.

## **1.** PC/Profil

Saisissez l'adresse IP ou le profil de l'ordinateur auquel vous souhaitez vous connecter.

- Pour Windows, lorsque l'ordinateur à connecter se trouve sur le même réseau (routeur/point d'accès), rendezvous dans Paramètres > Réseau et Internet > Afficher vos propriétés réseau ou lancez l'invite de commande à partir du menu Démarrer > Système Windows, puis saisissez « ipconfig » pour obtenir l'adresse IPv4 de l'ordinateur.
- Pour Mac, vous pouvez obtenir l'adresse IP dans Paramètres  $\geq$  Connexion à distance.
- Lorsque le Projector et l'ordinateur ne sont pas sur le même réseau, il est nécessaire de connaître son adresse IP publique et de configurer le routeur et le point d'accès. Vérifiez que le routeur connecté à l'ordinateur est compatible avec la redirection de port. Lorsque votre entreprise possède des fonctionnalités supplémentaires de sécurité, comme un pare feu, contactez le service concerné.

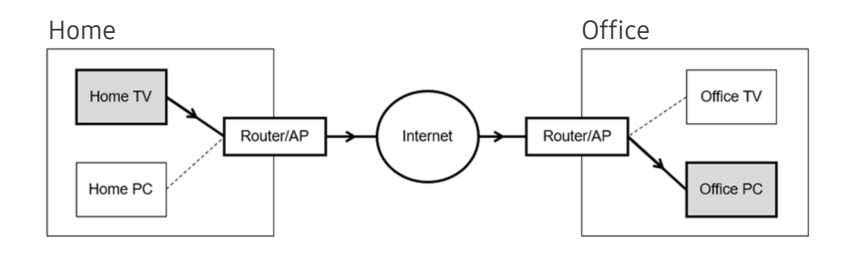

## 2. Nom d'util.

Saisissez le Nom d'util. de l'ordinateur. Comment trouver le Nom d'util. :

- SE Windows : Panneau de configuration  $\geq$  Contrôle de compte d'utilisateur
- Mac OS : Préférences système  $\geq$  Utilisateurs & Groupes

## 3.Mot de passe

Saisissez le mot de passe associé au compte.

Pour l'utilisation d'un PIN, ne saisissez pas PIN, mais le mot de passe spécifique à l'ordinateur.

## Lecture de contenu multimédia sur un ordinateur distant

Lorsque vous déplacez le curseur de la souris vers le haut de l'écran une fois connecté à un ordinateur distant, la barre supérieure apparaît. Si vous cliquez sur le dossier de partage dans la barre supérieure, les dossiers partagés sous Windows ou Mac OS apparaissent. Vous pouvez lire n'importe quel contenu multimédia dans un dossier.

Pour utiliser cette fonction, vous devez au préalable activer l'option de partage de dossiers sur l'ordinateur auquel accéder, comme indiqué ci-après :

- SE Windows :
	- 1. Exécutez l'Explorateur Windows, puis accédez au dossier à partager.
	- 2. Faites un clic sur le dossier, puis cliquez sur Propriétés.
	- 3. Lorsque la fenêtre Propriétés apparaît, cliquez sur l'onglet Partage, puis sur Partage avancé.
	- 4. Lorsque la fenêtre Partage avancé apparaît, cochez la case Partager ce dossier.
- Mac OS ·
	- 1. Sélectionnez Menu > Préférences système, puis cliquez sur Partage.
	- 2. Cochez la case Partage de fichiers.
	- 3. Pour ajouter un dossier à partager, cliquez sur le bouton Ajouter+ au bas de l'écran.
	- 4. Sélectionnez un dossier, puis cliquez sur Ajouter+.
- Lors de la lecture d'un fichier vidéo via un ordinateur distant, des coupures au niveau du son ou de l'image peuvent se produire.

## L'utilisation du Samsung DeX

Exécutez Samsung DeX sur votre appareil mobile pour connecter le logiciel au Projector.

Suivez les instructions affichées à l'écran pour connecter Samsung DeX. Certains modèles peuvent ne pas être recherchés lors de la connexion au Projector à partir d'un appareil mobile via Samsung DeX. Si tel est le cas, suivez les instructions affichées sur l'écran de l'appareil mobile pour connecter le logiciel.

Cette option n'est disponible que sur les périphériques mobiles qui prennent en charge Samsung DeX sans fil.

## L'utilisation du Microsoft 365

Vous pouvez lire ou créer un document après avoir accédé au site Web d'Microsoft 365.

- Exécutez le site en mode plein écran.
- Vous ne pouvez pas modifier l'URL sur la page d'Microsoft 365.

## Ajout du service Web

Sélectionnez l'icône Ajouter un service Web. Utilisez la fonction de gestion des signets du navigateur Workspace pour ajouter le lien du service Web à Workspace ou l'en supprimer.

- Pour ajouter le service Web, vous devez être connecté à votre compte Samsung.
- Le nombre de services Web pouvant être ajoutés à Workspace est limité.
- Le navigateur Workspace ne partage pas les données avec Internet. (Navigateur Web en dehors de Workspace)

## L'utilisation du Service Web

#### Vous pouvez accéder au service Web en sélectionnant l'icône correspondante ajoutée à Workspace.

- L'affichage de la page Web peut différer de celle d'un ordinateur.
- Vous pouvez copier ou coller le texte souhaité. Certains formats d'image ne sont pas pris en charge.
- Pour simplifier et sécuriser la connexion au Service Web, Workspace Pass et Samsung Pass sont pris en charge.

Réglage de Samsung Pass ou de Workspace Pass.

Réglez Samsung Pass ou Workspace Pass sur Utiliser dans  $\bigcirc$  >  $\equiv$  Menu >  $\circ$  Périphériques connectés > Workspace > Exécutez le navigateur Workspace (sélectionnez également Microsoft 365 ou Ajouter un service Web) > Menu Internet > Paramètres > Général.

Workspace Pass facilite la gestion de l'ID et du mot de passe du service Web sans authentification biométrique sur les appareils mobiles. Pour cela, vous devez vous connecter à votre compte Samsung. Le mot de passe est chiffré afin d'être enregistré en toute sécurité sur votre Projector.

Toutefois, la connexion à Workspace Pass peut ne pas fonctionner selon la politique du site.

Workspace Pass ne fonctionne que sur Workspace.

- Pour sécuriser l'accès au service Web, vous pouvez utiliser la fermeture automatique du navigateur Workspace ou effacer les journaux de l'historique.
- Avant d'accéder au service Web, consultez la section « [À lire avant d'utiliser la fonction Internet](#page-93-0) ».
- Le navigateur Workspace ne partage pas les données avec Internet. (Navigateur Web en dehors de Workspace)

#### Le service Web prend en charge les raccourcis clavier suivants :

- F1 : Permet de revenir à la page d'accueil de Workspace.
- F5 : Actualise la vue.
- F8 : Permet de désactiver le son.
- F9/F10 : permet de régler le volume.
- F11 : Permet de basculer entre le plein écran et l'écran par défaut.

## L'utilisation du Accès TV

Par réplication, vous pouvez regarder le TV à partir de l'écran du Projector.

Sélectionnez et répliquez le TV souhaité pour visionner le contenu du TV à partir de l'écran du Projector.

## $\textbf{\textcircled{\tiny{A}}} \geq \text{H}$ enu  $\text{A} \cdot \text{A}$  Périphériques connectés  $\text{A}$ ccès TV

- Cette fonction n'est pas prise en charge sur tous les modèles.
- Connectez le TV et Projector au même réseau 5 GHz.

## Connexion à un TV

Sélectionnez Accès TV pour afficher une liste des TV à connecter disponibles. Sélectionnez et connectez le TV souhaité au Projector.

Après avoir établi la connexion, le TV apparaît dans la liste Périphériques connectés du Projector. Pour se connecter ultérieurement au même TV, sélectionnez le TV à partir de la liste Périphériques connectés.

Pour vous déconnecter du TV, appuyez sur le bouton  $\textcircled{a}$  ou  $\textcircled{b}$  de la télécommande.

## Contrôle du TV connecté à partir du Projector

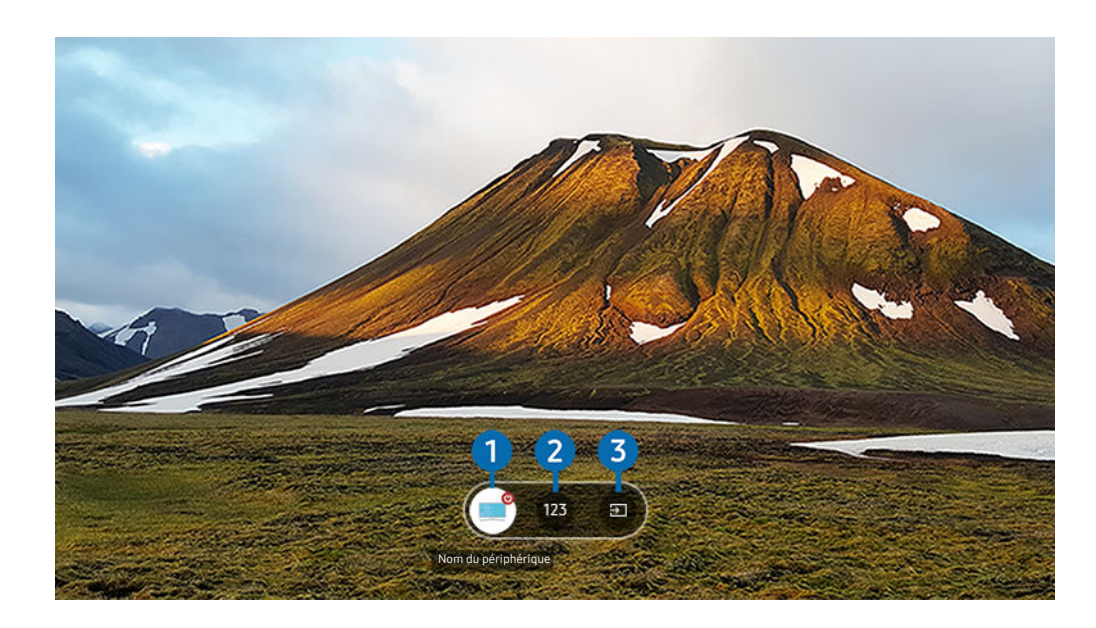

Lorsqu'un contenu est en cours de lecture, appuyez sur le bouton directionnel haut de la télécommande pour afficher le menu de contrôle du Projector.

## **1.** Alimentation

Activez ou désactivez le TV connecté.

## <sup>2</sup> Entrez le numéro

Appuyez sur un numéro de chaîne pour changer la chaîne du TV connecté.

 $\ell$  Vous pouvez également utiliser le bouton  $\land/\lor$  (Canal) de la télécommande pour changer de chaînes.

## 3.Source

Changez la source d'entrée connectée au TV.

## Utilisation du service Apps

Téléchargez et exécutez diverses applications à partir de Smart Hub.

## $\textcircled{a}$  >  $\textcircled{r}$  Média > 88 APPS

Pour accéder à une large palette de contenus, notamment des applications de vidéo, de musique, de sports et de jeux, installez les applications correspondantes sur votre Projector.

- Pour utiliser cette fonction, la Projector doit être connectée au réseau.
- Lors du lancement initial de Smart Hub, les applications par défaut sont automatiquement installées. Les applications par défaut peuvent varier en fonction du modèle ou de la région géographique.

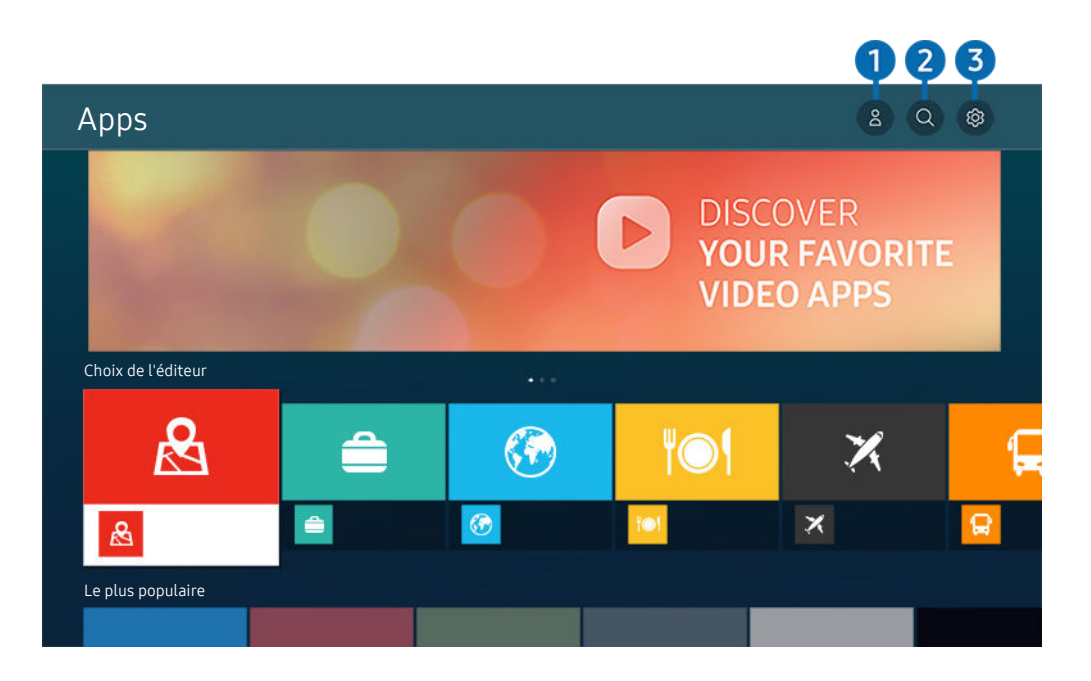

Votre Projector peut présenter une image différente de celle ci-dessus, en fonction du modèle et de la région.

## **1.**  $\triangle$  Compte Samsung

#### Accédez à l'écran Compte Samsung pour créer un nouveau compte ou vous déconnecter de votre compte.

- Si vous êtes déconnecté de votre compte Samsung, sélectionnez  $\triangle$  Connexion pour vous connecter.
- Si vous souhaitez télécharger de nouvelles applications en utilisant Apps, connectez-vous tout d'abord à votre compte Samsung.

#### 2<sup>2</sup> Q Recherche d'applications

Vous pouvez rechercher des applications disponibles.

## 3. Paramètres

Vous pouvez gérer les applications installées.

## Installation d'une application

- 1. Déplacez l'application à installer, puis appuyez sur la touche Sélectionner. L'écran d'informations détaillées apparaît.
- 2. Sélectionnez Installer. Lorsque l'installation est terminée, le menu Ouvrir apparaît.
- 3. Sélectionnez Ouvrir pour lancer l'application immédiatement.
- Vous pouvez afficher les applications installées sur l'écran Paramètres.

## Lancement d'une application

Vous pouvez exécuter l'application souhaitée à partir de Application téléchargée.

Les icônes ci-après apparaissent dans l'application sélectionnée et fournissent les informations suivantes :

- $\bullet$  : L'application possède un mot de passe.
- − ●: L'application doit être mise à jour.
- ● : L'application prend en charge la fonction de réplication de l'écran.

## Gestion des applications installées

Sélectionnez ® Paramètres sur Apps. Vous pouvez gérer les applications installées.

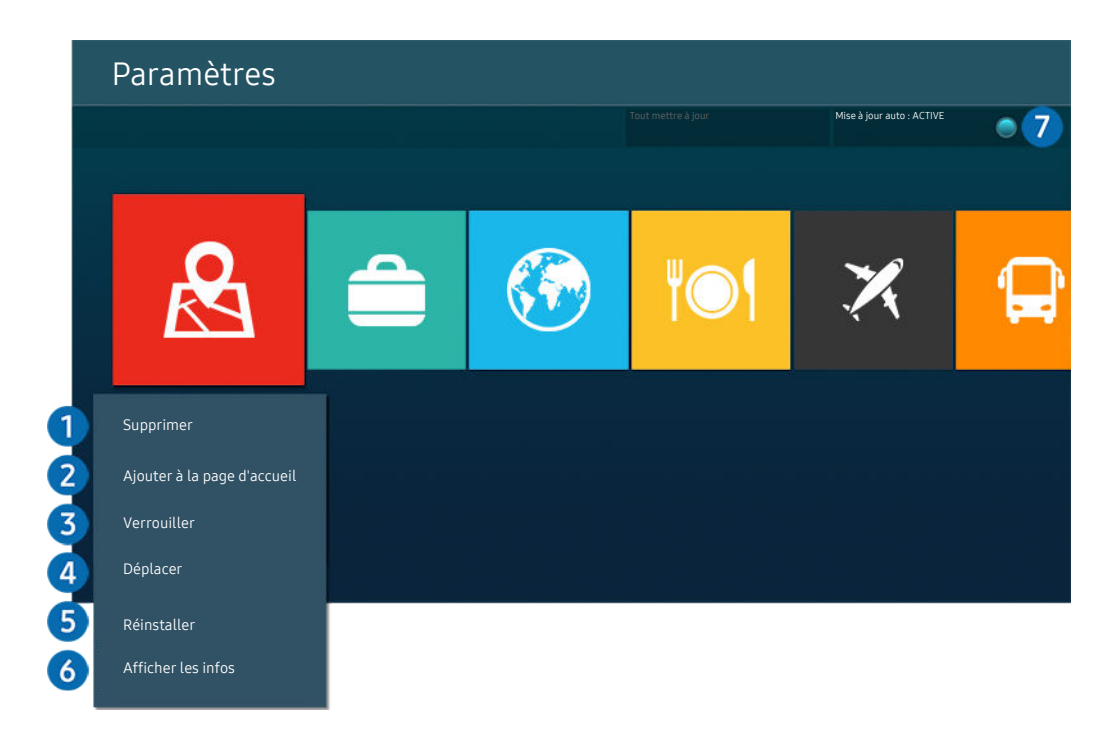

Votre Projector peut présenter une image différente de celle ci-dessus, en fonction du modèle et de la région. 8

#### <sup>1</sup>. Suppression d'une application

- 1. Sélectionnez l'application à supprimer.
- 2. Sélectionnez Supprimer.

#### L'application sélectionnée est supprimée.

- Assurez-vous que les données connexes sont également supprimées lors de la suppression d'une application.
- Vous ne pouvez pas désinstaller les applications standard.

#### 2.Ajout d'application à l'Barre d'accès rapide

- 1. Sélectionnez l'application à ajouter.
- 2. Sélectionnez Ajouter à la page d'accueil.
- 3. Après l'affichage de Barre d'accès rapide, déplacez l'application sélectionnée à l'emplacement souhaité.
- 4. Appuyez sur le bouton Sélectionner.

#### Le contenu sélectionné est ajouté à l'Barre d'accès rapide.

Si l'application sélectionnée a déjà été ajoutée au Barre d'accès rapide, cette fonction est désactivée.

#### 3.Verrouillage et déverrouillage des applications

1. Sélectionnez l'application que vous voulez verrouiller ou déverrouiller.

#### 2. Sélectionnez Verr / Déverr.

#### L'application sélectionnée est verrouillée ou déverrouillée.

- Pour verrouiller ou déverrouiller une application, saisissez le NIP. Le code PIN par défaut est « 0000 » (pour la France et l'Italie : « 1111 »). Vous pouvez définir le PIN dans  $\textcircled{a}$  >  $\equiv$  Menu >  $\textcircled{a}$  Paramètres > Tous les paramètres > Général et Confidentialité > Gestionnaire système > Modifier le code PIN. Essayer
- Il se peut que Modifier le code PIN ne soit pas pris en charge en fonction du modèle ou de la zone géographique.

#### 4.Déplacement d'applications

- 1. Sélectionnez l'application que vous souhaitez déplacer.
- 2. Sélectionnez Déplacer.
- 3. Déplacez l'application vers l'endroit voulu.
- 4. Appuyez sur le bouton Sélectionner.

#### L'application sélectionnée est déplacée.

cette fonction peut ne pas être prise en charge suivant le modèle et la région.

#### 5.Réinstallation d'une application

- 1. Sélectionnez l'application à réinstaller.
- 2. Sélectionnez Réinstaller.

La réinstallation commence.

#### 6.Vérification des informations détaillées de l'application

- 1. Sélectionnez l'application à vérifier.
- 2. Sélectionnez Afficher les infos.

#### L'écran d'informations de l'application apparaît.

 $\mathscr{O}$ Vous pouvez évaluer une application sur l'écran Afficher les infos.

#### 7.Mise à jour automatique d'applications

#### Pour mettre à jour automatiquement les applications installées, réglez Mise à jour auto sur ACTIVE.

La mise à jour automatique est uniquement activée lorsque la Projector est connectée au réseau.

## Utilisation de e-Manual

Consultez et lisez le manuel fourni avec votre Projector.

### Lancement du e-Manual

## $\textbf{M}$  >  $\equiv$  Menu >  $\otimes$  Paramètres > Assistance > Ouvrir e-Manual

#### Vous pouvez utiliser le e-Manual intégré qui contient des informations sur les fonctionnalités principales de votre Projector.

- Vous pouvez télécharger une copie du e-Manual depuis le site web de Samsung afin de la consulter ou de l'imprimer sur votre ordinateur ou votre appareil mobile (https://www.samsung.com).
- Certains écrans de menu ne sont pas accessibles depuis le manuel électronique.

## Utilisation des boutons dans le e-Manual

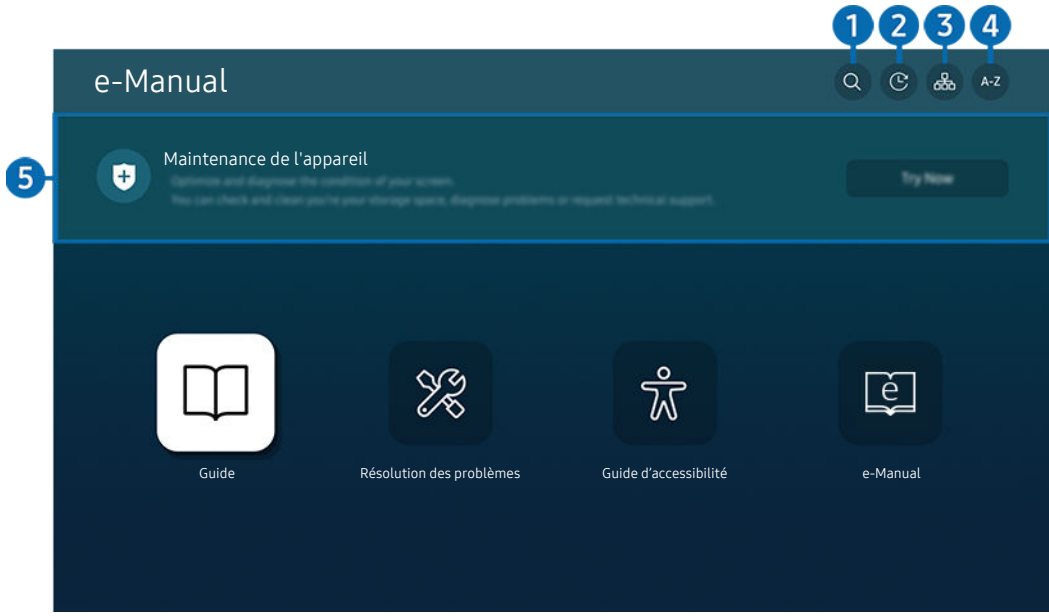

Votre Projector peut présenter une image différente de celle ci-dessus, en fonction du modèle et de la région.

## $\bigcirc$  Q (Recherche)

Choisissez un élément parmi les résultats de la recherche pour charger la page correspondante.

#### 2. (Sujets regardés récemment)

Sélectionnez une rubrique dans la liste des rubriques récemment consultées.

## **3** 品(Plan)

L'e-Manual affiche les listes pour chaque élément.

## $A-Z$  (Index)

Sélectionnez un mot-clé pour accéder à la page appropriée.

cette fonction peut ne pas être prise en charge suivant le modèle et la région.

## 5.Maintenance de l'appareil

Optimisez et diagnostiquez l'état de votre Projector. Vous pouvez vérifier et nettoyer votre espace de stockage, diagnostiquer les problèmes ou demander une assistance technique.

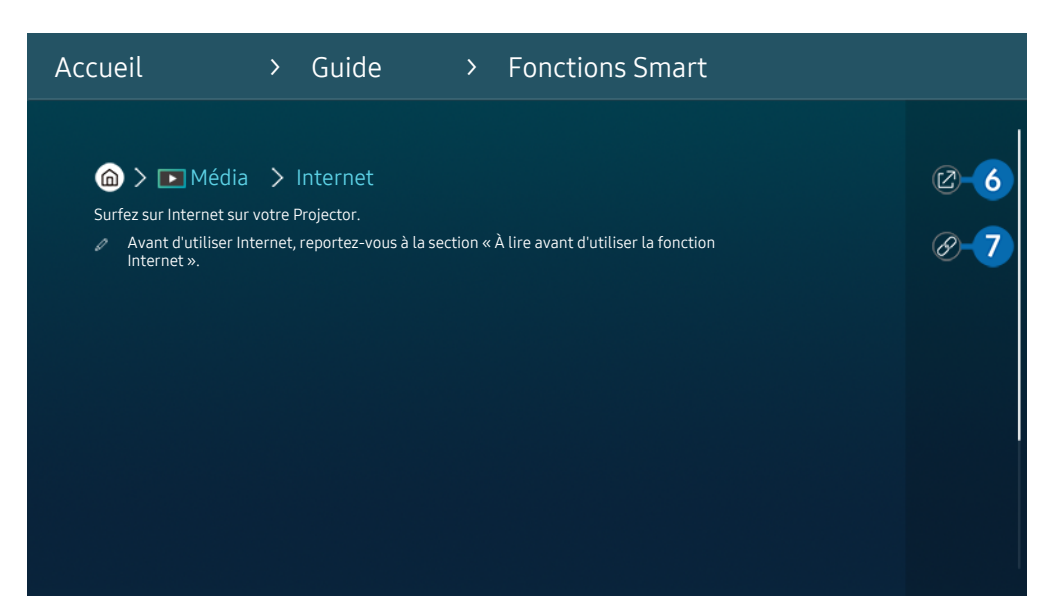

Les termes en bleu (par exemple, **Internet**) indiquent une option de menu. Ø

 $\mathscr{O}$ Votre Projector peut présenter une image différente de celle ci-dessus, en fonction du modèle et de la région.

## 6. (Essayer)

Permet d'accéder à l'option de menu correspondante et de l'exécuter instantanément.

## **7** @ (Associer)

Accédez immédiatement à la rubrique à laquelle une page du e-Manual fait référence.

## Utilisation de Internet

Surfez sur Internet sur votre Projector.

## $\mathbf{\widehat{m}}$  >  $\mathbf{\mathbf{\Gamma}}$  Média > Internet

Lorsque vous exécutez Internet, vous pouvez afficher les derniers sites Web consultés ou les recommandations concernant les fonctions. Lorsque vous sélectionnez un site Web souhaité, vous pouvez y accéder immédiatement.

- Vous pouvez utiliser la fonction Internet plus aisément après avoir connecté un clavier et une souris.
- Vous pouvez parcourir les pages Web avec le bouton de direction de la télécommande Samsung Smart Remote.
- Les pages Web peuvent différer de celles d'un ordinateur.
- Avant d'utiliser Internet, consultez « [À lire avant d'utiliser la fonction Internet](#page-93-0) ».
- $\triangle$  L'application Internet intègre un Paramètres Samsung Pass ( $\bigcirc$  >  $\blacksquare$  Média > Internet > Menu Internet > Paramètres  $>$  Samsung Pass).

Avec Samsung Pass, vous pouvez vous connecter au site web aisément et en toute sécurité. Lorsque vous revenez sur le site web, vous pouvez vous connecter avec l'authentification biométrique Samsung Pass sur votre appareil mobile sans avoir à entrer vos ID et mot de passe.

Toutefois, cette connexion Samsung Pass peut ne pas fonctionner selon la politique du site web. Pour cela, vous devez avoir été connecté à l'appareil mobile avec un compte Samsung enregistré dans Samsung Pass.

## L'utilisation du SmartThings

Elle permet au Projector de se connecter et de contrôler les différents appareils détectés au même endroit.

## $\bigcirc$  >  $\equiv$  Menu >  $\vee$  Périphériques connectés >  $\mathscr{E}$  SmartThings Essayer

Depuis le Projector, utilisez la télécommande pour contrôler les appareils connectés au cloud SmartThings et les appareils connectés directement au Projector. Selon la position du Projector ou de l'appareil, certaines fonctions peuvent ne pas être utilisables avec la télécommande. Dans ce cas, déplacez l'appareil.

Cette fonction peut ne pas être prise en charge par tous les types d'appareils connectés.

## Enregistrement des périphériques du Projector

- 1. Dès qu'un appareil est détecté à proximité du Projector, une fenêtre contextuelle d'enregistrement apparaît sur l'écran du Projector.
	- Lorsqu'aucun dispositif n'est détecté, la fenêtre contextuelle peut ne pas apparaître.
	- Pour connecter un appareil Bluetooth, assurez-vous que l'appareil a été apparié.
- 2. Sélectionnez Enregistrer pour enregistrer l'appareil.
	- Pour enregistrer un électroménager, assurez-vous qu'il utilise l'infrarouge et qu'il est détectable dans la zone autour du Projector. Les appareils et les options pris en charge peuvent varier selon le modèle.
	- Sélectionnez Fermer. La fenêtre contextuelle d'enregistrement ne s'affiche ensuite plus.

Pour enregistrer un appareil, allez dans  $\textcircled{a}$  >  $\equiv$  Menu >  $\textcircled{f}$  Périphériques connectés >  $\textcircled{g}$  SmartThings > Ajouter périphérique.

- Si vous sélectionnez un appareil mobile qui est enregistré dans SmartThings sur le Projector, l'écran commute sur l'écran Paroi musicale. L'écran Paroi musicale est une fonction qui vous permet de profiter de la musique avec des effets visuels vidéo qui changent en fonction du genre et du rythme de la musique. Cette fonction n'est pas prise en charge sur tous les modèles.
- Un appareil connecté via câble HDMI est automatiquement enregistré.
- $\triangle$   $\bullet$  >  $\equiv$  Menu >  $\circ$  Périphériques connectés >  $\cdot$   $\cdot$  SmartThings, vous voyez s'afficher toutes les options disponibles pour chaque appareil. **Essayer**

Les options prises en charge peuvent varier en fonction de l'appareil.

## Enregistrement d'un Projector / appareil Smart / appareil IoT depuis l'application mobile

Utilisez l'application mobile SmartThings pour enregistrer votre Projector, des appareils Smart ou d'autres appareils IoT. Certains appareils IoT ne peuvent être enregistrés qu'à l'aide de cette application mobile. Dans l'application mobile, appuyez sur le bouton + (Ajouter périphérique) pour enregistrer un appareil.

Connectez une sonnette à votre Projector pour recevoir une notification de la vidéo de la sonnette et parler avec le visiteur tout en regardant la Projector.

Seules les sonnettes certifiées WWST (Works with SmartThings) sont prises en charge. Il est possible que les options prises en charge varient en fonction de l'appareil.

## Contrôle du Projector depuis l'application mobile

Depuis SmartThings App mobile, utilisez la fonctionnalité de la télécommande du Projector, telle que Activé/Arrêt, Canal, Volume et les quatre touches directionnelles. Vous pouvez également utiliser Recherche, APPS, Ambient Mode, et d'autres fonctions à partir de l'application mobile.

## Présentation de l'écran SmartThings

## $\bigcirc$  >  $\equiv$  Menu >  $\vee$  Périphériques connectés >  $\mathscr{E}$  SmartThings Essayer

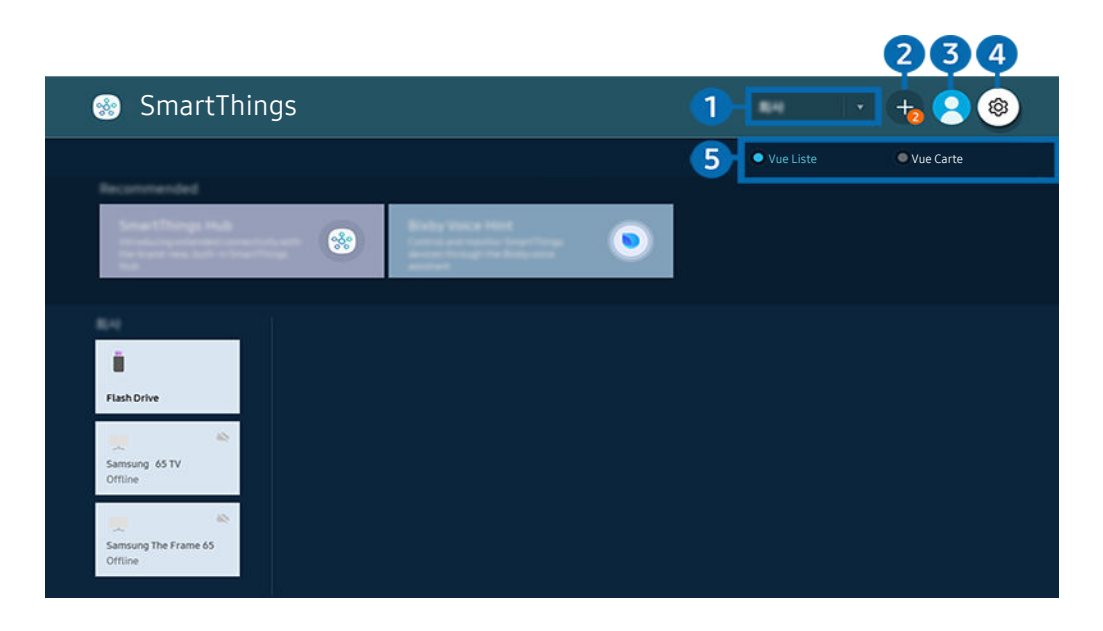

Votre Projector peut présenter une image différente de celle ci-dessus, en fonction du modèle et de la région.  $\boldsymbol{\beta}$ 

#### 1.Catégorie de la liste d'appareils

- Les options disponibles peuvent varier en fonction de l'appareil.
- Emplacement

Affiche tous les emplacements connectés via l'application SmartThings.

#### • Appareils à proximité de votre Projector

Affiche tous les périphériques détectés que vous pouvez connecter et contrôler.

Vous pourrez accéder aux options de contrôle une fois le périphérique souhaité sélectionné.

Les options disponibles peuvent varier en fonction de l'appareil.

## 2 Ajouter périphérique

Affiche la liste des appareils pouvant être enregistrés sur votre Projector. Sélectionnez un périphérique pour l'enregistrer.

## **3.** Compte Samsung

Accédez à l'écran Compte Samsung pour créer un nouveau compte ou vous déconnecter de votre compte.

Si vous êtes déconnecté de votre Compte Samsung, sélectionnez  $\triangle$  Connexion pour vous reconnecter.

## **4.** ® Paramètres

Configurez les paramètres de notification pour les appareils connectés via SmartThings. Activez la fonction Concentrateur SmartThings.

## **6.** Vue Liste/Vue Carte

Affiche les périphériques détectés sous forme de carte ou de liste.

En mode Vue Carte, vous pouvez déplacer la position d'un appareil pour créer une carte personnalisée et vérifier l'état de l'appareil.

## Liste des appareils compatibles avec le Projector

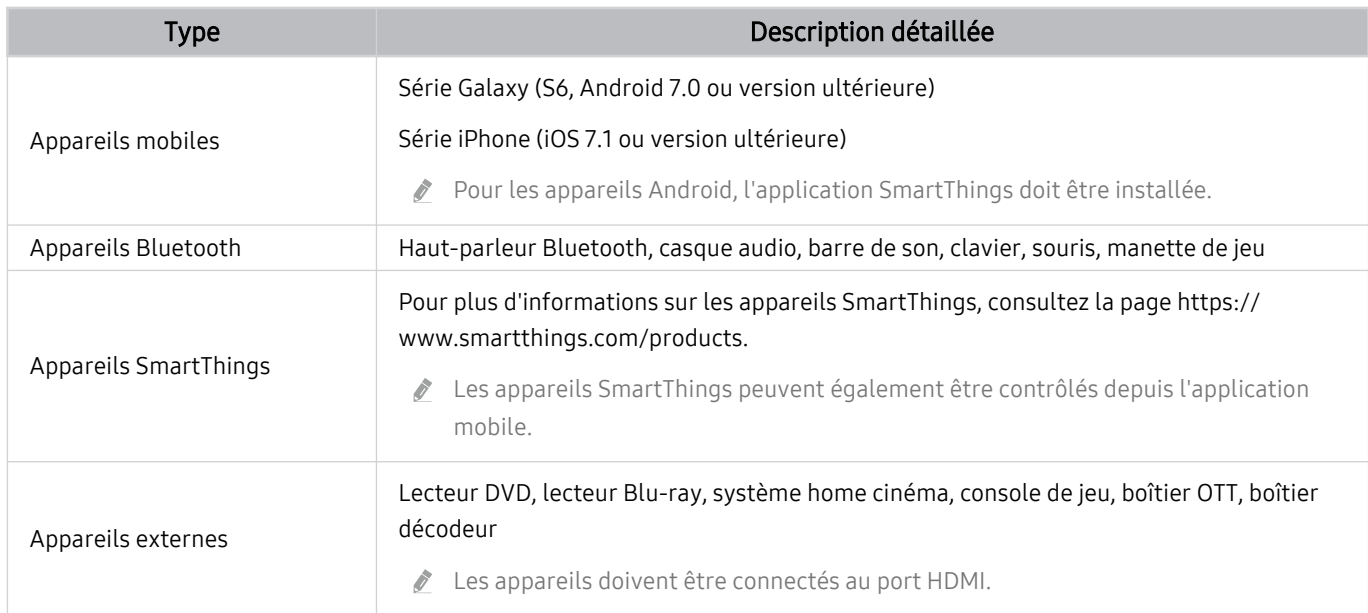

Pour obtenir une liste détaillée des appareils pris en charge, rendez-vous sur le site www.samsung.com.

Cette fonction n'est pas disponible avec tous les appareils externes.

## Utilisation de la fonction Concentrateur SmartThings

Cette fonction peut ne pas être prise en charge par tous les types d'appareils connectés.

Utilisez la fonction Concentrateur SmartThings sur le Projector pour connecter des appareils IoT (par ex., ampoules, fiches ou capteurs) qui nécessitent Concentrateur SmartThings.

Activez Concentrateur SmartThings sur le Projector, puis utilisez l'application mobile pour enregistrer les appareils IoT.

- Le protocole Zigbee n'est pas pris en charge.
- Assurez-vous d'utiliser le même Compte Samsung pour vous connecter au Projector et à l'application mobile SmartThings.
- Activation de Concentrateur SmartThings depuis le Projector :  $\bigcirc$  >  $\equiv$  Menu >  $\vee$  Périphériques connectés > SmartThings > Paramètres > Concentrateur SmartThings > Utilisation de Concentrateur SmartThings

## L'utilisation du Bixby

Définissez Voice Assistant sur Bixby. Parlez dans le microphone de votre Samsung Smart Remote ou Projector pour contrôler votre Projector.

- Cette fonction n'est disponible que si l'option Voice Assistant est définie sur Bixby. ( m > = Menu > © Paramètres  $\geq$  Tous les paramètres  $\geq$  Général et Confidentialité  $\geq$  Voix  $\geq$  Voice Assistant) Essayer
- Bixby n'est disponible que lorsque la Projector est connectée au réseau.
- Pour utiliser Bixby, vous devez vous enregistrer et vous connecter à votre compte Samsung. Il se peut que certaines fonctions ne soient pas prises en charge si vous n'êtes pas connecté à votre compte Samsung.
- Bixby ne prend en charge que quelques langues et les fonctions prises en charge peuvent varier suivant la zone géographique.
- Il se peut que Bixby ne soit pas pris en charge en fonction du modèle ou de la zone géographique.

## Démarrage de Bixby à l'aide de votre voix

Vous pouvez immédiatement lancer une conversation avec Bixby en disant « Hi, Bixby ». Dites « Hi, Bixby » et l'icône Bixby dans le bas de l'écran du Projector sera activée en mode Écoute. Continuez à parler.

- Lorsque la distance par rapport au Projector est comprise entre 1 et 2 m, les performances sont optimales. Si Bixby ne répond pas, reportez-vous à « [J'ai dit « Hi, Bixby/Alexa » mais Bixby/Alexa](#page-116-0) ne me répond pas. » dans « Résolution des problèmes ».
- Cette fonction peut ne pas être prise en charge suivant le modèle et la région.

## Démarrage de Bixby à l'aide des touches de la Samsung Smart Remote

Vous pouvez converser avec Bixby à l'aide des boutons Samsung Smart Remote. Maintenez le bouton  $\bullet$  enfoncé sur votre Samsung Smart Remote, énoncez la commande, puis relâchez le bouton  $Q$ .

Pour consulter le guide de Bixby, appuyez une fois sur le bouton  $\bigcirc$  :

• Lorsque vous appuyez sur la touche  $\bullet$ , la touche Découvrir maintenant apparaît en bas de l'écran. Appuyez sur la touche Sélectionner pour accéder à l'écran Découvrir Bixby.

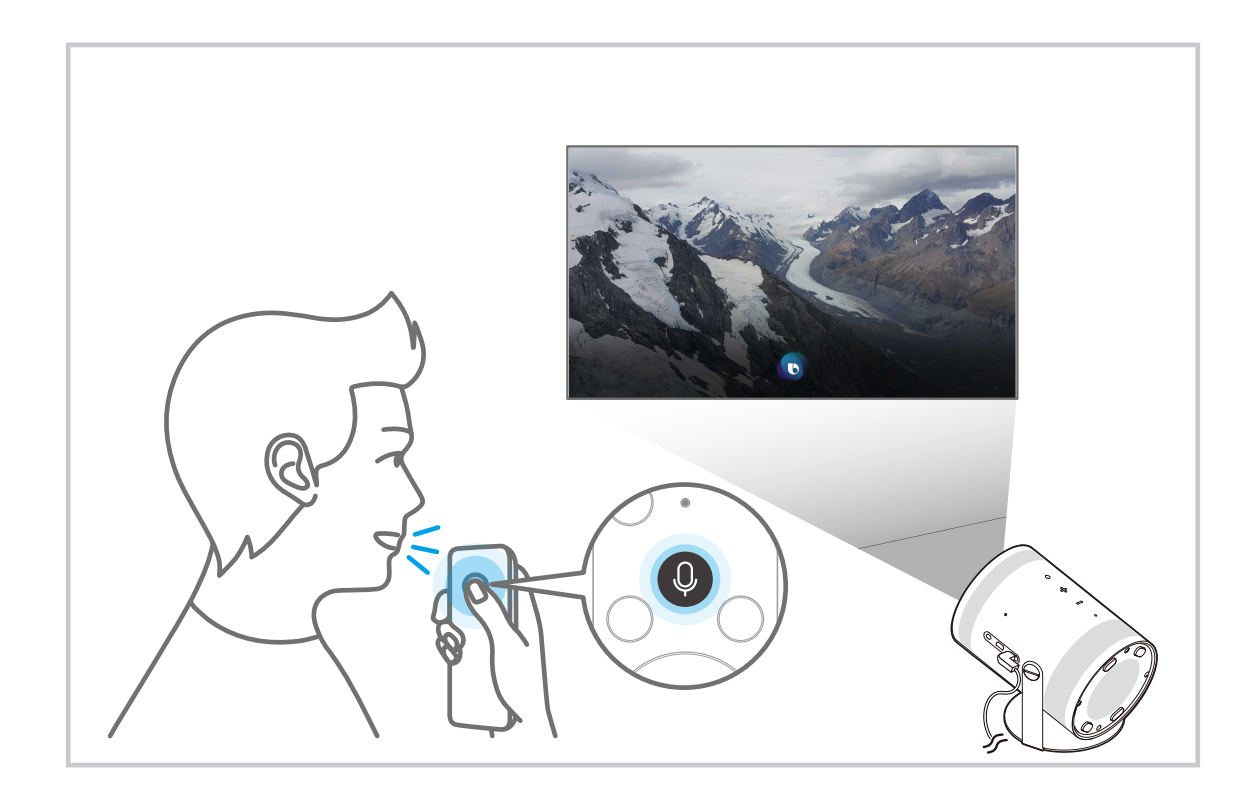

## En savoir plus sur l'écran Découvrir Bixby

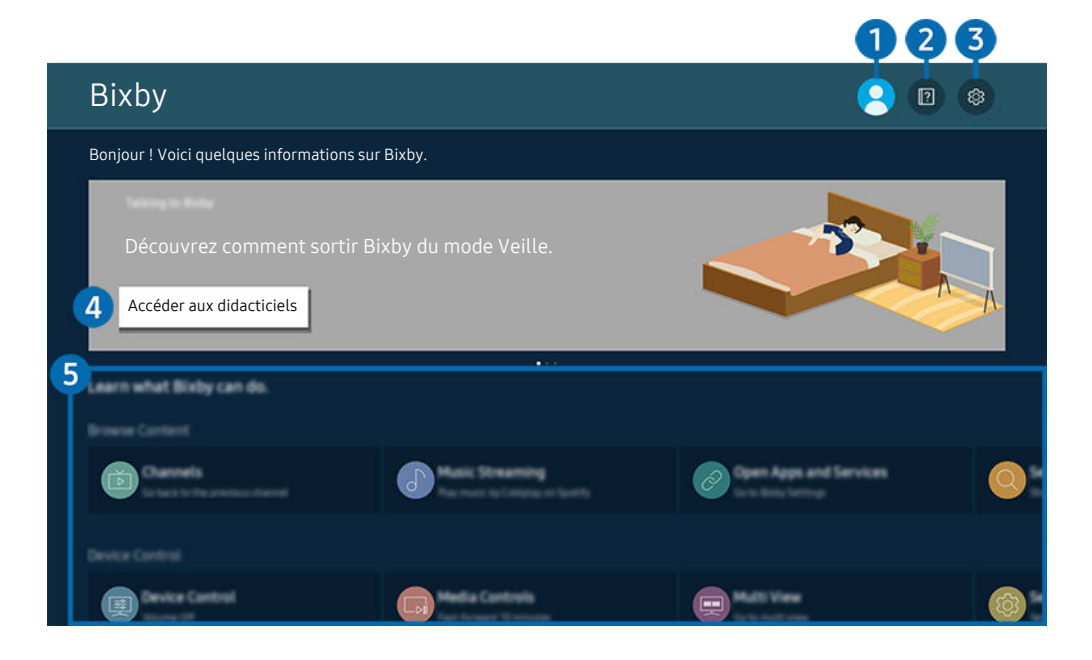

Votre Projector peut présenter une image différente de celle ci-dessus, en fonction du modèle et de la région. 8

## **1.**  $\triangle$  Mon profil

#### Déconnectez-vous après être allé à l'écran Mon profil.

Si vous êtes déconnecté de votre compte Samsung, sélectionnez  $\triangle$  Mon profil pour vous connecter.

## 2 **2 Didacticiels**

La fenêtre contextuelle d'utilisation de Bixby apparaît.

## **3. @ Paramètres**

#### Vous pouvez modifier les réglages pour utiliser Bixby.

- Il se peut que ces fonctions ne soient pas prises en charge en fonction du modèle ou de la zone géographique.
- **Z** Ces fonctions peuvent être définies dans Paramètres de Bixby Voice ( $\textcircled{a}$ ) = Menu >  $\textcircled{a}$  Paramètres > Tous les paramètres > Général et Confidentialité > Voix > Paramètres de Bixby Voice). Essayer
- Langue

#### Vous pouvez modifier la langue de Bixby.

- Les langues du Projector et des autres applications ne seront pas modifiées.
- Bixby prend en charge certaines langues uniquement.

#### • Voice response

Vous pouvez modifier ou désactiver la voix de Bixby.

cette fonction n'est pas prise en charge dans toutes les langues sélectionnées pour Bixby.

#### • Réveil vocal

Configurez les paramètres pour réveiller Bixby avec votre voix. Vous pouvez configurer les paramètres suivants : Utilisez la Samsung Soundbar pour interagir avec Bixby., Options de réveil Bixby et Sensibilité du réveil. ( $\bigcirc$ ) > Découvrir maintenant >  $\otimes$  Paramètres > Réveil vocal)

- Il est possible que la fonction Réveil vocal ne soit pas prise en charge en fonction du modèle et la région.
- Pour pouvoir utiliser cette fonction, le capteur de son au bas du Projector doit être activé.
- $\ell$  Lorsque la distance par rapport au Projector est comprise entre 1 et 2 m, les performances sont optimales. Si Bixby ne répond pas, reportez-vous à « [J'ai dit « Hi, Bixby/Alexa » mais Bixby/Alexa](#page-116-0) ne me répond pas. » dans « Résolution des problèmes ».

#### • Commentaires sonores

Jouez un son lorsque Bixby commence et arrête l'écoute.

- cette fonction peut ne pas être prise en charge suivant le modèle et la région.
- **Confidentialité**

Vous pouvez autoriser Bixby ou lui interdire d'utiliser vos informations personnelles avec les services Bixby.

• À propos de Bixby Voice

Affiche les conditions générales détaillées du service.

#### 4. Commandes recommandées

Affiche les commandes recommandées que vous pouvez utiliser pour contrôler le Projector avec Bixby en fonction du contexte actuel.

Si vous ne souhaitez pas afficher les commandes recommandées, réglez Conseil vocal sur Arrêt. ( $\bigcirc$ )  $\geq$   $\equiv$  Menu  $\geq$   $\circ$ Paramètres > Tous les paramètres > Général et Confidentialité > Voix > Conseil vocal) Essayer

## 5.Tous les services

Vous pouvez apprendre les commandes vocales vous permettant d'utiliser Bixby dans diverses situations. Utilisez les touches fléchées pour accéder à la commande souhaitée, puis appuyez sur la touche Sélectionner. Vous pouvez utiliser le Projector avec diverses commandes vocales.

## À lire avant d'utiliser les Bixby

- Les langues et fonctionnalités d'interaction vocale peuvent varier en fonction de la région.
- Si la langue définie n'est pas celle de votre pays, certaines fonctionnalités ne sont pas disponibles.
- Bixby n'est disponible que lorsque la Projector est connectée au réseau.
- Même si la Projector est connectée au réseau, une erreur de serveur Bixby peut entraîner une absence de réponse.
- Les spécifications fonctionnelles existantes peuvent changer si Bixby est mis à jour.
- Bixby n'est disponible que sur les Projectors qui prennent en charge cette fonctionnalité et qui sont accompagnés d'une télécommande dotée d'un micro.
- Certains caractères spéciaux et symboles tels que « » ne sont pas pris en charge. Par conséquent, si un mot ou une phrase contient des symboles ou des valeurs numériques, il se peut que la fonction ne fonctionne pas correctement.
- Les résultats de la recherche peuvent ne pas être complets.
- Certaines applications peuvent être payantes. En conséquence, un contrat ou une application de service peut s'appliquer.
- Pour utiliser la fonction de saisie vocale de texte et la fonction de recherche, vous devez accepter que des tiers puissent collecter et utiliser vos données vocales.
- Pour utiliser la fonction Bixby, vous devez :
	- Acceptez les conditions d'utilisation de Smart Hub.
	- Accepter les instructions concernant la collecte et l'utilisation des informations personnelles concernant le service Smart Hub.
	- Accepter la collecte et l'utilisation d'informations personnelles pour le service d'interaction vocale.

## Dispositions d'utilisation de Bixby

• Le taux d'interaction vocale varie en fonction du volume/signal de la prononciation et de l'environnement ambiant (son du Projector et bruit ambiant).

# Visionnage sur Projector

Vous pouvez utiliser des fonctions pratiques tout en regardant la Projector.

## Fonctions d'assistance au visionnage sur Projector

Utilisez les fonctions disponibles en regardant la Projector.

Vérification des informations sur le signal de la chaîne numérique et son intensité

 $\bigcirc$  >  $\equiv$  Menu >  $\otimes$  Paramètres > Assistance > Maintenance de l'appareil > Diagnostic automatique > Informations de signal  $\epsilon$ ssayer

- Si votre Projector est relié à une antenne hertzienne distincte, vous pouvez utiliser les informations d'intensité du signal afin de régler l'antenne pour une intensité de signal plus forte et une réception des chaînes HD améliorée.
- L'option Informations de signal est disponible uniquement pour les chaînes numériques.
- Cette fonction peut ne pas être prise en charge suivant le modèle et la région.

## Limitation de l'affichage de chaînes spécifiques

## $\textbf{\textcircled{\small 1}}\geq \text{H}$ enu >  $\textcircled{\small 2}$  Paramètres > Tous les paramètres > Général et Confidentialité > Contrôle parental > Appliquer le verrouillage de la chaîne Essayer

En sélectionnant le menu, vous pouvez activer ou désactiver la fonction Appliquer le verrouillage de la chaîne.

Verrouillez des chaines spécifiques pour empêcher les enfants de regarder du contenu pour adultes.

Pour utiliser cette fonction, le code PIN est requis.

## Sélection des options de diffusion de l'audio

## $\bigcirc$  >  $\equiv$  Menu >  $\otimes$  Paramètres > Tous les paramètres > Diffusion > Son double Essayer

Permet de définir les options de diffusion de l'audio pour les programmes bilingues ou en stéréo. Pour plus d'informations, reportez-vous à la section « [Options de diffusion de l'audio supportées](#page-91-0) ».

Cette fonction peut ne pas être prise en charge suivant le modèle et la région.

## L'utilisation du Contrôle Parental

## $\textbf{A}$  >  $\equiv$  Menu >  $\otimes$  Paramètres > Tous les paramètres > Général et Confidentialité > Contrôle parental > Contrôle Parental Essayer

Cette fonction peut ne pas être prise en charge suivant le modèle et la région.

Cette fonction est utile pour contrôler les programmes que les enfants peuvent regarder sur le Projector selon leur évaluation. Cependant, Contrôle Parental ne bloque pas les programmes diffusés par des sources externes, telles que des lecteurs Blu-ray, des lecteurs DVD ou des fichiers USB.

À chaque fois que vous accédez aux Contrôle Parental, vous devez saisir le code PIN de sécurité. Vous devez également saisir ce code PIN pour regarder un programme verrouillé. Le code PIN par défaut est « 0000 » (pour la France et l'Italie : « 1111 »). Pour changer le code PIN, accédez à  $\bigcirc$   $\triangleright \equiv$  Menu  $\triangleright$   $\otimes$  Paramètres  $\triangleright$  Tous les paramètres > Général et Confidentialité > Gestionnaire système > Modifier le code PIN. Essayer

- Pour savoir comment définir votre mot de passe, reportez-vous à la section « [Configuration d'un mot de passe](#page-89-0) ».
- **L'option Diffusion** n'est pas disponible en mode Composant ou HDMI.
- La fonction Contrôle Parental peut ne pas être prise en charge en fonction de la source.
- Il se peut que Modifier le code PIN ne soit pas pris en charge en fonction du modèle ou de la zone géographique.

### Configuration des paramètres de diffusion avancés

 $\bigcirc$  >  $\equiv$  Menu >  $\otimes$  Paramètres > Tous les paramètres > Diffusion > Paramètres expert Essayer

## Définition du système satellite

 $\bigcirc$   $\triangleright$   $\equiv$  Menu  $\triangleright$   $\otimes$  Paramètres  $\triangleright$  Tous les paramètres  $\triangleright$  Diffusion  $\triangleright$  Paramètres expert  $\triangleright$  Système satellite Essayer

Vous pouvez configurer un ensemble de paramètres d'antenne satellite avant de procéder à une recherche de chaînes.

Cette fonction peut ne pas être prise en charge suivant le modèle et la région.

## Modification de la langue du télétexte

## $\bigcirc$  >  $\equiv$  Menu >  $\otimes$  Paramètres > Tous les paramètres > Diffusion > Paramètres expert  $>$  Paramètres de langue du télétexte  $>$  Langue du télétexte  $\epsilon$ ssayer

Vous pouvez définir ou modifier la langue du télétexte. Pour regarder une diffusion en télétexte dans votre langue préférée, sélectionnez une langue à utiliser dans Langue Télétexte principale. Si cette langue n'est pas prise en charge, vous pouvez visionner l'émission en télétexte dans votre seconde langue préférée définie dans Langue Télétexte secondaire.

Il se peut que cette fonction ne soit pas prise en charge en fonction du modèle, de la chaîne ou de la zone géographique.

## Sélection de la langue audio de diffusion

## $\bigcirc$  >  $\equiv$  Menu >  $\otimes$  Paramètres > Tous les paramètres > Diffusion > Paramètres expert > Options audio Essayer

Il s'agit de la langue utilisée par le Projector lorsque vous le regardez si la langue est incluse dans le signal de diffusion. Les Options audio fonctionnent différemment pour les chaînes.

cette fonction peut ne pas être prise en charge suivant le modèle et la région.

#### • Paramètres de langue audio

Vous pouvez modifier la langue audio à écouter.

Les langues disponibles peuvent varier en fonction de l'émission.

# Image et Son

Vous pouvez modifier les paramètres de l'image et du son en fonction de vos préférences.

## Réglage de l'environnement de visionnage du Projector

Adaptez les paramètres d'installation et les options du mode Projector à votre environnement d'affichage.

#### Guide pour ajuster l'affichage

### $\bigcirc$  >  $\equiv$  Menu >  $\otimes$  Paramètres > Tous les paramètres > Général et Confidentialité > Paramètres du Projector

Adaptez les paramètres d'installation et les options du mode Projector à votre environnement d'affichage.

• Dist. trapéz. Essayer

Affichez une image déformée sur l'écran en fonction de l'angle de projection. Vous pouvez également activer/ désactiver la fonction Dist. trapéz. verticale automatique ou régler manuellement la fonction Dist. trapéz. verticale ou horizontale.

- Il se peut que cette fonction soit affectée par l'éclairement extérieur, la distance entre le Projector et le mur, et la surface de projection.
- En mode Dist. trapéz. automatique, utilisez le bouton  $\land$  / $\lor$  (Canal) ou les boutons directionnels de la télécommande pour ajuster précisément l'angle ou la forme de l'écran affiché.
- **Focus Essayer**

Cette fonction ajuste la mise au point de l'écran projeté.

• Mettre à l'échelle et déplacer l'écran Essayer

Agrandissez ou réduisez l'échelle de l'écran. Vous pouvez également déplacer l'écran.

• Mode Projection Essayer

Cette fonction modifie le sens de projection des images en fonction de l'orientation de l'installation du vidéoprojecteur.

- Avant / Plafond avant / Arrière / Plafond arrière
- Mode Altitude élevée Essayer

Cette fonction évite au vidéoprojecteur de surchauffer en cas d'utilisation à une altitude élevée.

- Pour utiliser le Projector à une hauteur supérieure à 1219 m, activez Mode Altitude élevée. Si ce mode est activé, la vitesse du ventilateur augmente et un bruit fort peut être ressenti.
- Le Projector ne peut être utilisé qu'à une hauteur de 3048 m ou moins.
- Guide de configuration Essayer

Ce guide explique comment ajuster la taille et la forme de l'écran de projection lors de l'installation de votre Projector.

## Réglage de la qualité des images

Changez de Mode Image et réglez les Paramètres expert.

### Sélection du mode d'image

### $\textcircled{a}$  >  $\equiv$  Menu >  $\textcircled{a}$  Paramètres > Tous les paramètres > Image > Mode Image  $\epsilon$ ssayer

Vous pouvez sélectionner le Mode Image qui offre une expérience de diffusion optimale.

- **Loisirs** et Graphique ne sont pris en charge que lorsque vous changez le nom de l'appareil externe sur le PC en mode PC.
- Dynamique

Rend les images plus brillantes et plus claires dans des environnements de visionnage éclairés.

• Standard

Il s'agit du mode par défaut approprié pour des environnements de visionnage généraux.

• Cinéma

Convient pour regarder des programmes ou des films diffusés par le Projector dans une pièce sombre.

## Configuration des paramètres d'image avancés

## $\bigcirc$  >  $\equiv$  Menu >  $\circ$  Paramètres > Tous les paramètres > Image > Paramètres expert Essayer

Pour configurer les paramètres de l'écran à votre convenance, utilisez les fonctions suivantes :

• Luminosité Essayer

Réglez la luminosité globale de l'image. Plus vous vous approchez de 50, plus l'image est claire.

• Contraste Essayer

Réglez la différence entre les zones sombres et claires entre les objets et l'arrière-plan. Plus vous vous approchez de 50, plus la différence est importante.

• Netteté Essayer

Réglez la netteté du contour des objets. Plus vous vous approchez de 20, plus les contours des objets sont nets.

• Couleur Essayer

Réglez la chrominance d'une vidéo. Plus vous vous approchez de 50, plus les couleurs sont intenses.

• Teinte (V/R) Essayer

Réglez la nuance des couleurs. Plus l'une des valeurs est élevée, plus la vidéo est rouge ou verte.

• Appliquer les paramètres d'image Essayer

Appliquez les paramètres de l'image sélectionnée à la source d'entrée actuelle ou à toutes les sources d'entrée.

• Paramètres de clarté de l'image Essayer

Optimisez une vidéo ayant de nombreuses scènes dynamiques.

Lorsque LED Clear Motion est défini sur Activé, l'écran semble plus sombre que lorsqu'il est Arrêt.

#### • Amélioration des contrastes Essayer

Réglez automatiquement le contraste pour éviter les différences de luminosité trop importantes entre les zones sombres et claires.

#### • Mode Film Essayer

Retouchez une ancienne vidéo pour améliorer la qualité de l'image pour une meilleure expérience vidéo.

Cette fonction est disponible uniquement avec le signal d'entrée du Projector ou HDMI (1080i).

#### • Nuance des couleurs Essayer

Sélectionnez une nuance de couleur appropriée, selon la situation de visionnage.

• Balance blancs Essayer

Réglez la luminosité des couleurs rouge, verte et bleue afin que la zone la plus claire de l'image devienne blanche.

• Gamma Essayer

Réglez la luminosité moyenne d'une vidéo.

• Détail d'ombre Essayer

Réglez la luminosité d'une image sombre. Plus vous vous approchez de 5, plus l'image sombre devient claire.

• Paramètres de l'espace de couleurs Essayer

Sélectionnez une plage de couleurs pouvant être rendues sur l'image.

• Étalonnage intelligent Essayer

Étalonne la qualité d'image pour que les contenus soient visionnés comme l'auteur l'a prévu.

cette fonction peut ne pas être prise en charge suivant le modèle et la région.

Pour utiliser cette fonction, utilisez un Smartphone qui est compatible avec la fonction. La liste des modèles compatibles est indiquée ci-dessous.

- Modèles Galaxy : Modèles Galaxy S, Galaxy Note, Galaxy Fold et série Galaxy Flip sortis après janvier 2019
- Modèles iPhone : Modèles avec une fonction Face ID sortis après janvier 2019
- Les modèles pris en charge peuvent varier en fonction de la situation.
- Réitialiser les paramètres de l'image Essayer

Restaurez les paramètres d'image aux valeurs par défaut.
## Fonctions de prise en charge des images

Configurez les paramètres d'image de votre Projector.

#### Modification du format d'image

#### $\bigcirc$  >  $\equiv$  Menu >  $\otimes$  Paramètres > Tous les paramètres > Image > Paramètres de format de l'image Essayer

#### • Format de l'image Essayer

Vous pouvez modifier le format de l'image affichée sur l'écran du Projector en basculant sur 16:9 standard, Personnalisé ou 4:3.

Les formats d'image pris en charge varient en fonction du signal d'entrée. Pour plus d'informations sur les formats d'image pris en charge, reportez-vous à la section « Format de l'image et signaux [d'entrée](#page-95-0) ».

• 16:9 Auto Essayer

#### Modification automatique du format d'image.

cette fonction peut ne pas être prise en charge suivant le modèle et la région.

#### • Taille d'écran 4:3 Essayer

Vous pouvez sélectionner un format d'image adapté à votre zone géographique pendant que vous utilisez le Projector en mode 4:3 ou Ajuster à écran. Les formats d'écran pris en charge varient en fonction du pays. Cette fonction vous permet de régler le format d'image dans ce cas.

- $\ell$  Le mode 4:3 est uniquement disponible lorsqu'un appareil externe est connecté au Projector via un connecteur Composant ou HDMI.
- cette fonction peut ne pas être prise en charge suivant le modèle et la région.

#### • Ajuster à écran Essayer

#### Adaptation de l'image à l'écran.

- Cette fonction peut ne pas être prise en charge en fonction du paramètre Format de l'image.
- cette fonction n'est pas prise en charge par tous les signaux de diffusion.

#### • Zoom et position Essayer

#### Réglage de la taille et de la position de l'image.

- cette fonction n'est disponible que si l'option Format de l'image est définie sur Personnalisé.
- Il est possible que ces fonctions ne soient pas prises en charge sur Samsung TV Plus et certaines applications.

## Configuration de l'environnement d'affichage des périphériques externes

Vous pouvez optimiser le Projector pour afficher des formats vidéo spécifiques.

#### Jouer à des jeux sur un écran optimisé

 $\bigcirc$  >  $\equiv$  Menu >  $\otimes$  Paramètres > Tous les paramètres > Connexion > Mode Jeu Essayer

Vous pouvez activer le mode jeu pour optimiser les paramètres du Projector lorsque vous jouez à des jeux vidéo sur une console, telle qu'une PlayStation™, une Xbox™ ou une Nintendo Switch™. Vous pouvez également régler le Mode Jeu rapidement à partir de Barre d'accès rapide ( $\bigcirc$  >  $\equiv$  Menu >  $\otimes$  Paramètres > bouton directionnel bas > Mode Jeu  $\odot$ ).

- Cette fonction peut ne pas être prise en charge suivant le modèle et la région.
- L'écran peut osciller légèrement.
- **Example 2018** Lorsque Mode Jeu est défini sur Activé, certaines fonctions ne sont pas disponibles.
- Pour utiliser un autre appareil externe sur le même port, débranchez la connexion de la console de jeu, réglez Mode Jeu sur Arrêt, puis connectez l'appareil externe au port.
- Les fonctions Mode Jeu utilisées pour la Nintendo Switch™ sont susceptibles d'être modifiées sans préavis.

#### Utilisation du niveau de noir HDMI

#### $\textbf{M}$  >  $\equiv$  Menu >  $\textcircled{\textsf{s}}$  Paramètres > Tous les paramètres > Connexion > Gestionnaire de périphériques externes > Niveau de noir HDMI Essayer

Niveau de noir HDMI permet de régler le niveau de noir afin de compenser les faibles niveaux de noir, le faible contraste ou les couleurs ternes produits par des appareils externes connectés au Projector via un câble HDMI.

Cette fonction n'est disponible que si le signal d'entrée, relié au Projector via un connecteur HDMI, est défini sur RGB444.

## Configuration du Mode Son et des Paramètres expert

Changez de Mode Son et réglez les Paramètres expert.

#### Sélection du mode son

#### $\bigcirc$  >  $\equiv$  Menu >  $\circledast$  Paramètres > Tous les paramètres > Son > Mode Son Essayer

Vous pouvez sélectionner le mode audio disponible que vous préférez pour un type de contenu ou votre environnement audio.

- **Example 1** Lorsqu'un périphérique externe est connecté, Mode Son peut changer en conséquence.
- cette fonction n'est pas prise en charge sur tous les modèles.

#### Configuration des paramètres audio avancés

#### $\bigcirc$  >  $\equiv$  Menu >  $\otimes$  Paramètres > Tous les paramètres > Son > Paramètres expert Essayer

#### Vous pouvez personnaliser la qualité du son en réglant les paramètres suivants.

Il est possible que les options de menu prises en charge varient en fonction du paramètre Sortie son.

• Égaliseur Essayer

Personnalisez le son de la Projector en réglant le volume des sons aigus et graves.

- Le nom et les propriétés de cette fonction peuvent varier en fonction de l'appareil externe connecté.
- Mode HDMI-eARC Essayer

Vous pouvez connecter un périphérique audio qui prend en charge eARC via HDMI-eARC. Le son est coupé temporairement lors de la connexion du périphérique.

#### • Format de sortie audio numérique Essayer

Sélectionnez le format de sortie audio numérique. Si vous sélectionnez l'option Auto, le mode de sortie audio bascule automatiquement sur le mode pris en charge par la barre de son ou le récepteur A/V connecté.

#### • Volume auto Essayer

Ajuste automatiquement le son à un certain niveau lorsque vous changez de chaîne ou passez à une autre entrée externe.

#### • Dolby Atmos Essayer

Réglez sur Activé si l'appareil audio connecté via le port HDMI (eARC) prend en charge le Dolby Atmos. Lorsque l'option est réglée sur Activé, le flux Dolby Digital+ with Atmos, envoyé par l'appareil externe, peut être reçu. Si vous modifiez le paramètre lorsque la source d'entrée est réglée sur HDMI, l'écran peut scintiller. Si cette fonction est activée, réglez Format de sortie audio numérique sur Auto..

Si vous utilisez le Projector avec les haut-parleurs intégrés, l'effet de son surround virtuel du Dolby Atmos peut être activé ou désactivé.

cette fonction n'est pas prise en charge sur tous les modèles.

#### • Retour son Essayer

Émet le son de notification lors de la manipulation d'un menu ou de la sélection d'une option.

#### • Réinitialiser le son Essayer

#### Réinitialisez les paramètres de son changés.

- Les signaux audio standard sont échantillonnés à 48 kHz, alors que les signaux audio HD le sont à 96 kHz.
- Il est possible que certains récepteurs SPDIF ne soient pas compatibles avec le format audio HD.

## <span id="page-76-0"></span>Utilisation des fonctions de prise en charge du son

Configurez les paramètres audio de votre Projector.

#### Choix des haut-parleurs

#### $\bigcirc$  >  $\equiv$  Menu >  $\otimes$  Paramètres > Tous les paramètres > Son > Sortie son Essayer

#### Vous pouvez sélectionner les haut-parleurs que le Projector utilise pour la sortie audio.

Les haut-parleurs externes peuvent ne pas être contrôlés avec la Samsung Smart Remote. Lorsqu'un haut-parleur externe est activé, certains menus audio ne sont pas pris en charge.

#### Diffusion du son du Projector via des appareils Bluetooth

#### $\bigcirc$  >  $\equiv$  Menu >  $\otimes$  Paramètres > Tous les paramètres > Son > Sortie son > Liste des haut-parleurs Bluetooth

Vous pouvez connecter des appareils audio Bluetooth au Projector. Vous devez les coupler au moyen de la fonction Bluetooth du Projector. Pour plus de détails sur la connexion et l'utilisation, reportez-vous au manuel d'utilisation de votre appareil audio, comme le haut-parleur Bluetooth, la barre de son et les écouteurs.

- Si le Projector ne parvient pas à détecter un appareil audio Bluetooth, placez ce dernier plus près du Projector, puis sélectionnez Rafraîchir.
- Si vous activez l'appareil audio Bluetooth associé, le Projector le détecte automatiquement, puis affiche une fenêtre contextuelle. Utilisez cette fenêtre contextuelle pour activer/désactiver le périphérique audio Bluetooth.
- L'état de la connexion Bluetooth peut influer sur la qualité du son.
- Avant d'utiliser un appareil audio Bluetooth, reportez-vous à la section « [À lire avant d'utiliser les appareils Bluetooth](#page-99-0) ».
- Sur certains modèles, vous pouvez connecter et utiliser deux appareils Bluetooth simultanément.
- Si plusieurs appareils audio BT et périphériques d'entrée BT sont connectés simultanément, le son des appareils audio peut être haché ou les données clés des périphériques d'entrée peuvent être ignorées.

Le nombre d'appareils audio BT à connecter peut être limité à un seul appareil, pour assurer un service de jeu stable.

Si un appel entre pendant que vous écoutez le son du Projector avec les Galaxy Buds, les Buds se connectent au téléphone mobile et le son du Projector est désactivé pour la connexion à l'appel.

Lorsque l'appel est terminé, les Buds se connectent automatiquement au Projector. Cette fonction n'est prise en charge que lorsque le Projector et le téléphone mobile sont connectés au même compte Samsung.

Si les Galaxy Buds sont déconnectés pendant que vous écoutez le son de Projector avec les Buds, le son de Projector est désactivé.

#### Diffusion du son du Projector via un appareil audio Samsung qui prend en charge la fonction Wi-Fi

#### $\bigcirc$  >  $\equiv$  Menu >  $\otimes$  Paramètres > Tous les paramètres > Son > Configuration Surround hautparleur Wi-Fi Essayer

Si vous avez connecté un ou plusieurs appareils audio sans fil qui prennent en charge la fonction Wi-Fi au Projector, vous pouvez configurer l'effet surround pour optimiser la configuration sonore. Vous pouvez sélectionner n'importe laquelle des configurations de son surround, avec ou sans barre de son.

Une configuration de son surround est utilisable si toutes les conditions suivantes sont remplies :

- Deux ou plusieurs haut-parleurs sans fil Samsung de même type doivent être connectés au même réseau sans fil.
- Les appareils audio Samsung qui prennent en charge la fonction Wi-Fi doivent être connectés au même réseau sans fil que le Projector.
- Pour plus d'informations sur la procédure de connexion et d'utilisation d'un périphérique audio Samsung qui prend en charge la fonction Wi-Fi, reportez-vous au guide de l'utilisateur correspondant.
- Les configurations de son surround avec une barre de son peuvent ne pas être prises en charge selon le produit.
- Si vous activez la fonction Réplication de l'écran tout en utilisant les appareils audio Samsung qui prennent en charge la fonction Wi-Fi, la connexion Wi-Fi est interrompue.
- Selon le type d'appareil, des erreurs de synchronisation vidéo et audio peuvent se produire.

# Système et Assistance

Vous pouvez configurer les paramètres système et d'assistance comme l'horloge, les minuteurs, la consommation d'énergie et les mises à jour logicielles.

## Utilisation des fonctions temporelles et des minuteurs

Définissez l'heure actuelle et utilisez la minuterie.

#### $\bigcirc$  >  $\equiv$  Menu >  $\otimes$  Paramètres > Tous les paramètres > Général et Confidentialité > Gestionnaire système > Heure Essayer

Vous pouvez régler l'Horloge automatiquement ou manuellement. Une fois que Horloge est réglé, vous pouvez visionner l'heure qu'il est sur le Projector à tout moment.

Vous devez régler l'horloge dans les cas suivants :

- Le câble d'alimentation a été débranché, puis rebranché.
- Le Mode Horloge est passé de Auto. à Manuel.
- La Projector n'est pas connectée au réseau.

#### Réglage automatique de l'horloge

 $\bigcirc$  >  $\equiv$  Menu >  $\otimes$  Paramètres > Tous les paramètres > Général et Confidentialité > Gestionnaire système > Heure > Horloge > Mode Horloge > Auto.

Cette fonction fonctionne uniquement lorsque le Projector est connecté au réseau.

#### Réglage de l'horloge

 $\bigcirc$  >  $\equiv$  Menu >  $\otimes$  Paramètres > Tous les paramètres > Général et Confidentialité > Gestionnaire système > Heure > Horloge > Fuseau Horaire  $\epsilon$ ssayer

Vous pouvez utiliser votre télécommande pour régler la date et l'heure.

#### Réglage de l'heure

 $\bigcirc$  >  $\equiv$  Menu >  $\otimes$  Paramètres > Tous les paramètres > Général et Confidentialité > Gestionnaire système > Heure > Horloge > Décalage horaire  $E$ ssayer

Décalage horaire permet de régler l'heure via la connexion réseau.

Cette fonction est disponible uniquement lorsque Mode Horloge est réglé sur Auto., le Projector est connecté au réseau.

#### Réglage manuel de l'horloge

#### $\bigcirc$  >  $\equiv$  Menu >  $\otimes$  Paramètres > Tous les paramètres > Général et Confidentialité > Gestionnaire système > Heure > Horloge > Mode Horloge > Manuel

Lorsque Mode Horloge est défini sur Manuel, vous pouvez entrer directement la date et l'heure actuelles. Sélectionnez Date et Heure en appuyant sur les boutons de direction de la télécommande.

#### Utilisation de la veille

 $\textbf{M}$  >  $\equiv$  Menu >  $\otimes$  Paramètres > Tous les paramètres > Général et Confidentialité > Gestionnaire système > Heure > Veille  $Esayer$ 

Vous pouvez utiliser cette fonction pour éteindre automatiquement le Projector après une période prédéfinie. L'option Veille peut être définie au maximum sur 180 minutes pour l'arrêt du Projector.

- Il se peut que cette fonction ne soit pas prise en charge dans certains modes d'affichage.
- Cette fonction peut ne pas être prise en charge suivant le modèle et la région.

#### Mise hors tension du Projector à l'aide de la minuterie d'arrêt

 $\bigcirc$  >  $\equiv$  Menu >  $\otimes$  Paramètres > Tous les paramètres > Général et Confidentialité > Gestionnaire système > Heure > Progr. désact.  $E$ ssayer

L'option Progr. désact. peut être définie à une heure spécifique pour l'arrêt automatique du Projector. L'option Progr. désact. n'est disponible que si l'Horloge a été réglée.

- Pour utiliser cette fonction, commencez par configurer Horloge ( $\bigcirc$  >  $\equiv$  Menu >  $\otimes$  Paramètres > Tous les paramètres > Général et Confidentialité > Gestionnaire système > Heure > Horloge). Essayer
- Cette fonction peut ne pas être prise en charge suivant le modèle et la région.

## Utilisation des fonctions Électricité et économie d'énergie

Réduisez la consommation d'énergie du Projector.

#### Réduction de la consommation d'énergie du Projector

#### $\bigcirc$  >  $\equiv$  Menu >  $\otimes$  Paramètres > Tous les paramètres > Général et Confidentialité > Électricité et économie d'énergie Essayer

Réduisez votre consommation d'énergie en changeant vos préférences en matière d'alimentation et d'autres options d'économie d'énergie.

#### • Ecran de veille Essayer

Permet d'activer un écran de veille lorsque votre Projector affiche une image fixe pendant au moins deux heures.

#### • Mode éco automatique Essayer

Lorsque la Projector est connectée au Wi-Fi, cette fonctionnalité vérifie les signaux Wi-Fi et les données d'utilisation de la télécommande pour déterminer si la Projector est utilisée. Si la Projector est inutilisée, la fonctionnalité éteint automatiquement l'écran.

Cette fonctionnalité peut ne pas être prise en charge, selon votre routeur Wi-Fi.

#### • Mise hors tension automatique Essayer

Permet de mettre automatiquement le Projector hors tension pour réduire la consommation d'énergie si le Contrôleur de Projector et la télécommande ne sont pas utilisés au cours de la période définie.

• Niveau de batterie de la télécommande Essayer

Vous pouvez vérifier la quantité restante de batterie de la Samsung Smart Remote.

cette fonction n'est pas prise en charge sur tous les modèles.

## Mise à jour du logiciel du Projector

#### Affichez la version du logiciel de votre Projector et mettez-le à jour si nécessaire.

Ne mettez PAS le Projector hors tension tant que la procédure de mise à jour n'est pas terminée. Une fois la mise à jour du logiciel terminée, le Projector s'éteint et se rallume automatiquement. Après une mise à jour du logiciel, les valeurs par défaut des paramètres audio et vidéo seront rétablies.

#### Mise à jour par le réseau

 $\bigcirc$  >  $\equiv$  Menu >  $\otimes$  Paramètres > Assistance > Mise à jour du logiciel > Mettre à jour maintenant Essayer

La mise à jour à partir du réseau requiert une connexion au réseau active.

#### Mise à jour automatique du Projector

#### $\bigcirc$  >  $\equiv$  Menu >  $\otimes$  Paramètres > Assistance > Mise à jour du logiciel > Mise à jour auto Essayer

Si la Projector est connectée au réseau, vous pouvez la configurer pour qu'elle mette automatiquement à jour le logiciel de la Projector pendant que vous regardez un programme sur la Projector. Une fois la mise à jour en arrière-plan terminée, elle est appliquée lors de la prochaine activation du Projector.

Si vous acceptez les conditions générales de Smart Hub, la fonction Mise à jour auto est automatiquement configurée sur Activé. Pour désactiver cette fonction, le cas échéant, utilisez la touche Sélectionner.

- Cette fonction peut nécessiter plus de temps si une autre fonction d'interconnexion réseau est exécutée simultanément.
- Cette fonction nécessite une connexion réseau.

## Utilisation de la fonction Contrôle parental

Configurez les paramètres de sécurité du contenu ou de l'application.

#### $\textbf{\textcircled{\small 4}}$   $>$   $\equiv$  Menu  $>$   $\otimes$  Paramètres  $>$  Tous les paramètres  $>$  Général et Confidentialité  $>$  Contrôle parental **Essayer**

Limitez l'accès au contenu ou aux applications nécessitant un accord parental. Le contenu ou les applications verrouillés sont accessibles en saisissant le mot de passe.

#### • Contrôle Parental Essayer

Cette fonction est utile pour contrôler les programmes que les enfants peuvent regarder sur le Projector selon leur évaluation.

- Pour plus d'informations, reportez-vous à la section « [L'utilisation](#page-66-0) du Contrôle Parental ».
- Appliquer le verrouillage de la chaîne Essayer

En sélectionnant le menu, vous pouvez activer ou désactiver la fonction Appliquer le verrouillage de la chaîne.

Verrouillez des chaines spécifiques pour empêcher les enfants de regarder du contenu pour adultes.

**Pour utiliser cette fonction, le code PIN est requis.** 

• Paramètres de verrouillage des chaînes Essayer

Verrouillez ou déverrouillez la chaîne.

• Paramètres de verrouillage des applications Essayer Verrouillez ou déverrouillez l'application installée.

## Fonctions audio et vidéo pour les personnes malvoyantes ou malentendantes

Vous pouvez configurer les fonctions dédiées aux personnes malvoyantes ou malentendantes.

#### Exécution des fonctions d'accessibilité

 $\bigcirc$  >  $\equiv$  Menu >  $\otimes$  Paramètres > Tous les paramètres > Général et Confidentialité > Accessibilité Essayer

#### Exécution de l'Raccourcis d'accessibilité

Les Raccourcis d'accessibilité permettent d'accéder aisément aux fonctions d'accessibilité. Pour afficher les Raccourcis d'accessibilité, maintenez le bouton  $+\prime$  (Volume) enfoncé pendant au moins 2 secondes. Vous pouvez aisément activer ou désactiver les fonctions Guide vocal, Sous-titres, Zoom de la langue des signes, En savoir plus sur la télécommande, Apprendre un écran de menu, Image désactivée, Sortie audio multiple, Contraste élevé, Agrandir, Echelle de gris, Inversion des couleurs, Ralentir la répétition des boutons, Accessibility Settings, etc.

- Même si le Guide vocal est défini sur Arrêt ou que le son est désactivé, le quide vocal des Raccourcis d'accessibilité reste actif.
- Il est possible que les menus de raccourcis ne s'affichent pas sur certains modèles et dans certaines zones géographiques.

#### Activation de guides vocaux pour les malvoyants

#### $\bigcirc$  >  $\equiv$  Menu >  $\otimes$  Paramètres > Tous les paramètres > Général et Confidentialité > Accessibilité > Paramètres du quide vocal Essayer

Les personnes malvoyantes peuvent activer les guides vocaux de description des options de menu. Pour activer cette fonction, définissez Guide vocal sur Activé. Lorsque le Guide vocal est activé, le Projector fournit des guides vocaux pour le changement de chaîne, le réglage du volume, des informations sur les programmes en cours et à venir, la programmation, d'autres fonctions du Projector et divers contenus sur Internet et dans Recherche.

Vous pouvez accéder au Guide vocal, puis appuyer sur le bouton Sélectionner pour activer ou désactiver la fonction.

- Le Guide vocal est fourni dans la langue définie dans la liste Langue du Projector. Notez toutefois que certaines langues ne sont pas prises en charge par le Guide vocal même si elles sont répertoriées dans la liste Langue du Projector. L'Anglais est toujours pris en charge.
- Pour plus d'informations sur les paramètres de Lanque du Projector, reportez-vous à la section « [Modification de la langue](#page-89-0) [des menus](#page-89-0) ».

#### Modification du volume, de la vitesse, du ton et du Fond sonore du Projector du Guide vocal

Vous pouvez configurer les options Volume, Vitesse, Son et Fond sonore du Projector du guide vocal.

#### L'écran du Projector est éteint mais le son est toujours actif

#### $\bigcirc$  >  $\equiv$  Menu >  $\otimes$  Paramètres > Tous les paramètres > Général et Confidentialité > Accessibilité > Image désactivée Essayer

Désactivez l'écran du Projector sans couper le son pour réduire la consommation d'énergie générale. Lorsque vous appuyez sur un bouton de la télécommande, à l'exception des boutons Volume et Power lorsque l'écran est hors tension, l'écran du Projector s'allume.

Cette fonction n'est pas prise en charge dans toutes les régions.

#### Texte blanc sur fond noir (contraste élevé)

#### $\bigcirc$  >  $\equiv$  Menu >  $\otimes$  Paramètres > Tous les paramètres > Général et Confidentialité > Accessibilité Contraste élevé Essayer

Vous pouvez modifier les écrans de menu Smart Hub et de configuration pour afficher du texte blanc sur un fond noir ou rendre opaques les menus transparents du Projector afin de permettre automatiquement une meilleure lisibilité du texte.

Si Contraste élevé est activé, certains menus d'Accessibilité ne sont pas disponibles.

#### Réglage de l'écran en noir et blanc

#### $\bigcirc$  >  $\equiv$  Menu >  $\otimes$  Paramètres > Tous les paramètres > Général et Confidentialité > Accessibilité > Echelle de gris Essayer

Vous pouvez basculer la couleur de l'écran du Projector sur noir et blanc pour rendre nets les bords flous résultant des couleurs.

- Si Echelle de gris est activé, certains menus d'Accessibilité ne sont pas disponibles.
- Cette fonction peut ne pas être prise en charge suivant le modèle et la région.

#### Inversion de la couleur de l'écran

#### $\bigcirc$  >  $\equiv$  Menu >  $\otimes$  Paramètres > Tous les paramètres > Général et Confidentialité > Accessibilité > Inversion des couleurs Essayer

Vous pouvez inverser les couleurs du texte et de l'arrière-plan des menus de configuration affichés sur l'écran du Projector pour en faciliter la lecture.

- Si Inversion des couleurs est activé, certains menus d'Accessibilité ne sont pas disponibles.
- Cette fonction peut ne pas être prise en charge suivant le modèle et la région.

#### Agrandissement de la police (pour les personnes malvoyantes)

#### $\bigcirc$  >  $\equiv$  Menu >  $\otimes$  Paramètres > Tous les paramètres > Général et Confidentialité > Accessibilité Agrandir Essayer

Vous pouvez la taille de la police à l'écran. Pour l'activer, réglez Agrandir sur Activé.

#### Découverte de la télécommande (pour les personnes malvoyantes)

#### $\bigcirc$  >  $\equiv$  Menu >  $\otimes$  Paramètres > Tous les paramètres > Général et Confidentialité > Accessibilité > En savoir plus sur la télécommande Essayer

Cette fonction aide les personnes souffrant d'une déficience visuelle à apprendre le positionnement des touches sur la télécommande. Lorsque cette fonction est activée, il suffit d'appuyer sur un bouton de la télécommande pour entendre son nom sur le Projector. Appuyez deux fois sur la touche **O** pour quitter En savoir plus sur la télécommande.

#### Découverte du menu du Projector

#### $\bigcirc$  >  $\equiv$  Menu >  $\otimes$  Paramètres > Tous les paramètres > Général et Confidentialité > Accessibilité Apprendre un écran de menu Essayer

Découvrez les menus sur l'écran du Projector. Une fois allumé, votre Projector vous informe de la structure et des fonctionnalités des menus que vous sélectionnez.

#### Visionnage d'émissions Projector avec des sous-titres

#### $\bigcirc$  >  $\equiv$  Menu >  $\otimes$  Paramètres > Tous les paramètres > Général et Confidentialité > Accessibilité Param. de sous-titre Essayer

#### Définissez Sous-titres sur Activé. Vous pouvez regarder le programme en sous-titré.

- Cette fonction peut ne pas être prise en charge suivant le modèle et la région.
- Cette fonction n'est pas liée aux fonctions de contrôle des sous-titres des lecteurs DVD ou Blu-ray. Pour contrôler des sous-titres de DVD ou de Blu-ray, utilisez la fonction de sous-titres du lecteur DVD ou Blu-ray, ainsi que la télécommande du lecteur.
- Sous-titres Essayer

Permet d'activer ou de désactiver les sous-titres.

• Mode sous-titre **Essayer** 

Permet de définir le mode de sous-titrage.

• Langue des sous-titres Essayer

Permet de définir la langue des sous-titres.

• Sous-titres audio

Écoutez une version audio des sous-titres. Uniquement disponible avec les programmes offrant ce service.

cette fonction peut ne pas être prise en charge suivant le modèle et la région.

#### Sélection de la langue de diffusion des sous-titres

Vous pouvez sélectionner la langue des sous-titres par défaut. La liste peut varier en fonction du programme.

• Langue princ. sous-titres Essayer

Permet de définir la langue principale des sous-titres.

• Langue sec. sous-titres Essayer

Permet de définir la langue secondaire des sous-titres.

#### Diffusion du son du Projector via un appareil Bluetooth (pour les personnes malentendantes)

#### $\bigcirc$  >  $\equiv$  Menu >  $\otimes$  Paramètres > Tous les paramètres > Général et Confidentialité > Accessibilité > Sortie audio multiple Essayer

Vous pouvez activer le haut-parleur du Projector et le casque Bluetooth simultanément. Lorsque cette fonction est activée, il est possible de régler le volume du casque Bluetooth plus fort que celui du haut-parleur du Projector.

- Cette fonction peut ne pas être prise en charge suivant le modèle et la région.
- Pour plus d'informations sur la connexion d'appareils Bluetooth au Projector, reportez-vous à la section « [Diffusion du son](#page-76-0) du Projector [via des appareils Bluetooth](#page-76-0) ».

#### Agrandissement de l'écran en langue des signes pour les malentendants

#### $\bigcirc$  >  $\equiv$  Menu >  $\otimes$  Paramètres > Tous les paramètres > Général et Confidentialité > Accessibilité > Paramètres de zoom de la langue des signes Essayer

Vous pouvez zoomer sur l'écran en langue des signes lorsque le programme que vous regardez en propose un. Commencez par régler Zoom de la langue des signes sur Activé, puis sélectionnez Modifier le zoom de la langue des signes pour modifier l'emplacement et agrandir l'écran en langue des signes.

#### Configuration des paramètres de répétition des boutons de la télécommande

#### $\bigcirc$  >  $\equiv$  Menu >  $\otimes$  Paramètres > Tous les paramètres > Général et Confidentialité > Accessibilité > Paramètres de répétition des boutons de la télécommande Essayer

Vous pouvez configurer la vitesse de fonctionnement des boutons de la télécommande afin qu'elle soit plus lente lorsque vous appuyez longuement dessus. Commencez par régler Ralentir la répétition des boutons sur Activé, puis définissez la vitesse de fonctionnement dans Intervalle de répétition.

## Utilisation des assistants vocaux sur le Projector

Vous pouvez modifier les paramètres d'un Voice Assistant après l'avoir sélectionné.

#### Sélectionnez l'option Voice Assistant.

#### $\bigcirc$  >  $\equiv$  Menu >  $\otimes$  Paramètres > Tous les paramètres > Général et Confidentialité > Voix > Voice Assistant Essayer

#### Sélectionnez quel Voice Assistant vous souhaitez pour contrôler votre Projector.

- Pour utiliser cette fonction, la Projector doit être connectée au réseau.
- Il se peut que cette fonction et Voice Recognition Solution Partner ne soient pas pris en charge selon le modèle ou la zone géographique.
- Voice Assistant ne prend en charge que quelques langues et les fonctions supportées peuvent varier suivant la zone géographique.
- Il se peut que la fonction Réveil vocal ne soit pas prise en charge selon le modèle, Voice Assistant ou la zone géographique.

#### • Bixby / Amazon Alexa / Assistant Google

- Pour utiliser l'Voice Assistant, suivez les instructions qui s'affichent sur l'écran du Projector pour activer l'Voice Assistant choisi.
- Pour modifier les paramètres de Voice Assistant, exécutez le menu Réglages sous chaque Voice Assistant ( $\bigcirc$  >  $\equiv$  Menu >  $\otimes$  Paramètres > Tous les paramètres > Général et Confidentialité > Voix > Voice Assistant). Essayer
- Pour activer le menu Paramètres pour chaque Voice Assistant, connectez-vous à chaque Voice Assistant.
- Pour écouter un exemple de commande vocale, reportez-vous aux menus Réglages de chaque Voice Assistant.

## <span id="page-89-0"></span>Utilisation d'autres fonctions

Vous pouvez afficher d'autres fonctions.

#### Modification de la langue des menus

 $\bigcirc$  >  $\equiv$  Menu >  $\otimes$  Paramètres > Tous les paramètres > Général et Confidentialité > Gestionnaire système > Langue Essayer

#### Configuration d'un mot de passe

 $\textbf{\textcircled{a}}$  >  $\equiv$  Menu >  $\textcircled{\textcirc}$  Paramètres > Tous les paramètres > Général et Confidentialité > Gestionnaire système > Modifier le code PIN Essayer

La fenêtre de saisie du NIP s'affiche. Entrez le NIP. Entrez-le à nouveau pour confirmation. Le code PIN par défaut est « 0000 » (pour la France et l'Italie : « 1111 »).

- Cette fonction peut ne pas être prise en charge suivant le modèle et la région.
- En cas d'oubli de votre code PIN, vous pouvez le réinitialiser à l'aide de la télécommande. Lorsque le Projector est sous tension, appuyez sur les boutons suivants de la télécommande pour réinitialiser le code PIN sur « 0000 » (pour la France et l'Italie : « 1111 »).

Appuyez sur le bouton  $+/-$  (Volume). > Volume + >  $\bigodot$  > Volume - >  $\bigodot$  > Volume + >  $\bigodot$ .

#### Sélection de l'utilisation ou du Mode Magasin

 $\textbf{M}$  >  $\equiv$  Menu >  $\otimes$  Paramètres > Tous les paramètres > Général et Confidentialité > Gestionnaire système  $>$  Mode d'utilisation Essayer

Vous pouvez régler le Projector pour l'utiliser dans un magasin en configurant le Mode d'utilisation sur Mode Magasin.

- Pour tous les autres usages, sélectionnez Mode Domicile.
- N'utilisez le Mode Magasin que dans un magasin. En Mode Magasin, certaines fonctions sont désactivées et les paramètres du Projector se réinitialisent automatiquement après un laps de temps prédéfini.
- cette fonction n'est pas prise en charge sur tous les modèles.

#### Gestion des appareils externes

#### $\textbf{\textcircled{a}}$  >  $\equiv$  Menu >  $\textcircled{a}$  Paramètres > Tous les paramètres > Connexion > Gestionnaire de  $p$ ériphériques externes > Gestionnaire de connexion des périphériques  $E$ ssayer

Lorsque vous connectez des appareils externes comme des appareils mobiles ou des tablettes au même réseau que le Projector afin de partager du contenu, vous pouvez consulter une liste des appareils autorisés et connectés.

• Notification d'accès

Indiquez si vous souhaitez afficher une notification lorsqu'un appareil externe comme un appareil mobile ou une tablette tente de se connecter au Projector.

• Liste d'appareils

Gérez une liste d'appareils externes enregistrés sur le Projector.

#### Utilisation d'AirPlay

#### $\bigcirc$  >  $\equiv$  Menu >  $\otimes$  Paramètres > Tous les paramètres > Connexion > Paramètres Apple AirPlay Essayer

Vous pouvez utiliser AirPlay pour afficher le contenu de votre iPhone, iPad ou Mac sur l'écran du Projector.

Cette fonction peut ne pas être prise en charge suivant le modèle et la région.

#### Rétablissement des paramètres d'usine du Projector

#### $\bigcirc$  >  $\equiv$  Menu >  $\otimes$  Paramètres > Tous les paramètres > Général et Confidentialité > Réinitialiser Essayer

Vous pouvez restaurer tous les paramètres d'usine par défaut du Projector.

- 1. Sélectionnez Réinitialiser. La fenêtre de saisie du PIN de sécurité s'affiche.
- 2. Saisissez le PIN de sécurité, puis sélectionnez Réinitialiser. Tous les paramètres sont réinitialisés. Le Projector s'éteint et se rallume automatiquement, puis affiche l'écran Configuration initiale.
- Consultez le manuel d'utilisation fourni avec le Projector pour plus d'informations sur la Réinitialiser.

# Précautions et notes

Vous pouvez obtenir des instructions et des informations à lire après l'installation.

## Options de diffusion de l'audio supportées

Vérifiez les options audio de diffusion prises en charge.

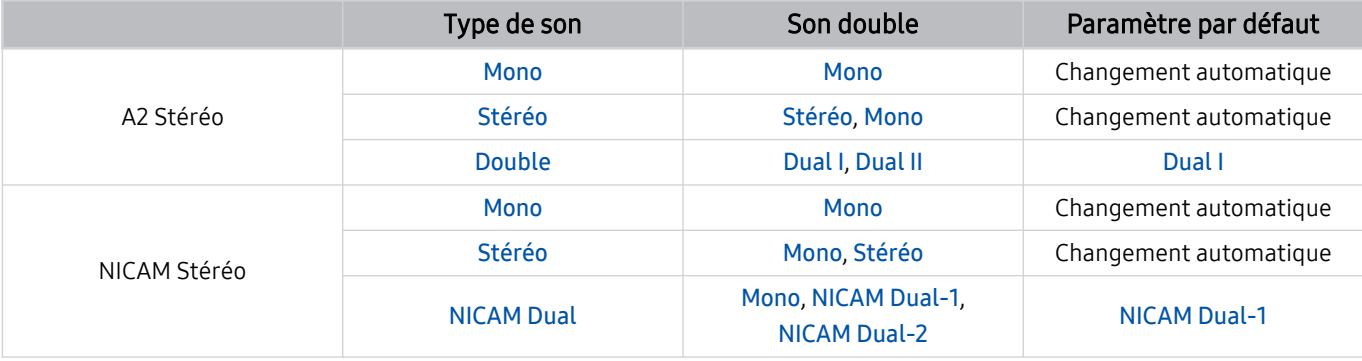

Si le signal Stéréo est trop faible et qu'un changement automatique se produit, sélectionnez Mono.

Disponible uniquement pour les signaux stéréo.

Disponible uniquement lorsque la source d'entrée est réglée sur TV.

## À lire avant d'utiliser les Apps

Lisez ces instructions avant d'utiliser les Apps.

- Si vous souhaitez télécharger de nouvelles applications en utilisant Apps, connectez-vous tout d'abord à votre compte Samsung.
- En raison des caractéristiques des produits proposés sur le Samsung Smart Hub, ainsi que des limitations relatives au contenu disponible, il se peut que certains services, fonctionnalités et applications ne soient pas disponibles sur tous les appareils ou dans toutes les régions. Pour plus d'informations sur des périphériques spécifiques et la disponibilité de certains contenus, visitez le site https://www.samsung.com. La disponibilité des services et contenus est sujette à modification sans préavis.
- Samsung ne peut en aucun cas être tenu responsable de toute interruption des services relatifs aux applications causée par le fournisseur de services.
- Il est possible que les services d'application soient uniquement fournis en anglais, et le contenu disponible peut varier selon la région géographique.
- Pour plus d'informations sur les applications, visitez le site Web du fournisseur de services concerné.
- Une connexion réseau instable peut occasionner des retards ou des interruptions. En outre, certaines applications peuvent s'arrêter automatiquement en fonction de l'environnement réseau. Dans ce cas, vérifiez votre connexion réseau, puis réessayez.
- Des services et mises à jour d'applications peuvent devenir disponibles.
- Le contenu des applications est sujet à modification par le fournisseur de services sans préavis.
- Les services spécifiques peuvent varier selon la version de l'application installée sur le Projector.
- La fonction d'une application peut varier dans ses versions ultérieures. Dans ce cas, exécutez le didacticiel de l'application ou visitez le site Web du fournisseur de services.
- Selon les pratiques du fournisseur de services, il se peut que certaines applications ne prennent pas en charge le multitâche.
- Pour savoir comment vous abonner ou vous désabonner d'une application, veuillez contacter votre fournisseur de services.

## À lire avant d'utiliser la fonction Internet

Lisez ces instructions avant d'utiliser la fonction Internet.

- Le téléchargement des fichier n'est pas pris en charge.
- Il se peut que la fonction Internet ne puisse pas accéder à certains sites, notamment ceux de certaines entreprises.
- Le Projector ne prend pas en charge la lecture des vidéos flash.
- Le commerce électronique pour les achats en ligne n'est pas pris en charge.
- ActiveX n'est pas pris en charge.
- Le nombre de polices prises en charge est limité. Il se peut que certains symboles et caractères ne s'affichent pas correctement.
- La réaction aux impulsions de la télécommande et l'affichage à l'écran peuvent être retardés lors du chargement d'une page Web.
- Le téléchargement d'une page Web peut être retardé ou totalement suspendu selon le statut des systèmes concernés.
- La fonction copier/coller n'est pas prise en charge.
- Lors de la rédaction d'un e-mail ou d'un simple message, il se peut que certaines fonctions telles que la taille de police et la sélection de couleur ne soient pas disponibles.
- Le nombre de signets et la taille des fichiers journaux pouvant être sauvegardés sont limités.
- Le nombre de fenêtres pouvant être ouvertes simultanément est limité.
- La vitesse de navigation sur le Web dépend de l'environnement réseau.
- L'ordre d'enregistrement de l'historique de navigation va de l'entrée la plus récente à l'entrée la plus ancienne, les entrées les plus anciennes étant remplacées avant les plus récentes.
- Selon les types de codecs vidéo/audio pris en charge, il est possible que vous ne puissiez pas lire certains fichiers vidéo et audio HTML5.
- Il se peut que certaines sources vidéo provenant de fournisseurs de services de diffusion en continu optimisés pour ordinateur ne soient pas lues correctement sur notre navigateur Internet propriétaire.

### À lire avant la configuration d'une connexion réseau sans fil

#### Précautions relatives au réseau sans fil

- Ce Projector prend en charge les protocoles de communication IEEE 802.11 a/b/g/n/ac. Il se peut que la lecture de fichiers vidéo stockés sur un appareil connecté au Projector via un réseau domestique soit saccadée.
	- Il se peut que certains des protocoles de communication IEEE 802.11 ne soient pas pris en charge en fonction du modèle ou de la zone géographique.
- Pour utiliser le réseau sans fil, vous devez connecter la Projector à un point d'accès ou à un modem sans fil. Si le point d'accès sans fil prend en charge le protocole DHCP, le Projector peut utiliser ce dernier ou une adresse IP statique pour se connecter au réseau sans fil.
- Sélectionnez une chaîne non utilisée pour le point d'accès sans fil. Si le canal actuellement affecté au point d'accès sans fil est utilisé pour communiquer avec un autre appareil, cela occasionne généralement des interférences et/ou des problèmes de communication.
- La plupart des réseaux sans fil disposent d'un système de sécurité en option. Pour activer le système de sécurité d'un réseau sans fil, vous devez créer un mot de passe composé de lettres et de chiffres. Ce mot de passe est ensuite nécessaire pour se connecter à un point d'accès sécurisé.

#### Protocoles de sécurité du réseau sans fil

Le Projector prend uniquement en charge les protocoles de sécurité de réseau sans fil suivants. Le Projector ne peut pas se connecter à un point d'accès sans fil non certifié.

- Modes d'authentification : WEP, WPAPSK, WPA2PSK
- Types de chiffrement : WEP, TKIP, AES

Conformément aux spécifications de certification Wi-Fi, le Projector Samsung ne prend pas en charge le chiffrement de sécurité WEP ou TKIP dans les réseaux s'exécutant en mode 802.11n. Si le point d'accès sans fil prend en charge la norme WPS (Wi-Fi Protected Setup), vous pouvez connecter le Projector au réseau à l'aide d'une PBC (Push Button Configuration) ou d'un code PIN. La norme WPS configure automatiquement le SSID et la clé WPA.

## <span id="page-95-0"></span>À lire après l'installation du Projector

Lisez ces instructions avant d'utiliser le Projector.

#### Format de l'image et signaux d'entrée

La Format de l'image s'applique à la source actuelle. Les paramètres Format de l'image appliqués restent effectifs lors de la sélection de la source, sauf si vous les modifiez.

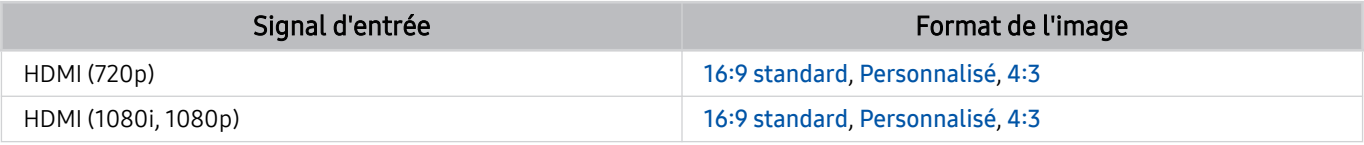

Les ports d'entrée pour les appareils externes peuvent varier en fonction du modèle et de la zone géographique.

## À lire avant de connecter un ordinateur (résolutions prises en charge)

Vérifiez les résolutions prises en charge pour les signaux d'entrée PC.

Lorsque vous connectez votre Projector à un ordinateur, configurez la carte vidéo de l'ordinateur sur l'une des résolutions standard répertoriées dans les tableaux ci-dessous ou sur les pages suivantes. Le Projector réglera automatiquement la résolution choisie. Veuillez noter que la résolution optimale et recommandée est de 1920 x 1080 à 60 Hz. Le choix d'une résolution absente des tableaux peut entraîner l'affichage d'un écran vide ou simplement l'allumage du capteur de la télécommande. Consultez le manuel de l'utilisateur de votre carte graphique pour plus d'informations sur les résolutions compatibles.

#### IBM

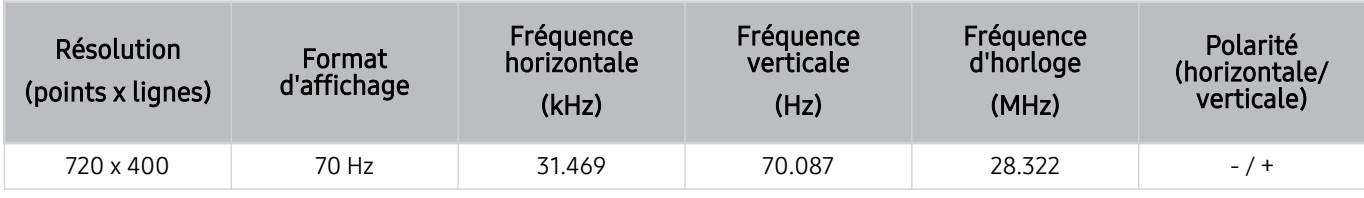

#### MAC

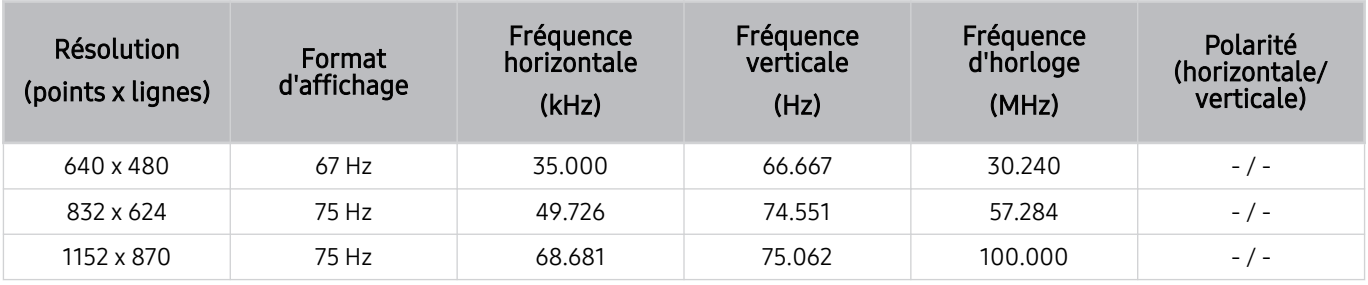

#### VESA DMT

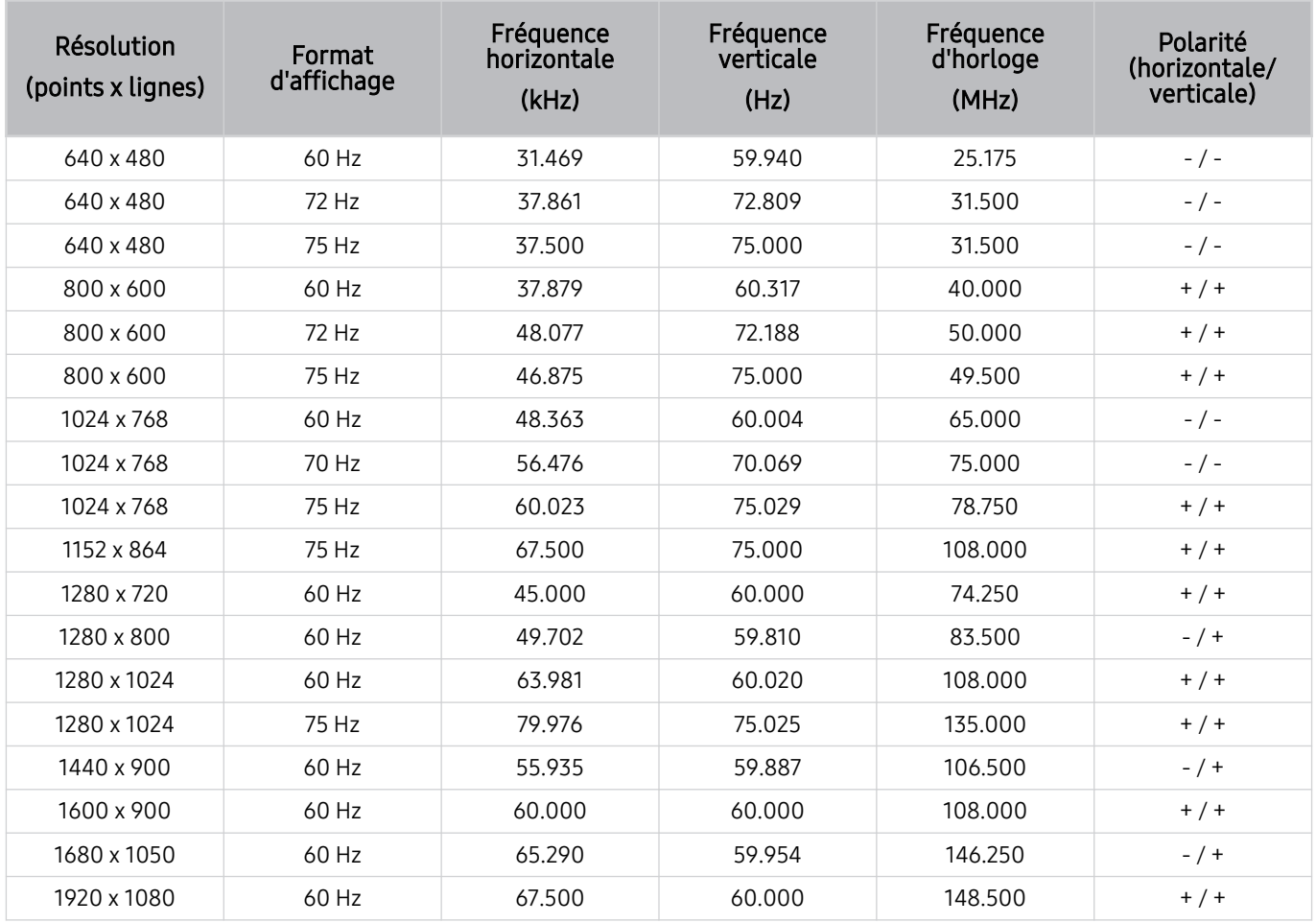

## Résolutions prises en charge pour les signaux vidéos

Vérifiez les résolutions prises en charge pour les signaux vidéo.

#### CTA-861

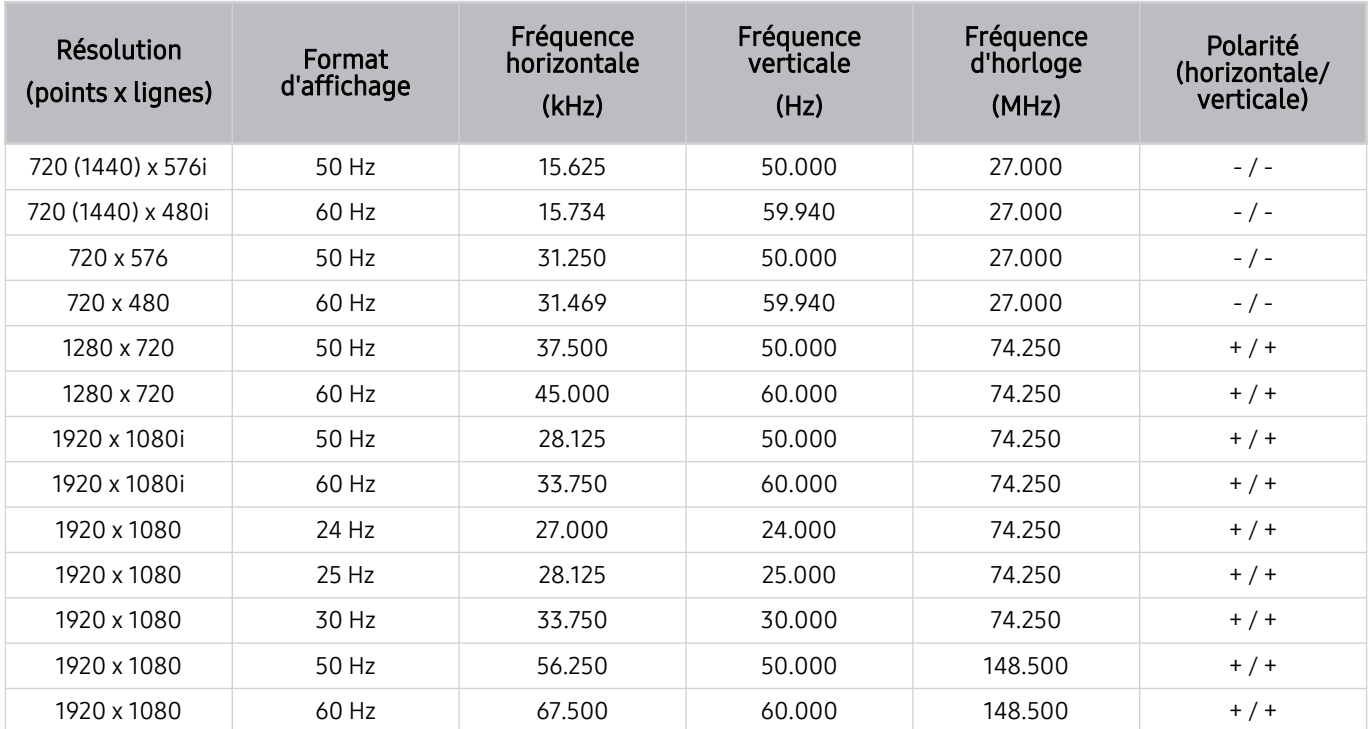

## <span id="page-99-0"></span>À lire avant d'utiliser les appareils Bluetooth

Lisez ces instructions avant d'utiliser un périphérique Bluetooth.

cette fonction peut ne pas être prise en charge suivant le modèle et la région.

#### Restrictions d'utilisation du Bluetooth

- Vous ne pouvez pas utiliser de périphériques Bluetooth en même temps que la fonctionnalité Configuration Surround haut-parleur Wi-Fi.
- En fonction du périphérique Bluetooth, des problèmes de compatibilité peuvent survenir. (En fonction de l'environnement, il se peut qu'un casque exclusif mobile ne soit pas disponible.)
- Un décalage entre le son et l'image peut survenir.
- Le Projector et les appareils Bluetooth peuvent se déconnecter en fonction de la distance qui les sépare.
- Un périphérique Bluetooth peut émettre un léger bruit ou ne pas fonctionner correctement :
	- Lorsqu'une partie de votre corps est en contact avec le système de réception/transmission de l'appareil Bluetooth ou du Projector.
	- Lorsque l'appareil est soumis à des variations électriques en raison d'obstructions causées par un mur, un angle ou une cloison.
	- Lorsque l'appareil est exposé à des interférences électriques provenant d'appareils utilisant la même bande de fréquence, comme du matériel médical, un four à micro-ondes ou un réseau LAN sans fil.
- Si le problème persiste, nous vous recommandons d'utiliser une connexion câblée.
	- Port HDMI (eARC)

## Licences & autres informations

Vérifiez les licences et autres informations ainsi que les marques commerciales qui s'appliquent à votre Projector.

# **DCDolby Audio**

Dolby, Dolby Atmos, Dolby Audio and the double-D symbol are registered trademarks of Dolby Laboratories Licensing Corporation. Manufactured under license from Dolby Laboratories. Confidential unpublished works. Copyright © 2012-2021 Dolby Laboratories. All rights reserved.

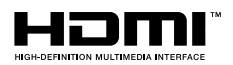

The terms HDMI and HDMI High-Definition Multimedia Interface, and the HDMI Logo are trademarks or registered trademarks of HDMI Licensing Administrator, Inc. in the United States and other countries.

#### Open Source License Notice

Open Source used in this product can be found on the following webpage. (https://opensource.samsung.com)

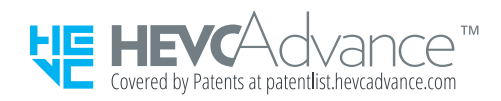

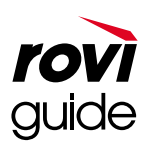

Marque commerciale : Rovi et Rovi Guide sont des marques commerciales de Rovi Corporation et/ou de ses filiales.

Licence : Le système Rovi Guide est fabriqué sous licence de Rovi Corporation et/ou de ses filiales.

Brevet : Le système Rovi Guide est protégé par des brevets et demandes de brevet déposées aux États-Unis, Europe et d'autres pays y compris un ou plusieurs des brevets des États-Unis 6,396,546; 5,940,073; 6,239,794 émis à Rovi Corporation et/ou ses filiales.

Déni de responsabilité : Rovi Corporation et/ou ses filiales et sociétés affiliées ne pourront être tenus responsables de l'exactitude ou de la disponibilité des informations relatives au programme ou d'autres données dans le système Rovi Guide et ne peuvent garantir la disponibilité du service dans votre région. En aucun cas Rovi Corporation et/ou ses filiales et sociétés affiliées ne pourront être tenus responsables des dommages liés à l'exactitude ou la disponibilité des informations relatives au programme ou d'autres données dans le système Rovi Guide.

Cette licence peut ne pas être prise en charge suivant le modèle et la région.

# Résolution des problèmes

Vous trouverez ci-dessous les solutions de dépannage pour chaque problème rencontré.

# Problèmes d'image

Lorsque le Projector rencontre un problème d'image, cette procédure peut vous aider à le résoudre.

## L'écran clignote ou devient noir

Si votre Projector scintille ou s'assombrit occasionnellement, vous devez peut-être désactiver certaines fonctions d'économie d'énergie.

Désactivez l'Amélioration des contrastes.

•  $\textbf{m} > \text{m}$  Paramètres > Tous les paramètres > Image > Paramètres expert > Amélioration des contrastes Essayer

Démarrez la Test de l'image. Lorsque la qualité d'image testée est normale, vérifiez le signal de l'appareil connecté.

•  $\textbf{a}$  >  $\equiv$  Menu >  $\otimes$  Paramètres > Assistance > Maintenance de l'appareil > Diagnostic automatique > Test de l'image Essayer

## Cette image n'est pas claire ou les couleurs de l'image ne sont pas claires

Si l'écran est trop sombre, essayez de changer les paramètres sous Réitialiser les paramètres de l'image.

•  $\mathbf{m} > \mathbf{m}$ enu  $>$   $\mathbf{\circledast}$  Paramètres  $>$  Tous les paramètres  $>$  Image  $>$  Paramètres expert  $>$  Réitialiser les paramètres de l'image Essayer

Accédez à Image, et ajustez les réglages Mode Image, Contraste, Luminosité et Netteté.

- $\hat{\mathbf{m}} \geq \mathbf{m}$ enu  $\geq \hat{\mathbf{\omega}}$  Paramètres  $\geq$  Tous les paramètres  $\geq$  Image  $\geq$  Mode Image Essayer
- $\textbf{m} > \text{m}$  Paramètres > Tous les paramètres > Image > Paramètres expert > Contraste Essayer
- $\langle \hat{\mathbf{m}} \rangle \equiv$  Menu  $\rangle \otimes$  Paramètres  $\rangle$  Tous les paramètres  $\rangle$  Image  $\rangle$  Paramètres expert  $\rangle$  Luminosité Essayer
- $\langle \bullet \rangle \equiv$  Menu >  $\circledast$  Paramètres > Tous les paramètres > Image > Paramètres expert > Netteté Essayer
- $\textbf{m} > \text{m}$  Paramètres > Tous les paramètres > Image > Paramètres expert > Couleur Essayer
- $\textbf{m} > \textbf{m}$ enu >  $\otimes$  Paramètres > Tous les paramètres > Image > Paramètres expert > Teinte (V/R) Essayer

## Les couleurs de l'image sont noires et blanches ou ne sont pas comme elles devraient l'être

Si les couleurs du produit ou les noirs/blancs absolus ne correspondent pas, exécutez Test de l'image.

•  $\textbf{a}$  >  $\equiv$  Menu >  $\otimes$  Paramètres > Assistance > Maintenance de l'appareil > Diagnostic automatique > Test de l'image Essayer

Vérifiez que la fonction Echelle de gris est définie sur Activé.

•  $\bullet$   $\bullet$   $\geq$   $\equiv$  Menu  $\geq$   $\circ$  Paramètres  $\geq$  Tous les paramètres  $\geq$  Général et Confidentialité  $\geq$  Accessibilité  $\geq$  Echelle de gris Essayer

## La Projector s'éteint automatiquement

Si votre Projector semble se mettre hors tension tout seul, essayez de désactiver certaines fonctions d'économie d'énergie du Projector.

Vérifiez si le Veille est activé. L'option Veille met automatiquement le Projector hors tension après une période définie.

•  $\textbf{m} > \text{m}$  menu  $\theta > \text{m}$  Paramètres  $\theta > \text{m}$  les paramètres  $\theta > \text{m}$ énéral et Confidentialité  $\theta > \text{m}$ estionnaire système > Heure > Veille Essayer

Si la fonction de Veille n'est pas activée, vérifiez si les fonctions Mise hors tension automatique ou Progr. désact. sont activées et désactivez-les, le cas échéant.

- $\hat{\mathbf{m}} \geq \mathbb{H}$ enu  $\geq \mathbb{Q}$  Paramètres  $\geq$  Tous les paramètres  $\geq$  Général et Confidentialité  $\geq$  Gestionnaire système > Heure > Progr. désact. Essayer
- $\textbf{m} > \text{m}$ enu  $\rightarrow \text{m}$  Paramètres  $\rightarrow$  Tous les paramètres  $\rightarrow$  Général et Confidentialité  $\rightarrow$  Électricité et économie d'énergie  $\rightarrow$  Mise hors tension automatique Essayer

## Autoriser la mise sous tension

Si vous rencontrez des problèmes lors de la mise sous tension de votre Projector, vous pouvez vérifier un certain nombre de choses avant d'appeler le centre de service.

Vérifiez que le câble d'alimentation du Projector est connecté correctement à chaque extrémité et que la télécommande fonctionne normalement.

Assurez-vous que le câble du Projector est correctement connecté.

## La vidéo lue semble floue

Si vous constatez la présence d'images floues ou tremblantes sur l'écran, vous pouvez résoudre ce problème en utilisant la fonction Paramètres de clarté de l'image.

•  $\langle \bullet \rangle \equiv$  Menu  $\ge$   $\circ$  Paramètres  $\ge$  Tous les paramètres  $\ge$  Image  $\ge$  Paramètres expert  $\ge$  Paramètres de clarté de l'image Essayer

## Image déformée

La compression de contenu vidéo peut engendrer une déformation de l'image, en particulier pour les mouvements rapides (lors des événements sportifs et dans les films d'action, par exemple).

Retirez puis reconnectez le câble d'alimentation et vérifiez la batterie de la télécommande.

Si la réception du signal est faible ou mauvaise, il peut en résulter une distorsion de l'écran. Ce problème n'est pas un dysfonctionnement.

Utiliser un téléphone portable à proximité du Projector (moins de 1 m) peut être source de parasites visuels sur les chaînes.

## Ligne pointillée sur le bord de l'écran.

Basculez Format de l'image sur 16:9 standard.

•  $\textbf{a}$  >  $\equiv$  Menu >  $\otimes$  Paramètres > Tous les paramètres > Image > Paramètres de format de l'image > Format de l'image Essayer

Changez la résolution de sortie de votre appareil externe.

## Non-affichage de l'image en plein écran

Des barres noires apparaissent de part et d'autre de l'écran des chaînes HD lors de l'affichage de contenu SD (4:3) mis à niveau.

Des barres noires apparaissent en haut et en bas de l'écran lorsque vous regardez des films dont le format d'image diffère de celui du Projector.

Réglez le format d'image de votre appareil externe ou celui du Projector sur Full screen (Plein écran).

•  $\bullet$   $\bullet$   $\geq$   $\equiv$  Menu  $\geq$   $\circ$  Paramètres  $\geq$  Tous les paramètres  $\geq$  Image  $\geq$  Paramètres de format de l'image  $\geq$  Format de l'image Essayer

## La fonction Sous-titres dans le menu du Projector est désactivée.

Lorsqu'un périphérique externe est connecté avec un câble HDMI, la fonction Sous-titres n'est pas disponible. Réglez les paramètres de sous-titrage sur le périphérique externe.

## Les sous-titres apparaissent sur l'écran du Projector.

Activez ou désactivez la fonction Sous-titres dans Param. de sous-titre.

•  $\bigcirc$  >  $\equiv$  Menu >  $\otimes$  Paramètres > Tous les paramètres > Général et Confidentialité > Accessibilité > Param. de sous-titre  $>$  Sous-titres Essayer

# Problèmes de sons et de parasites

Lorsque le Projector rencontre un problème audio, cette procédure peut vous aider à le résoudre.

## Comment puis-je connecter un appareil audio au Projector ?

Le mode de connexion varie en fonction de l'appareil audio et peut être défini sur HDMI (eARC), Bluetooth ou Wi-Fi. Pour en savoir plus sur la connexion d'un appareil audio, lancez le Guide de connexion.

•  $\mathbf{\hat{m}} \geq \mathbf{\Xi}$  Menu  $\geq \mathbf{\hat{v}}$  Périphériques connectés  $\geq$  Guide de connexion  $\geq$  Périphérique audio

## Aucun son ou son trop faible lorsque le niveau du volume est au maximum.

Vérifiez le réglage du volume de votre Projector, puis le réglage du volume de l'appareil externe (décodeur câble ou satellite, DVD, Blu-ray, etc.) connecté à votre Projector.

Vérifiez le branchement des câbles entre l'appareil externe et le Projector, puis réessayez la connexion par câble.

## L'image est correcte mais il n'y a pas de son.

Vérifiez le paramètre Sortie son.

S'il est réglé sur Hautparleur Projector, vérifiez le paramètre du volume.

•  $\hat{\mathbf{m}} \geq \mathbb{H}$ enu  $\geq \mathbb{Q}$  Paramètres  $\geq$  Tous les paramètres  $\geq$  Son  $\geq$  Sortie son Essayer

Si vous utilisez un périphérique externe, vérifiez son option de sortie audio.

Par exemple, il se peut que vous deviez changer l'option audio de votre décodeur câble en HDMI si celui-ci est relié au Projector à l'aide d'un câble HDMI.

Redémarrez le périphérique connecté en débranchant puis rebranchant son câble d'alimentation.

Si vous utilisez un boîtier décodeur ou un décodeur câble, vérifiez le branchement des câbles et redémarrez l'appareil externe. Si le symptôme persiste, contactez votre fournisseur de service.

## HDMI (eARC) est connecté, mais il n'y a aucun son.

Il est recommandé de régler Format de sortie audio numérique sur Auto. si seul un format audio limité est pris en charge en fonction de la performance de la barre de son ou du récepteur A/V connecté.

•  $\textbf{a}$  >  $\equiv$  Menu >  $\otimes$  Paramètres > Tous les paramètres > Son > Paramètres expert > Format de sortie audio numérique  $\geq$  Auto.

## Son étrange émis par les haut-parleurs

Démarrez la Test du son.

•  $\bigcirc$  >  $\equiv$  Menu >  $\otimes$  Paramètres > Assistance > Maintenance de l'appareil > Diagnostic automatique > Test du son Essayer

Assurez-vous que le câble audio est connecté sur le connecteur audio approprié du périphérique externe.

Vérifiez les Informations de signal. Un niveau de signal faible peut provoquer une distorsion du son.

•  $\hat{\mathbf{m}} \geq \mathbb{H}$ enu  $\geq \hat{\mathbb{Q}}$  Paramètres  $\geq$  Assistance  $\geq$  Maintenance de l'appareil  $\geq$  Diagnostic automatique > Informations de signal Essayer

## Le son est coupé.

La qualité du son peut être affectée si le routeur sans fil est près du haut-parleur Bluetooth. Placez le haut-parleur Bluetooth le plus près possible de la Projector sans obstacle entre les deux éléments. Ne placez pas le routeur sans fil près du boîtier du haut-parleur Bluetooth.

Pour réduire les interruptions, nous recommandons l'utilisation d'un point d'accès sans fil d'une fréquence de 5 GHz. Selon le modèle, l'environnement 5 GHz peut ne pas être disponible.
Chaque fois qu'une fonction est utilisée sur le Projector ou que vous changez de chaîne, le Projector énonce la tâche. Le Projector explique les scènes vidéo diffusées en voix off.

Activez ou désactivez la fonction Guide vocal dans Paramètres du guide vocal.

•  $\hat{\mathbf{m}}$  >  $\equiv$  Menu >  $\otimes$  Paramètres > Tous les paramètres > Général et Confidentialité > Accessibilité > Paramètres du quide vocal > Guide vocal Essayer

### L'audio de la Projector n'est pas joué par la barre de son ou le récepteur A/V.

Vérifiez l'alimentation électrique de la barre de son ou du récepteur A/V et ses paramètres.

• Si la connexion est de type HDMI-eARC, assurez-vous qu'il est branché sur le port HDMI eARC de votre Projector. Cependant, la connexion eARC ne peut être utilisée que lorsque la barre de son ou le récepteur A/V prend en charge la fonction eARC.

### Le son émis n'est pas clair.

Choisissez un mode son approprié.

•  $\mathbf{m} \geq \mathbf{m}$ enu  $\geq \mathbf{\mathfrak{B}}$  Paramètres  $\geq$  Tous les paramètres  $\geq$  Son  $\geq$  Mode Son Essayer

### Il est impossible de régler le volume de l'appareil externe.

Vérifiez le branchement des câbles entre le Projector et l'appareil externe.

Lorsque vous connectez un haut-parleur externe tel qu'un home cinéma sur le port HDMI, assurez-vous qu'il est connecté au port HDMI (eARC) du Projector. Assurez-vous que  $\bigcirc$  >  $\equiv$  Menu >  $\otimes$  Paramètres > Tous les paramètres > Connexion > Gestionnaire de périphériques externes > Anynet+ (HDMI-CEC) est actif sur votre Projector. Essayer

### Je souhaite allumer et éteindre le Projector et l'appareil audio en même temps.

Lorsque vous connectez la barre de son Samsung au Projector via Bluetooth, l'appareil s'éteint et s'allume simultanément. Cette fonction peut ne pas être prise en charge sur le modèle de la barre de son Samsung.

Lorsque vous connectez un appareil audio prenant en charge le protocole HDMI eARC au port HDMI (eARC) de la Projector, l'appareil s'éteint et s'allume simultanément.

# Problèmes de connectivité des appareils externes

Lorsque le Projector rencontre un problème de connexion aux appareils externes, tels qu'un ordinateur, une console de jeux ou un appareil mobile, cette procédure peut vous aider à le résoudre.

### Message "Mode Not Supported" ("Mode non pris en charge")

Réglez la résolution de sortie de l'appareil externe sur la résolution prise en charge par le Projector.

### La vidéo fonctionne correctement, mais il n'y a pas de son.

Si vous utilisez une connexion HDMI, vérifiez le paramètre de sortie audio sur le PC.

Pour diffuser le son de l'ordinateur, raccordez les haut-parleurs externes au connecteur de sortie audio de l'ordinateur.

### Je souhaite connecter un PC et un appareil mobile à l'aide de la réplication de l'écran.

Pour connecter le Projector sans fil à votre ordinateur, lisez les instructions sur le PC > Partage d'écran (Sans fil) dans le Guide de connexion, puis essayez de procéder à la connexion.

•  $\bullet$   $\bullet$   $> \equiv$  Menu  $>$   $\circ$  Périphériques connectés  $>$  Guide de connexion  $>$  PC  $>$  Partage d'écran (Sans fil)

Vérifiez que le Projector et votre ordinateur sont connectés au même réseau.

Pour connecter le Projector sans fil à votre appareil mobile, lisez les instructions sur le Smartphone > Partage d'écran (Smart View) dans le Guide de connexion, puis essayez de procéder à la connexion.

•  $\textbf{a}$  >  $\equiv$  Menu >  $\upsilon$  Périphériques connectés > Guide de connexion > Smartphone > Partage d'écran (Smart View) Essayer

Si le Projector ne peut pas se connecter à votre ordinateur ou appareil mobile à cause des interférences radio, modifiez la fréquence de la bande d'accès sans fil, puis ressayez de procéder à la connexion.

### Aucun écran n'apparaît lors de la connexion du Projector à l'appareil externe.

Pour en savoir plus sur la connexion d'un appareil externe, lancez le Guide de connexion.

•  $\mathbf{\widehat{m}}$  >  $\equiv$  Menu >  $\mathbf{\widehat{v}}$  Périphériques connectés > Guide de connexion Essayer

Assurez-vous que l'appareil externe est correctement connecté et allumez-le. Accédez à Sources pour basculer sur d'autres sources d'entrée.

•  $\mathbf{\widehat{\omega}}$  >  $\equiv$  Menu >  $\mathbf{\widehat{\omega}}$  Périphériques connectés > Sources

La procédure Résolution des problèmes HDMI vous permet de vérifier le branchement du câble HDMI et des appareils externes (cette opération prend environ 2 minutes).

•  $\bigcirc$  >  $\equiv$  Menu >  $\vee$  Périphériques connectés > Guide de connexion > Périphérique vidéo > Résolution des problèmes HDMI

Si vous utilisez un boîtier décodeur ou un décodeur câble, vérifiez le branchement des câbles de diffusion à l'appareil externe.

### Je souhaite connecter un haut-parleur Bluetooth.

Pour plus d'informations sur la connexion d'un haut-parleur Bluetooth, consultez Périphérique audio > Bluetooth dans le Guide de connexion.

•  $\bigcirc$   $\bigcirc$   $\geq$   $\cong$  Menu  $\geq$   $\circ$  Périphériques connectés  $\geq$  Guide de connexion  $\geq$  Périphérique audio  $\geq$  Bluetooth

### L'écran du PC n'apparaît pas ou clignote.

Lorsque la résolution définie ne correspond pas, l'écran peut être vide ou scintiller. Pour plus d'informations sur la résolution prise en charge par le PC, reportez-vous à « [À lire avant de connecter un ordinateur \(résolutions prises en](#page-96-0) [charge\)](#page-96-0) ».

# Problèmes de réseau

Lorsque la Projector rencontre un problème de connexion au réseau, cette procédure peut vous aider à le résoudre.

### Échec de la connexion au réseau sans fil. Connexion impossible à un point d'accès sans fil. Connexion au réseau impossible.

 $\bigcirc$  >  $\equiv$  Menu >  $\otimes$  Paramètres > Assistance > Maintenance de l'appareil > Diagnostic automatique > Test de connexion Smart Hub Essayer Essayer

Assurez-vous que le câble réseau est connecté et que le routeur est allumé.

Connectez votre appareil mobile au routeur via le Wi-Fi.

Éteignez puis rallumez le routeur. (Nécessite 2 à 3 minutes)

Si une clé de sécurité est nécessaire, assurez-vous de la saisir correctement.

Débranchez le câble d'alimentation de la Projector et rebranchez-le ou appuyez sur le bouton de mise en marche pendant au moins 3 secondes.

Assurez-vous qu'il n'y a pas d'appareils émettant des ondes électromagnétiques entre la Projector et le routeur.

### Connecté à un réseau local, mais pas à Internet.

- 1. Vérifiez que le câble LAN Internet est connecté au port LAN externe du point d'accès.
- 2. Vérifiez le paramètre DNS dans les Param. IP.
	- $\textbf{M} > \textbf{M}$ enu >  $\otimes$  Paramètres > Tous les paramètres > Connexion > Réseau > État du réseau > Param. IP

# Problèmes avec Anynet+ (HDMI-CEC)

#### Lorsqu'Anynet+ (HDMI-CEC) ne fonctionne pas, cette procédure peut vous aider à résoudre le problème.

### Qu'est-ce qu'Anynet+ ?

Vous pouvez utiliser la télécommande du Projector pour contrôler les appareils externes connectés au Projector via un câble HDMI et prenant en charge Anynet+ (HDMI-CEC). Par exemple, si vous avez déconnecté un appareil externe prenant en charge Anynet+, vous pouvez activer ou désactiver l'appareil connecté lorsque vous allumez ou éteignez le Projector.

### Anynet+ ne fonctionne pas. Périphérique connecté non affiché

Assurez-vous que l'appareil est compatible Anynet+ (HDMI-CEC). À partir du menu de réglages de l'appareil, vérifiez et confirmez que l'option HDMI-CEC est activée.

À partir de la Projector, vérifiez et confirmez que la fonctionnalité Anynet+ (HDMI-CEC) est réglée sur On.

•  $\bigcirc$  >  $\equiv$  Menu >  $\otimes$  Paramètres > Tous les paramètres > Connexion > Gestionnaire de périphériques externes Anynet+ (HDMI-CEC) Essayer

Vérifiez et confirmez que le câble d'alimentation de l'appareil est correctement branché.

Vérifiez le branchement du câble HDMI de l'appareil.

Anynet+ (HDMI-CEC) ne peut pas fonctionner dans certaines situations spécifiques. (lorsque la Projector est à la recherche de chaînes ou effectue un Réinitialiser)

Lorsque vous connectez ou déconnectez un câble HDMI, éteignez la Projector puis rallumez-la.

### Démarrage d'Anynet+ Je souhaite également que les appareils connectés soient mis sous tension lorsque le Projector est mis sous tension.

Placez le pointeur sur l'appareil Anynet+ dans  $\textcircled{a}$  >  $\equiv$  Menu >  $\textcircled{r}$  Périphériques connectés > Sources, appuyez sur le bouton directionnel bas pour accéder à Anynet+ (HDMI-CEC), puis appuyez sur le bouton Sélectionner.

Vérifiez que l'appareil Anynet+ est correctement connecté au Projector, puis sélectionnez le menu Anynet+ (HDMI-CEC) pour voir si l'option Anynet+ (HDMI-CEC) est réglée sur Activé.

•  $\bigcirc$  >  $\equiv$  Menu >  $\otimes$  Paramètres > Tous les paramètres > Connexion > Gestionnaire de périphériques externes Anynet+ (HDMI-CEC) Essayer

### Fermeture d'Anynet+ Il n'est pas pratique d'allumer d'autres appareils car le Projector s'allume également. Cette configuration est peu pratique car les appareils connectés (p. ex. le boîtier décodeur) s'éteignent ensemble.

Pour désactiver la fonction Anynet+ d'un appareil connecté à la Projector, désactivez la fonction Anynet+ (HDMI-CEC) sur l'appareil.

•  $\bigcirc$  >  $\equiv$  Menu >  $\otimes$  Paramètres > Tous les paramètres > Connexion > Gestionnaire de périphériques externes Anynet+ (HDMI-CEC) Essayer

Lorsque Anynet+ (HDMI-CEC) est éteint, la barre de son connectée via le port HDMI (eARC) ne s'éteint pas et ne s'allume pas en même temps que leProjector. Pour éviter qu'un appareil spécifique connecté au Projector ne s'éteigne automatiquement, désactivez la fonction HDMI-CEC sur le Projector.

### Message « Connexion à Anynet+ » ou « Déconnexion d'Anynet+ » affiché à l'écran

Vous ne pouvez pas utiliser la télécommande lorsque le Projector est en train de configurer Anynet+ ou de basculer vers l'écran d'affichage du Projector.

La télécommande n'est utilisable qu'après que le Projector a terminé la configuration d'Anynet+ ou a basculé à l'écran d'affichage du Projector.

### Non-fonctionnement du périphérique Anynet+

Vous ne pouvez pas utiliser la fonction de lecture pendant la Réinitialiser.

# Problèmes de télécommande

Lorsque la télécommande ne fonctionne pas, cette procédure peut vous aider à résoudre le problème.

### La télécommande ne fonctionne pas.

La connexion entre la télécommande et le Projector est peut-être interrompue.

Pointez la Samsung Smart Remote devant le Projector, puis maintenez simultanément les boutons  $\bigodot$  et  $\bigcirc$ enfoncés pendant au moins 3 secondes.

Si la télécommande ne fonctionne pas correctement ou répond trop lentement, la pile est peut-être faible ou déchargée.

- Chargez la télécommande en utilisant le port USB (type C) situé en bas.
	- cette fonction n'est pas prise en charge sur tous les modèles.

# Applications

Lorsque les applications ne fonctionnent pas, cette procédure peut vous aider à résoudre le problème.

### J'ai lancé une application, mais elle est dans une autre langue. Comment changer la langue ?

Les langues prises en charge par une application et celles de l'option Langue du menu du Projector peuvent être différentes.

La possibilité de changer de langue dépend du fournisseur de l'application. Changez la langue dans le menu de réglages de l'application.

### L'application ne fonctionne pas correctement. Sa qualité d'image est médiocre.

Vérifiez la connexion réseau. Lorsque le réseau est lent, l'application peut ne pas fonctionner ou sa qualité d'image être mauvaise.

Désinstallez puis réinstallez l'application. Pour plus d'informations concernant la désinstallation de l'application, reportez-vous à « [Gestion des applications installées](#page-50-0) ».

Les services de votre application ne sont pas fournis par le Projector mais par le fournisseur de services de l'application.

Consultez la section d'aide du site Web du fournisseur de services de l'application.

### Le Smart Hub Barre d'accès rapide apparaît chaque fois que vous allumez la Projector.

Activez ou désactivez la fonction Démarrer avec l'accueil Smart Hub dans Option de l'écran de démarrage.

•  $\textbf{m} > \text{m}$  menu  $\rightarrow \text{m}$  Paramètres  $\rightarrow$  Tous les paramètres  $\rightarrow$  Général et Confidentialité  $\rightarrow$  Option de l'écran de démarrage > Démarrer avec l'accueil Smart Hub Essayer

# Problèmes avec Voice Assistant

Si l'Voice Assistant ne fonctionne pas, cette procédure peut vous aider à résoudre le problème.

### Les commandes vocales ne fonctionnent pas correctement.

Les commandes vocales peuvent varier en fonction de l'Voice Assistant.

Reportez-vous aux exemples de commande de chaqueVoice Assistant.

- Bixby :  $\bigcirc$  > Découvrir maintenant
- Amazon Alexa:  $\bigcirc$  >  $\equiv$  Menu >  $\otimes$  Paramètres > Tous les paramètres > Général et Confidentialité > Voix Paramètres Amazon Alexa Essayer
- Assistant Google:  $\textcircled{a} \geq \textcircled{a}$  Paramètres  $\geq$  Tous les paramètres  $\geq$  Général et Confidentialité  $\geq$  Voix Paramètres Assistant Google Essayer
- Il se peut que cette fonction et Voice Recognition Solution Partner ne soient pas pris en charge selon le modèle ou la zone géographique.

### Bixby/Alexa répond alors que je ne l'ai pas appelé.

Le Projector peut interpréter un bruit ambiant ou une conversation du quotidien comme une fonction d'appel de Voice Assistant.

Désactivez la fonction Réveil vocal ou réglez la Sensibilité du réveil sur Bas.

- $\bigcirc$  > Découvrir maintenant >  $\otimes$  Paramètres > Réveil vocal
- Il se peut que cette fonction et Voice Recognition Solution Partner ne soient pas pris en charge selon le modèle ou la zone géographique.

### J'ai dit « Hi, Bixby/Alexa » mais Bixby/Alexa ne me répond pas.

Lorsque le Projector est loin de vous ou que le bruit ambiant est très fort, il se peut que le Projector ne puisse pas reconnaître votre voix.

• Lorsque la distance par rapport au Projector est comprise entre 1 et 2 m, les performances sont optimales. Veuillez regarder votre Projector et parler.

Activez la fonction Réveil vocal.

- $\bigcirc$  > Découvrir maintenant >  $\otimes$  Paramètres > Réveil vocal
- Il se peut que cette fonction et Voice Recognition Solution Partner ne soient pas pris en charge selon le modèle ou la zone géographique.

### La reconnaissance vocale ne fonctionne pas avec la Samsung Smart Remote contrairement à d'autres fonctions. Absence de réponse même en appuyant sur le bouton Voice Assistant.

La connexion entre la télécommande et le Projector est peut-être interrompue. Essayez d'appairer la télécommande et le Projector.

Pointez la Samsung Smart Remote devant le Projector, puis maintenez simultanément les boutons  $\bigcirc$  et  $\bigcirc$ enfoncés pendant au moins 3 secondes.

Si la télécommande ne fonctionne pas correctement ou répond trop lentement, la pile est peut-être faible ou déchargée.

- Chargez la télécommande en utilisant le port USB (type C) situé en bas.
	- cette fonction n'est pas prise en charge sur tous les modèles.

### Pendant la reconnaissance vocale, le message de surcharge apparaît et la fonction est inopérante.

Débranchez, puis rebranchez le câble d'alimentation du Projector et patientez 1 minute et demie avant de réessayer. Cela peut prendre un certain temps si le serveur de reconnaissance vocale est en cours d'inspection.

### Je souhaite afficher la météo de la région de mon choix.

Précisez le nom de la région.

# Autres problèmes

Appliquez les procédures ci-après pour résoudre les autres problèmes que vous pouvez rencontrer avec le produit.

### Projector chaud.

Regarder le Projector pendant une période prolongée entraîne une génération de chaleur sur le panneau, qui est évacuée par les fentes d'aération du Projector.

Les fentes d'aération peuvent être chaudes au toucher lorsque le Projector a été utilisé pendant une période prolongée.

Les adultes doivent faire preuve d'une grande prudence et veiller à ce que les enfants ne touchent pas les fentes d'aération du Projector.

Cette chaleur n'est cependant pas liée à un défaut du Projector, et n'affecte en rien son fonctionnement.

### Le Projector dégage une odeur de plastique.

Cette odeur est normale et disparaîtra.

### Perte des paramètres après 5 minutes ou à chaque mise hors tension du Projector.

Si l'option Mode d'utilisation est définie sur Mode Magasin, les paramètres audio et vidéo du Projector sont automatiquement réinitialisés toutes les 5 minutes.

Basculez Mode d'utilisation sur Mode Domicile.

•  $\hat{\mathbf{m}} \geq \mathbb{H}$ enu  $\geq \hat{\mathbb{G}}$  Paramètres  $\geq$  Tous les paramètres  $\geq$  Général et Confidentialité  $\geq$  Gestionnaire système  $\geq$  Mode d'utilisation  $\geq$  Mode Domicile

### Émission de craquements du Projector.

La dilatation et la contraction du boîtier du Projector peuvent entraîner l'émission de craquements.

Cela n'indique pas un dysfonctionnement du produit.

Vous pouvez utiliser le Projector en toute sécurité.

### Émission d'un bourdonnement du Projector.

Votre Projector utilise des circuits de commutation à grande vitesse et des niveaux élevés de courant électrique. Selon le niveau de luminosité du Projector, le Projector peut sembler un peu plus bruyant qu'un Projector classique.

Votre Projector a fait l'objet de procédures de contrôle de qualité rigoureuses, conformes à nos exigences élevées en matière de performances et de fiabilité.

L'émission d'un bruit discret par le Projector est un phénomène normal ne pouvant pas constituer un motif recevable d'échange ou de remboursement.

### Le Projector décrit les événements à l'écran en voix off.

Pour désactiver le Guide vocal, déplacez la sélection Raccourcis d'accessibilité vers Guide vocal, puis appuyez sur le bouton Sélectionner. Vous pouvez activer ou désactiver le Guide vocal. Pour exécuter les Raccourcis d'accessibilité, consultez la procédure suivante :

• Maintenez enfoncé le bouton  $+\prime$  (Volume) de votre télécommande Samsung Smart Remote.

# Diagnostic des problèmes opérationnels du Projector

Vous pouvez diagnostiquer des problèmes sur votre Projector et Smart Hub, et exécuter les fonctions de réinitialisation.

### Diagnostic automatique

#### $\bigcirc$  >  $\equiv$  Menu >  $\otimes$  Paramètres > Assistance > Maintenance de l'appareil > Diagnostic automatique Essayer

Vous pouvez utiliser le Test de l'image pour diagnostiquer plus facilement les problèmes vidéo et le Test du son pour diagnostiquer les problèmes audio. Vous pouvez tester la connexion réseau de la fonction Smart Hub et exécuter les fonctions de réinitialisation d'usine de Smart Hub et du Projector.

- Test de l'image Essayer
- Test du son Essayer
- Résolution des problèmes HDMI
- Informations de signal Essayer
- Test de connexion Smart Hub Essayer
- Réinitialiser Smart Hub Essayer

### Réinitialiser Smart Hub

Permet de restaurer tous les paramètres usine par défaut de Smart Hub et de supprimer toutes les informations relatives aux comptes Samsung, aux comptes de service liés, aux contrats de service Smart Hub et aux applications Smart Hub.

•  $\bigcirc$  >  $\equiv$  Menu >  $\otimes$  Paramètres > Assistance > Maintenance de l'appareil > Diagnostic automatique Réinitialiser Smart Hub Essayer

### Réinitial. image

Permet de restaurer les paramètres d'image par défaut.

•  $\bigcirc$  >  $\equiv$  Menu >  $\otimes$  Paramètres > Tous les paramètres > Image > Paramètres expert > Réitialiser les paramètres de l'image Essayer

### Réinitial. son

Permet de restaurer les paramètres de son par défaut.

•  $\bigcirc \bullet$  >  $\equiv$  Menu >  $\otimes$  Paramètres > Tous les paramètres > Son > Paramètres expert > Réinitialiser le son Essayer

# Obtention d'aide

#### Obtenez une assistance directe de Samsung si vous rencontrez un problème sur votre Projector.

### Assistance via la fonction Gestion à distance

#### $\bigcirc$  >  $\equiv$  Menu >  $\otimes$  Paramètres > Assistance > Gestion à distance Essayer

Dès lors que vous avez accepté le contrat de service, vous pouvez utiliser la Gestion à distance pour bénéficier d'une assistance à distance : un technicien Samsung procèdera alors au diagnostic de votre Projector et pourra corriger les éventuels problèmes et mettre à jour le logiciel de votre Projector à distance, via Internet. Vous pouvez activer ou désactiver la Gestion à distance.

Cette fonction nécessite une connexion réseau.

### Recherche des coordonnées du service

#### $\bigcirc$  >  $\equiv$  Menu >  $\otimes$  Paramètres > Assistance > À propos de ce Projector Essayer

Vous pouvez afficher toutes les informations nécessaires pour contacter le centre de services ou obtenir de l'aide sur le site Web de Samsung : adresse du site Web de Samsung, numéro de téléphone du centre d'appels, numéro du modèle de votre Projector, version de logiciel de votre Projector, licence libre et autres.

- Vous pouvez également accéder à ces informations en scannant le code QR de votre Projector.
- Vous pouvez également lancer cette fonction en appuyant sur la touche  $\Box$  pendant 5 secondes ou plus. Continuez d'appuyer sur le bouton jusqu'à ce que la fenêtre contextuelle d'informations relatives au client s'affiche.

### Demande de service

#### $\bigcirc$  >  $\equiv$  Menu >  $\otimes$  Paramètres > Assistance > Maintenance de l'appareil > Demande d'assistance **Essayer**

Vous pouvez faire une demande de service lorsque vous rencontrez un problème sur le Projector. Sélectionnez l'élément correspondant au problème rencontré, entrez l'élément requis, déplacez la sélection sur Suivant, puis appuyez sur le bouton Sélectionner. Sélectionnez Demander maintenant > Envoyer ou Programmer un rendezvous > Demande > Envoyer. Votre demande de service sera enregistrée. Le centre de contact Samsung vous contactera pour fixer ou confirmer votre rendez-vous de service.

- Vous devez accepter les conditions générales de la demande de service.
- cette fonction n'est pas prise en charge dans toutes les régions.
- cette fonction nécessite une connexion réseau.

# Guide d'accessibilité

Propose un menu et un guide de la télécommande pour les personnes malvoyantes.

# Apprendre un écran de menu

Découvrez les menus sur l'écran du Projector. Une fois allumé, votre Projector vous informe de la structure et des fonctionnalités des menus que vous sélectionnez.

### Utilisation de Samsung Smart Remote

La description des boutons est disponible sur la Samsung Smart Remote.

De même, selon le modèle ou la région, il est possible que la Samsung Smart Remote ne soit pas prise en charge.

#### Orientation de la Samsung Smart Remote

Tenez la télécommande les boutons face à vous. La télécommande est légèrement plus fine dans sa partie supérieure que dans sa partie inférieure.

#### Description de la Samsung Smart Remote

Les images, boutons et fonctions de la télécommande peuvent différer en fonction du modèle ou de la zone géographique.

De haut en bas et de gauche à droite :

- Le bouton  $\bigcirc$  est situé en haut à gauche.
- Le petit voyant LED (microphone) figurant à droite du bouton (1) n'est pas détectable au toucher.
- Four la Samsung Smart Remote, à droite de la LED se trouve un bouton rond qui est le bouton  $\mathbf{\mathcal{P}}$ .
- Sous ces deux boutons figure un bouton rond et un grand bouton circulaire. Le bouton rond est le bouton Sélectionner tandis que le grand bouton circulaire comprend les quatre boutons de direction (haut/bas/droite/ gauche).
- Sous le bouton de direction figurent trois boutons, un à gauche, un à droite et un au centre. Celui de gauche est le bouton  $\bigcirc$  et celui de droite est le bouton  $\mathbb N$ . Le bouton rond au milieu correspond à la touche  $\bigcirc$ .
- Sous le bouton  $\bigcirc$  figurent deux fins boutons horizontaux. Ces boutons dépassent plus de la surface de la télécommande que les autres. Celui de gauche permet de régler le volume, celui de droite la chaîne. Utilisez-les comme des boutons à bascule pour changer de chaîne ou régler le volume.
	- Appuyez brièvement sur le bouton  $+\prime$  (Volume) pour couper le son.
	- Maintenez le bouton  $+\prime$  (Volume) enfoncé pour ouvrir le menu Raccourcis d'accessibilité.
	- Appuyez brièvement sur le bouton  $\wedge/\vee$  (Canal) pour ouvrir le Guide.
	- Maintenez enfoncé le bouton  $\wedge/\vee$  (Canal) pour ouvrir la Liste des chaînes.
	- cette fonction peut ne pas être prise en charge suivant le modèle et la région.

### Utilisation du menu d'accessibilité

Découvrez comment utiliser les fonctions du menu Accessibilité, ainsi que la description de ces fonctions.

Cette fonction peut ne pas être prise en charge suivant le modèle et la région.

#### Exécution du menu des Raccourcis d'accessibilité

Vous pouvez activer ou désactiver les fonctions d'accessibilité telles que Guide vocal, Sous-titres, Zoom de la langue des signes, Guide en langue des signes, Image désactivée, Sortie audio multiple, Contraste élevé, Agrandir, Echelle de gris, Inversion des couleurs, Ralentir la répétition des boutons et vous pouvez également accéder aux pages En savoir plus sur la télécommande, Apprendre un écran de menu, Sortie audio multiple et Accessibility Settings.

• Samsung Smart Remote

La Samsung Smart Remote dispose de deux fins boutons horizontaux à deux positions en regard l'un de l'autre, situés légèrement en dessous du centre de la télécommande. Celui de gauche est le bouton de volume. Maintenez le bouton de volume enfoncé pour ouvrir le menu Raccourcis d'accessibilité.

Même si le Guide vocal est réglé sur Arrêt ou coupé, le guide vocal des Raccourcis d'accessibilité est activé lorsque vous maintenez le bouton de volume enfoncé.

#### Exécutez les fonctions du menu Accessibilité via le menu Général

#### $\bigcirc$  >  $\equiv$  Menu >  $\otimes$  Paramètres > Tous les paramètres > Général et Confidentialité > Accessibilité Essayer

Vous pouvez également accéder au menu Accessibilité à partir du menu des réglages principaux du Projector. Celui-ci propose d'autres options, par exemple, la possibilité de modifier la vitesse du Guide vocal.

La Projector ne prononcera pas les options de ce menu, sauf si Guide vocal est déjà activé.

- 1. Appuyez sur le bouton  $\omega$ .
- 2. Appuyez sur le bouton directionnel gauche pour accéder au  $\equiv$  Menu, puis sur le bouton directionnel droit pour accéder à ® Paramètres.
- 3. Appuyez sur le bouton Sélectionner et appuyez sur le bouton Tous les paramètres pour ouvrir le menu. Appuyez sur Sélectionner pour charger le menu de configuration de la Projector.
- 4. Appuyez sur le bouton de direction bas pour atteindre Général et Confidentialité, puis appuyez sur le bouton Sélectionner pour ouvrir ce menu.
- 5. Placez le pointeur sur Accessibilité et appuyez sur le bouton Sélectionner pour ouvrir le menu.
- 6. Le menu apparaît et présente Paramètres du guide vocal en première sélection. Sélectionnez Paramètres du guide vocal, puis appuyez sur le bouton Sélectionner.
- 7. Le menu qui apparaît permet de régler les options Guide vocal et Volume, Vitesse, Son, Fond sonore du Projector.
- 8. Sélectionnez le menu avec les boutons de direction, puis appuyez sur le bouton Sélectionner.

Ces menus sont accessibles lorsque le **Guide vocal** est activé.

#### Exécutez les fonctions du menu Accessibilité via Bixby

- Cette fonction n'est disponible que si l'option Voice Assistant est définie sur Bixby. ( $\textcircled{a}$ )  $\equiv$  Menu  $\rightarrow$   $\textcircled{a}$  Paramètres  $\ge$  Tous les paramètres  $\ge$  Général et Confidentialité  $\ge$  Voix  $\ge$  Voice Assistant) Essayer
- Il se peut que Bixby ne soit pas pris en charge en fonction du modèle ou de la zone géographique.

Pour utiliser Bixby, la Projector doit être configurée, réglée et connectée au réseau. Vous pouvez connecter la Projector au réseau pendant la configuration initiale ou ultérieurement dans les menus de configuration.

Vous pouvez énoncer de nombreuses commandes pour commander le Projector. Ces fonctions peuvent être utilisées avec le Guide vocal pour fournir une entrée et une sortie audio. Vous pouvez utiliser la Samsung Smart Remote mais la Projector doit être connecté au réseau.

Pour énoncer une commande, maintenez enfoncé le bouton (b) (situé pratiquement en haut de la télécommande Samsung Smart Remote, juste sous le petit témoin lumineux (microphone) et au-dessus du bouton de direction) et prononcez la commande. Relâchez ensuite le bouton . Le Projector confirmera la commande.

Vous pouvez, par exemple :

• Activer le Guide vocal

Appuyez sur le bouton  $\mathbf 0$  de la Samsung Smart Remote et dites « Activer Guide vocal ».

• Activer le Contraste élevé

Appuyez sur le bouton  $\mathbf 0$  de la Samsung Smart Remote et dites « Activer Contraste élevé ».

#### Présentation des fonctions du menu Accessibilité

#### • Paramètres du guide vocal

Cette fonction est opérante sur tous les écrans du Projector et, lorsqu'elle est activée, elle vous indique verbalement quels sont les réglages actuels du Projector et fournit verbalement des informations sur l'émission que vous regardez. Par exemple, le volume sélectionné et la chaîne actuelle sont indiqués, ainsi que des informations relatives à l'émission. Elle lit également les informations de programme de l'écran Guide.

#### • Param. de sous-titre

Vous pouvez afficher le sous-titre dans les programmes permettant l'affichage de sous-titres.

- Lorsque vous regardez une chaîne sur un appareil externe tel qu'un boîtier décodeur et un décodeur câble, activez la fonction de sous-titrage de l'appareil. Pour plus d'informations, contactez votre fournisseur de service.
- Paramètres de zoom de la langue des signes

Vous pouvez zoomer sur l'écran en langue des signes lorsque le programme que vous regardez en propose un.

• Paramètres du guide en langue des signes

Propose une description des éléments du menu en langue des signes.

• En savoir plus sur la télécommande

Découvrez le nom et la fonction des boutons de la télécommande. Dans cet écran, la pression du bouton d'alimentation (bouton en haut à gauche) éteindra le Projector, mais si vous appuyez sur n'importe quel autre bouton, le Projector indiquera le nom du bouton et fournira une brève explication de sa fonction. Ce mode d'apprentissage vous aide à apprendre l'emplacement et la fonction des touches de la télécommande sans affecter le fonctionnement normal du Projector. Appuyez deux fois sur la touche pour quitter En savoir plus sur la télécommande.

#### • Apprendre un écran de menu

Découvrez les menus sur l'écran du Projector. Une fois allumé, votre Projector vous informe de la structure et des fonctionnalités des menus que vous sélectionnez.

Image désactivée

Désactivez l'écran du Projector sans couper le son pour réduire la consommation d'énergie générale. Lorsque vous appuyez sur un bouton de la télécommande, à l'exception des boutons Volume et Power lorsque l'écran est hors tension, l'écran du Projector s'allume.

#### • Sortie audio multiple

Vous pouvez activer le haut-parleur du Projector et le casque Bluetooth simultanément pour les malentendants. La personne malentendante peut ensuite régler le volume de son casque Bluetooth plus fort que celui du haut-parleur du Projector sans que cela n'affecte le volume du Projector. Ainsi tout le monde peut écouter le Projector à un niveau sonore confortable.

cette fonction peut ne pas être prise en charge suivant le modèle et la région.

#### • Contraste élevé

Permet d'afficher tous les menus sur un fond noir opaque et dans une police blanche, afin d'offrir un contraste optimal.

Si Contraste élevé est activé, certains menus d'Accessibilité ne sont pas disponibles.

#### • Agrandir

Vous pouvez agrandir les éléments importants du menu comme le nom des programmes.

• Echelle de gris

Vous pouvez basculer la couleur de l'écran du Projector sur noir et blanc pour rendre nets les bords flous résultant des couleurs.

- Si Echelle de gris est activé, certains menus d'Accessibilité ne sont pas disponibles.
- cette fonction peut ne pas être prise en charge suivant le modèle et la région.

#### • Inversion des couleurs

Vous pouvez inverser les couleurs du texte et de l'arrière-plan du Projector pour en faciliter la lecture.

- $\mathscr{E}$  Si Inversion des couleurs est activé, certains menus d'Accessibilité ne sont pas disponibles.
- cette fonction peut ne pas être prise en charge suivant le modèle et la région.

#### • Paramètres de répétition des boutons de la télécommande

Vous pouvez configurer la vitesse de fonctionnement des boutons de la télécommande afin qu'elle soit plus lente lorsque vous appuyez longuement dessus.

### Utilisation du Projector avec le Guide vocal activé

Activez le Guide vocal qui décrit oralement les options de menu pour aider les personnes malvoyantes.

#### Changement de chaîne

Utilisez le bouton  $\wedge/\vee$  (Canal) situé à droite pour changer de chaîne. Chaque fois que vous changez de chaîne, les détails de la nouvelle chaîne sont annoncés. Voici commencer changer de chaîne.

Deux boutons dépassent plus que les autres au centre de la télécommande Samsung Smart Remote : celui de droite est le bouton  $\wedge/\vee$  (Canal). Appuyez sur le bouton des chaînes  $\wedge/\vee$  (Canal) haut ou bas pour changer de chaîne.

#### Réglage du volume

Utilisez le bouton  $+\prime$  (Volume) situé à gauche pour modifier le volume. Chaque fois que vous modifiez le volume, le nouveau niveau de volume est annoncé.

Deux boutons dépassent plus que les autres au centre de la télécommande Samsung Smart Remote : celui de gauche est le bouton  $+\prime$  (Volume). Appuyez sur le bouton Volume  $+\prime$  (Volume) haut ou bas pour régler le volume.

#### Utilisation des informations sur le programme

Lorsque vous utilisez le Projector, appuyez sur le bouton Sélectionner pour faire apparaître les informations relatives à un programme en haut de l'écran. Le Guide vocal énoncera les sous-titres du programme ou les descriptions audio, le cas échéant. Pour afficher des informations plus détaillées sur le programme, maintenez enfoncée la touche Sélectionner. Guide vocal fournit davantage de détails comme un synopsis du programme.

Appuyez sur les touches de direction gauche et droite pour voir la suite de la programmation sur cette chaîne. Appuyez sur le bouton de direction haut ou bas pour parcourir les autres chaînes et découvrir les programmes qu'elles diffusent.

#### Appuyez sur  $\bigcirc$  pour revenir en arrière ou fermer les détails du programme.

Cette fonction peut ne pas être prise en charge suivant le modèle et la région.

### L'utilisation du Smart Hub

Découvrez comment utiliser le service Smart Hub pour accéder aux applications, jeux, films, etc.

#### Smart Hub

#### Utilisez une variété de contenus Smart Hub proposé par votre Projector Samsung.

- Certains des services Smart Hub sont payants.
- Pour utiliser Smart Hub, la Projector doit être connectée au réseau.
- Certaines fonctions Smart Hub peuvent ne pas être prises en charge en fonction du fournisseur de services, de la langue ou de la zone géographique.
- Les pannes du service Smart Hub peuvent être causées par des interruptions de votre service Internet.

#### Appuyez sur le bouton  $\bigcirc$ . Vous êtes redirigé vers l'écran Barre d'accès rapide du contenu en cours d'utilisation. Appuyez sur le bouton directionnel gauche et placez le pointeur sur d'autres éléments.

Utilisez une variété de contenus Smart Hub, comme suit : Paramètres de confidentialité, Recherche, Ambient Mode, Média, Menu.

Le contenu Smart Hub pris en charge peut varier selon le modèle et la zone géographique.

#### Utilisation du Smart Hub Barre d'accès rapide

Dans la partie la plus à gauche de Smart Hub Barre d'accès rapide se trouve le menu statique ci-dessous. Vous pouvez utiliser aisément les éléments de menu répertoriés pour accéder aux principaux paramètres du Projector ou aux appareils externes, à la recherche et aux applications.

• 3 Paramètres de confidentialité

Depuis votre Projector, gérez facilement la politique de confidentialité concernant les services relatifs à Smart Hub et vérifiez la façon dont les informations personnelles sont protégées.

- Pour utiliser Smart Hub, vous devez accepter le contrat de service de Smart Hub, ainsi que la collecte et l'utilisation d'informations personnelles. Si vous ne donnez pas votre accord, vous ne pourrez pas utiliser les fonctions et services supplémentaires. Vous pouvez afficher l'intégralité du texte des Conditions générales et politique de confidentialité en accédant à  $\textcircled{m}$  >  $\equiv$  Menu >  $\otimes$  Paramètres > Tous les paramètres > Général et Confidentialité > Conditions générales et politique de confidentialité. Essayer
- Pour annuler votre consentement aux termes et conditions relatifs à Smart Hub, lancez Réinitialiser Smart Hub ( $\bigcirc$ )  $\equiv$  Menu  $>$   $\otimes$  Paramètres  $>$  Assistance  $>$  Maintenance de l'appareil  $>$  Diagnostic automatique  $>$  Réinitialiser Smart Hub). Essayer
- Q Recherche

#### Cherchez les chaînes, programmes, films et applications proposés par Smart Hub.

- Pour utiliser le service de recherche, assurez-vous que la Projector est connectée au réseau.
- cette fonction peut ne pas être prise en charge suivant le modèle et la région.

#### **• Ambient Mode**

Réglez votre Projector pour afficher le contenu souhaité lorsque le Projector n'est pas utilisé.

Pour revenir au mode d'affichage depuis Ambient Mode, appuyez sur  $\bigcirc$  > bouton directionnel gauche > Média. Appuyez sur le bouton **O** pour éteindre la Projector.

- cette fonction peut ne pas être prise en charge suivant le modèle et la région.
- Pour plus d'informations, reportez-vous à la section « [L'utilisation](#page-29-0) du Ambient Mode ».

#### **• Média**

Affichez une variété de contenus. Installez plusieurs applications proposées par Smart Hub, telles que des applications de vidéo, de musique, de sports et de jeux, et utilisez-les depuis le Projector.

Pour plus d'informations, reportez-vous à la section « À propos de la Média Barre [d'accès](#page-31-0) rapide ».

#### $\equiv$  Menu

Gérez les appareils externes connectés à la Projector, et configurez les paramètres pour plusieurs fonctions disponibles sur la Projector.

Pour plus d'informations, reportez-vous à la section « À propos de la Menu Barre [d'accès](#page-34-0) rapide ».

### Lancement du e-Manual

Ouvrez le manuel de l'utilisateur intégré à votre Projector.

#### $\textbf{M}$  >  $\equiv$  Menu >  $\otimes$  Paramètres > Assistance > Ouvrir e-Manual

Vous pouvez afficher le e-Manual intégré qui contient des informations sur les principales fonctionnalités de votre Projector.

- Vous pouvez aussi télécharger une copie de l'e-Manual sur le site Web de Samsung (https://www.samsung.com).
- Les termes en bleu (par exemple, **Internet**) indiquent une option de menu.

L'écran Barre d'accès rapide d'e-Manual contient 1 ligne d'icônes de menu. Utilisez les touches directionnelles gauche et droite pour vous déplacer dans une rangée. Appuyez sur le bouton Sélectionner pour ouvrir la section que vous souhaitez consulter.

Vous pouvez utiliser les touches directionnelles de la télécommande pour utiliser les fonctions du haut telles que Recherche, Plan et Index.

L'e-Manual contient une section intitulée « En savoir plus sur la télécommande », dans « Accessibility Guidance ». Cette section est particulièrement utile pour les utilisateurs qui rencontrent des difficultés pour voir les touches de la télécommande ou qui ne maîtrisent pas la fonction de chaque bouton. Lorsque vous visualisez cette section du e-Manual, les boutons de la télécommande ne commandent pas le Projector.

### L'utilisation du Bixby

Définissez Voice Assistant sur Bixby. Parlez dans le microphone de votre Samsung Smart Remote ou Projector pour contrôler votre Projector.

Pour pouvoir utiliser Bixby, votre Projector doit être connectée au réseau et vous devez utiliser le microphone de votre Samsung Smart Remote.

Pour utiliser Bixby, maintenez le bouton  $\bm{\mathbb{Q}}$  enfoncé sur la Samsung Smart Remote, énoncez une commande dans le micro de la télécommande, puis relâchez le bouton pour exécuter Bixby.

- Cette fonction peut ne pas être prise en charge suivant le modèle et la région.
- Les spécifications fonctionnelles existantes peuvent changer si Bixby est mis à jour.
- Cette fonction n'est disponible que si l'option Voice Assistant est définie sur Bixby. ( $\bigcirc$ )  $\geq$  Menu  $\geq$   $\circ$  Paramètres  $\ge$  Tous les paramètres  $\ge$  Général et Confidentialité  $\ge$  Voix  $\ge$  Voice Assistant) Essayer
- La langue prise en charge peut varier en fonction de la région.

#### Exécution de l'Bixby

Maintenez enfoncé le bouton  $\bf Q$  de la Samsung Smart Remote. Bixby est activé en mode audio, l'icône Bixby apparaît en bas de l'écran du Projector. Prononcez une commande, puis relâchez le bouton. Le Projector fournit des commentaires sur sa compréhension de la commande, puis exécute les tâches demandées.

- Si le Projector ne comprend pas la commande, réessayez en améliorant la précision de votre prononciation.
- Cette fonction peut ne pas être prise en charge suivant le modèle et la région.
- Vous trouverez une description détaillée des commandes vocales dans le Découvrir Bixby. Appuyez sur le bouton  $\mathbf{\mathcal{Q}}$ . Le bouton Découvrir maintenant apparaît au bas de l'écran. Appuyez sur la touche Sélectionner pour accéder à l'écran Découvrir Bixby.